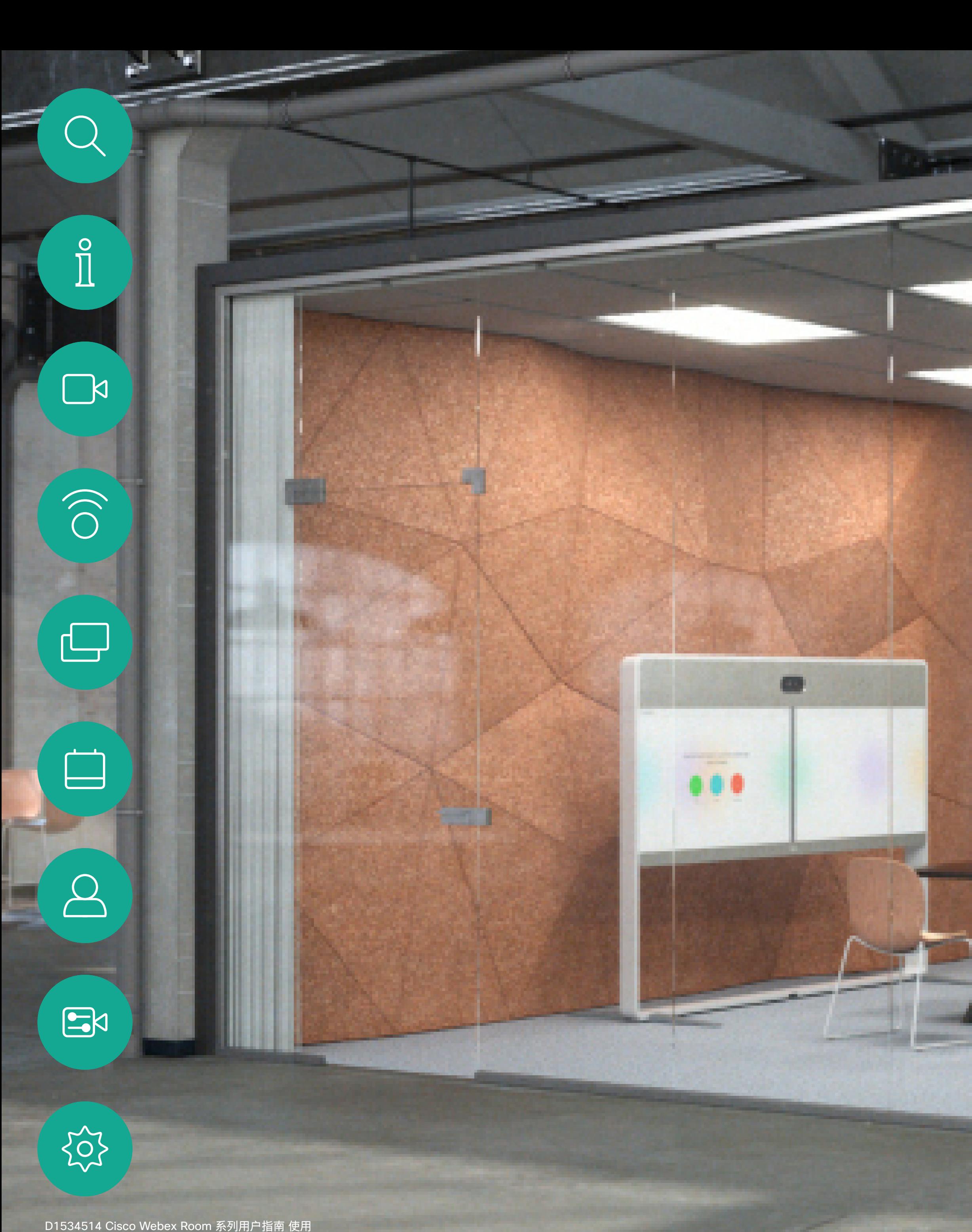

Touch10 的系统 2019 年 3 月制作,适用于 CE9.7 所有内容 © 2010 –2019 Cisco Systems, Inc. 保留所有权利

# Cisco Webex Room 系列用户指南 使用 Touch10 的系统

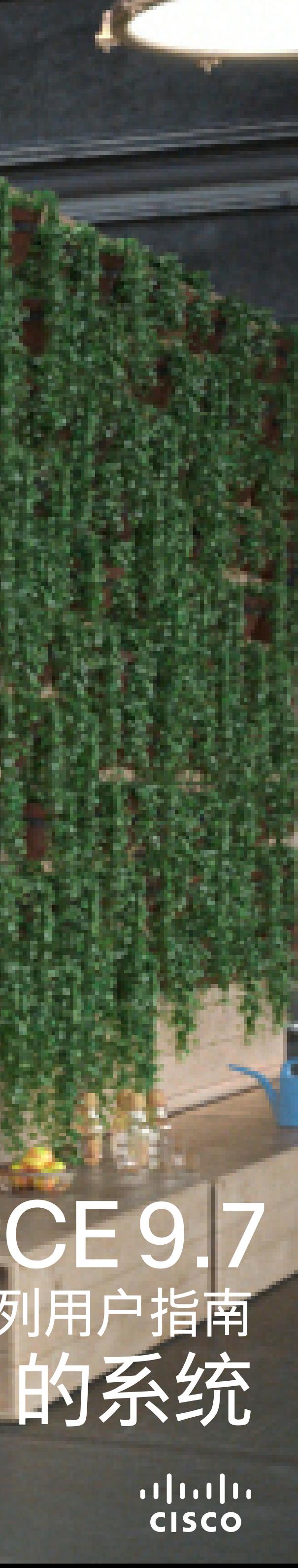

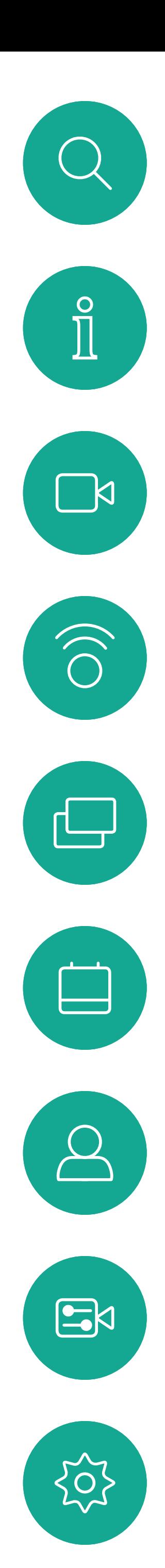

# <sup>最</sup><br>本指南内容

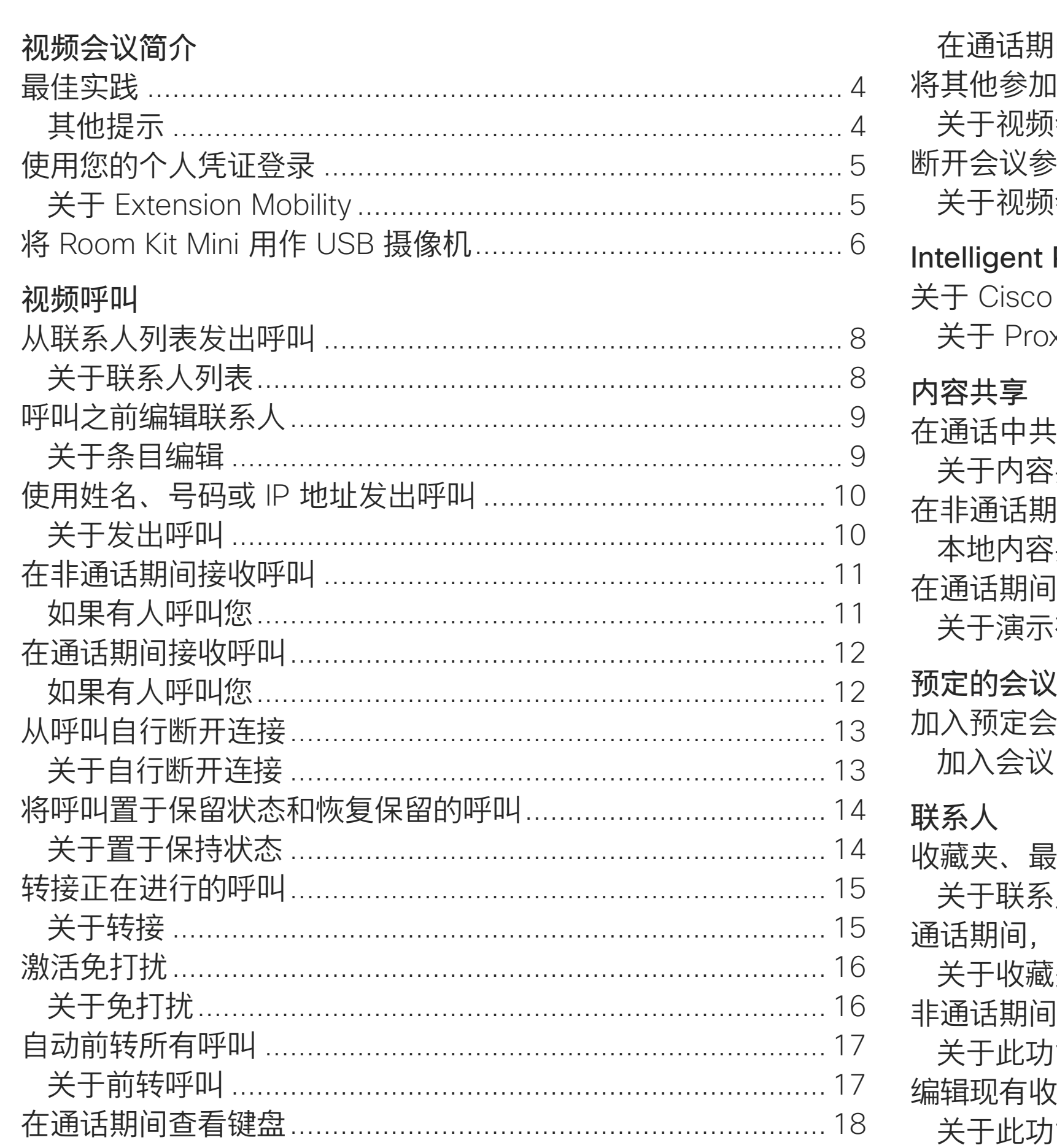

D1534514 Cisco Webex Room 系列用户指南 使用 Touch10 的系统 2019年3月制作,适用于 CE9.7 所有内容 © 2010-2019 Cisco Systems, Inc. 保留所有权利

所有目录条目都是可点击的超链接,点击即可打开相应的文章。 要在章节之间切换浏览,还可以单击侧边栏中的图标。 注:本用户手册中介绍的某些功能是可选的,因此可能不适用于 您的系统。

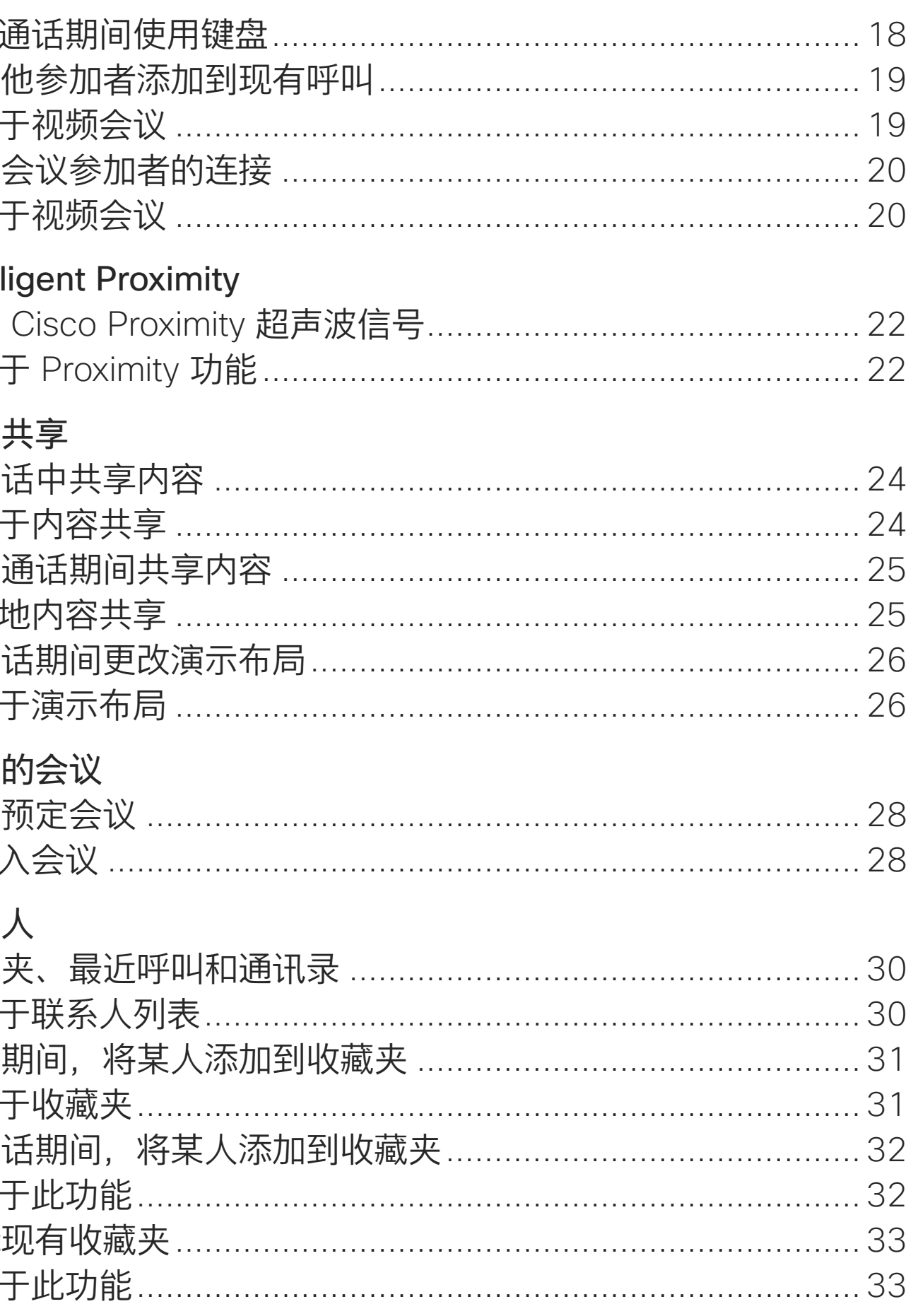

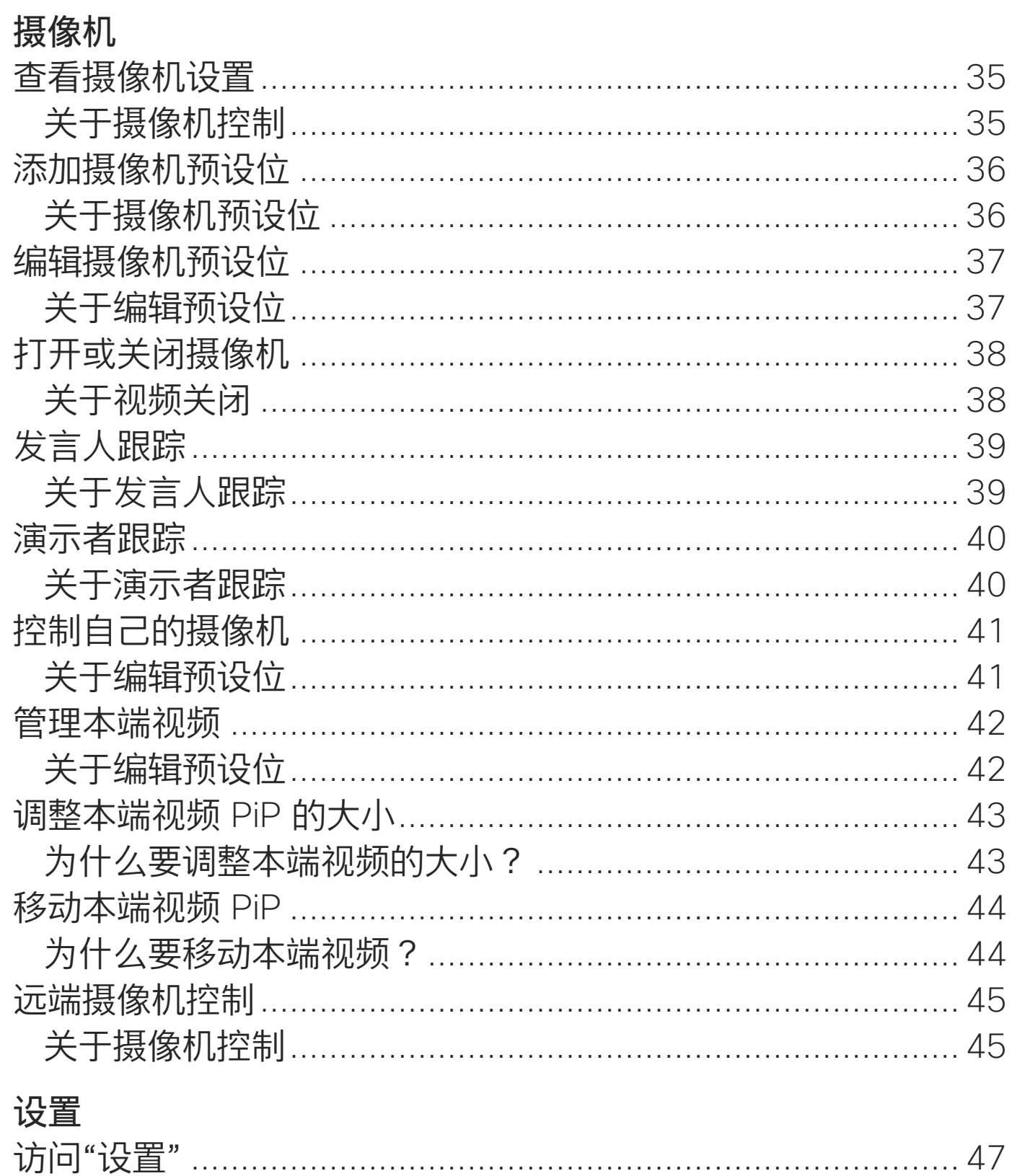

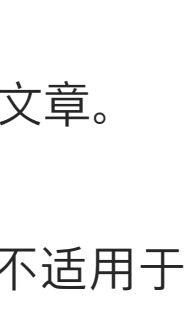

 $\begin{array}{c|c|c|c|c|c} \hline \rule{0pt}{2.5ex} & & & & & & \\ \hline \rule{0pt}{2.5ex} & & & & & & \\ \hline \rule{0pt}{2.5ex} & & & & & & \\ \hline \rule{0pt}{2.5ex} & & & & & & \\ \hline \rule{0pt}{2.5ex} & & & & & & \\ \hline \rule{0pt}{2.5ex} & & & & & & \\ \hline \rule{0pt}{2.5ex} & & & & & & \\ \hline \rule{0pt}{2.5ex} & & & & & & \\ \hline \rule{0pt}{2.5ex} & & & & & & \\ \hline \rule{0pt}{2.5ex}$ 

CISCO

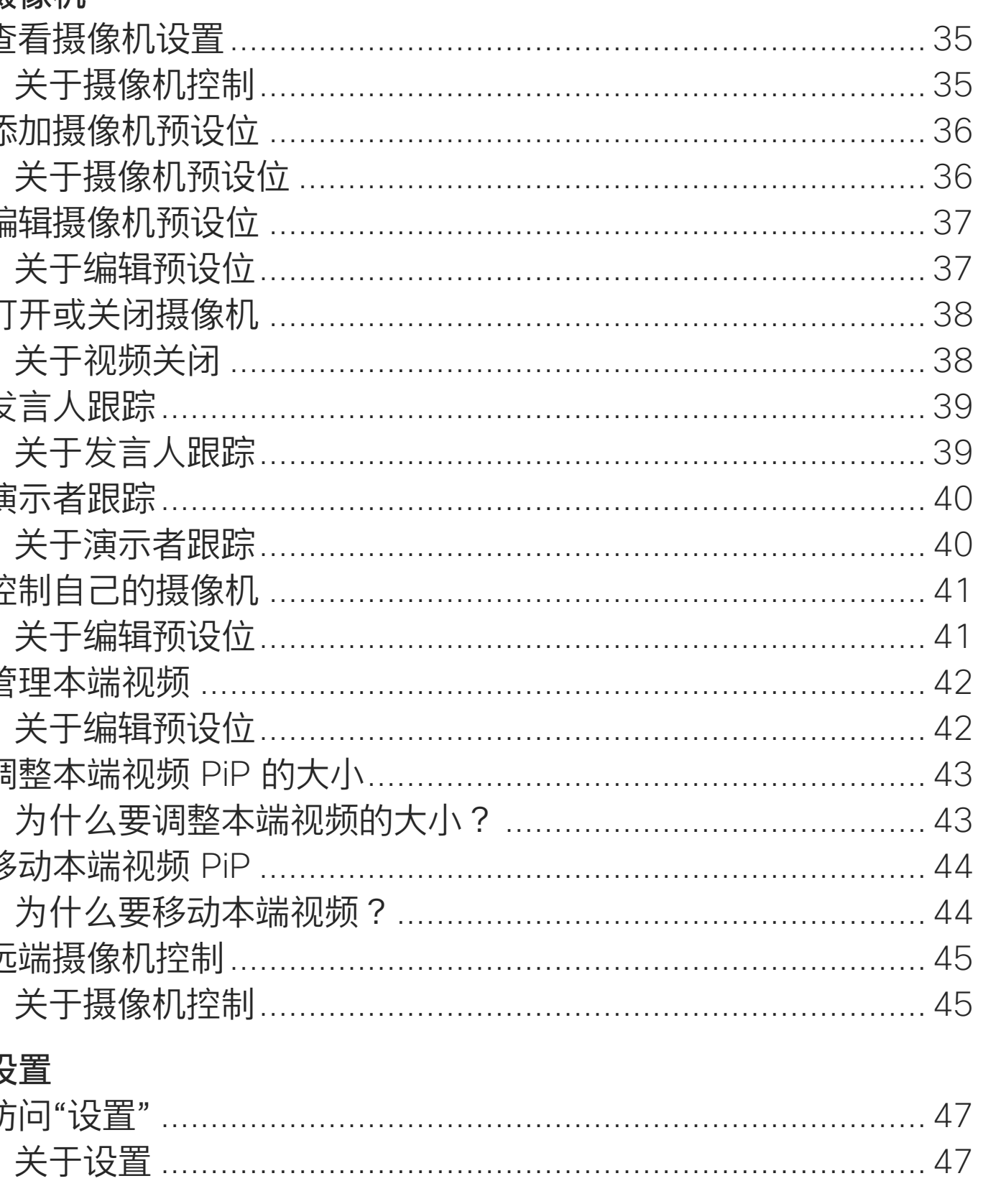

 $\overline{2}$ 

<span id="page-2-0"></span>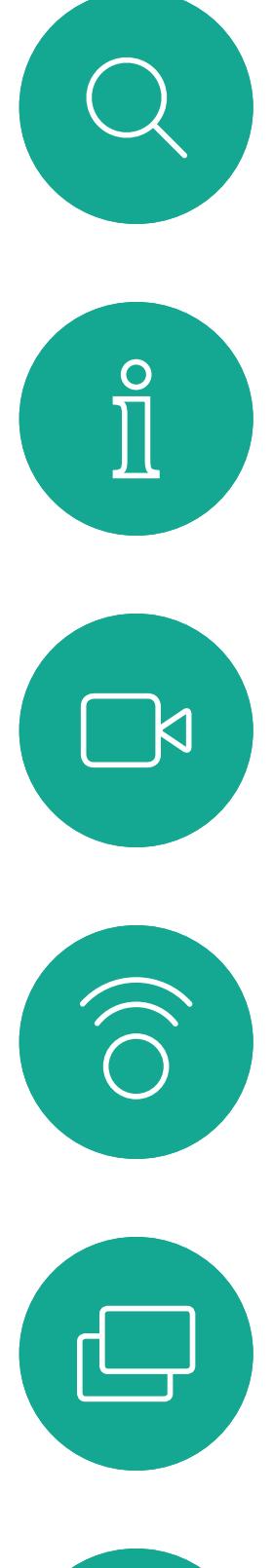

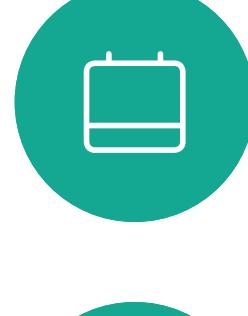

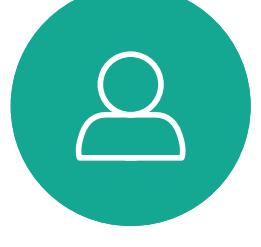

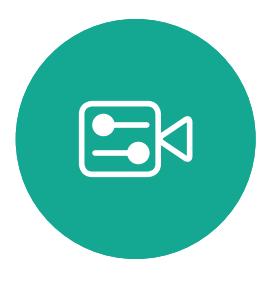

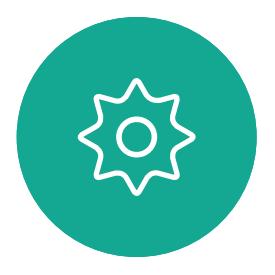

D1534514 Cisco Webex Room 系列用户指南 使用 Touch10 的系统 2019 年 3 月制作, 适用于 CE9.7 所有内容 © 2010-2019<br>Cisco Systems, Inc. 保留所有权利 Cisco Systems, Inc. 保留所有权利 3

# 视频会议简介

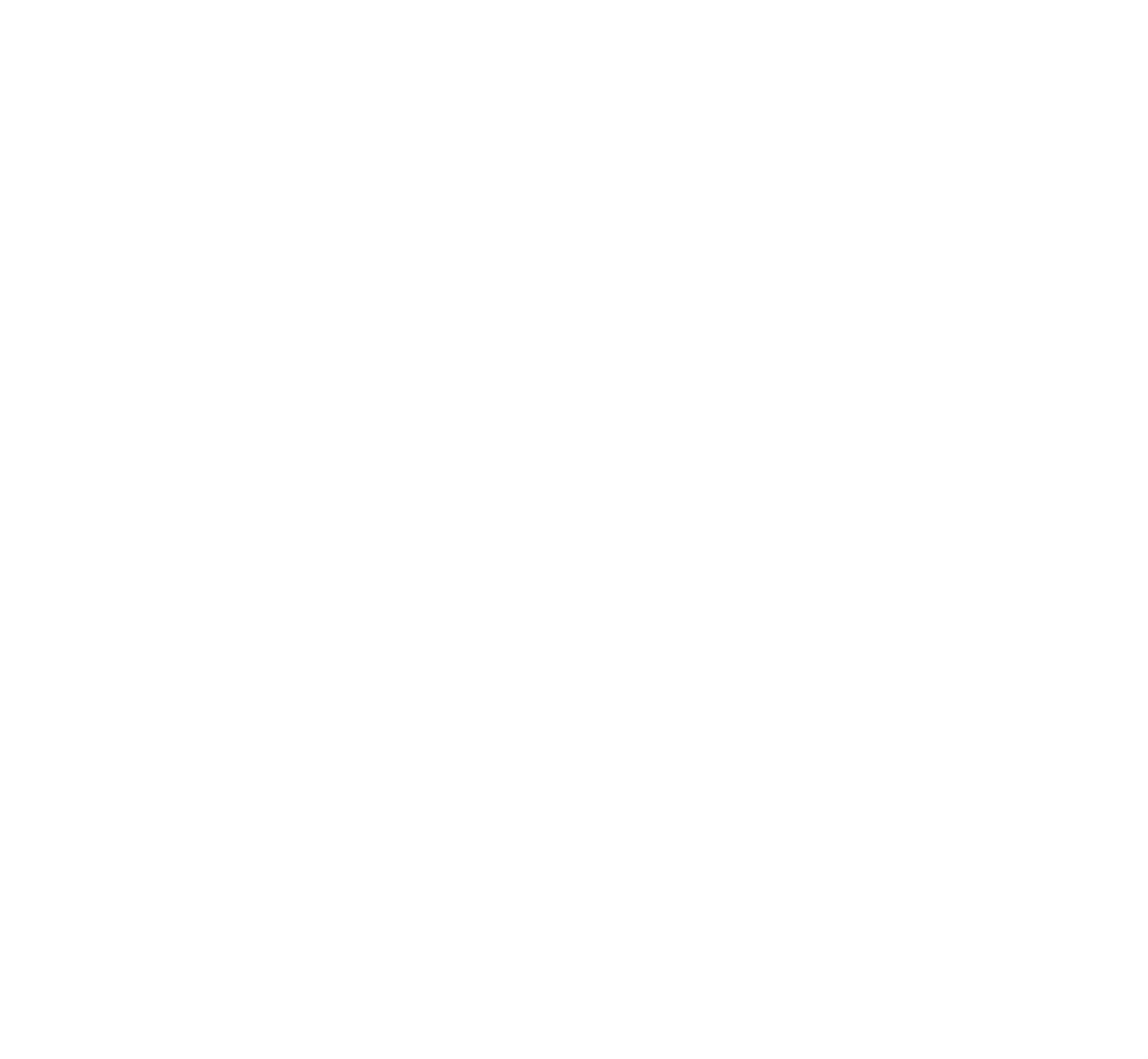

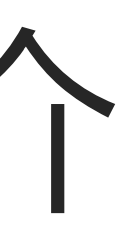

 $\begin{array}{c|c|c|c} \hline \cdots & \cdots & \cdots \\ \hline \text{CISCO} & & \end{array}$ 

Cisco TelePresence 系统可让您创建 预定义的缩放和摄像机指向(平移和 倾斜)。如果适用,可使用这些选项 来放大正在讲话的人员。请别忘了之 后再次缩小。对于具有摄像机跟踪的 系统,将不需要此操作。

使用摄像机预设位

## 扬声器音量

音频系统将使用显示器内置的扬声 器或 Cisco Digital Natural Audio Module。

对于某些系统,您可以使用显示器的 遥控器调整显示器音量,来设置默认 音量。

## 亮度控制

显示器自身的遥控器可用于调整显示 器的亮度、颜色或其他设置。调整显 示器,以适合会议室的条件。Cisco 的显示器具有非常易于使用的屏幕 菜单。有关以此方式配置显示器的详 细信息,请参阅相应的用户指南和管 理手册。

<span id="page-3-0"></span>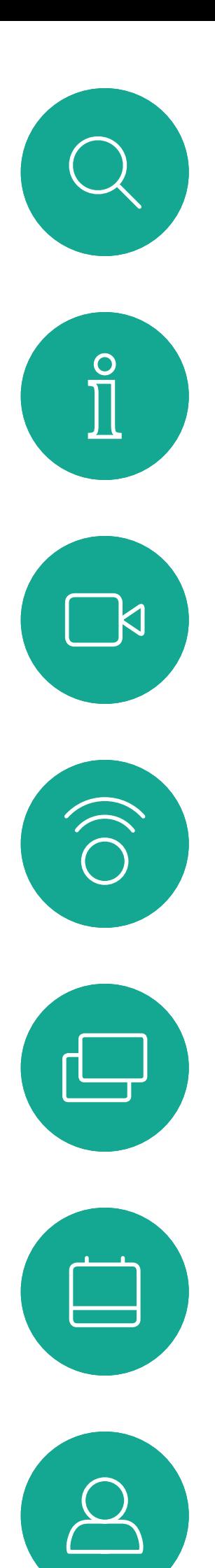

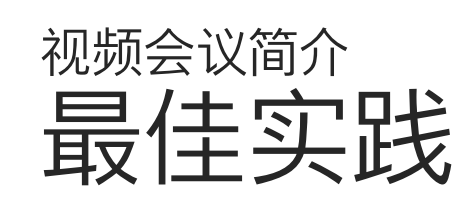

# 其他提示

成功的视频会议可提供面对面交谈的体验,即使 参加者之间相隔万里也能做到。请记住,这仍 然是一场会议,因此同样应遵守日常礼节和着装 要求。

## 在会议室中

- **•** 务必将麦克风放在桌子的前面,以确保检测到所 有语音。最佳位置是系统前方至少 2 米(6.5 英 尺),桌前至少 0.3 米 (1 英尺) 的平面上。
- **•** 指令麦克风应指向背离视频系统的方向。
- **•** 确保麦克风始终不会被障碍物遮挡住。
- **•** 麦克风应始终放在远离噪音来源(如放在桌上 的计算机和投影仪风扇)的位置。通常,此类 来源的噪音会在远程参与者一端产生非常大的 声音。
- **•** 如果您使用文档或白板摄像机,合理安排参加 者的座位,使摄像机靠近会议的主持人,或者靠 近指定的控制人员。
- **•** 使用白板时,如果通过主摄像机和专用白板摄 像机可以看见白板,则对远端参加者而言,效果 更好。广播公司通常这样做,让观众感觉演示者 好像在同一房间。
- **•** 请记住,合理安排所有外设的位置,以便参加者 示的内容,记录或执行其他功能。
- **•** 为了帮助确保取得最自然的会议环境,可能的情 况下,把摄像机放在接收显示器的顶部中心。摄 像机应直接对准与会人员,以保证与远端参加者 有目光接触。通过视频系统的本端视频功能检查 此情况。本端视频显示远端方从您的系统看到的 内容(传出视频)。

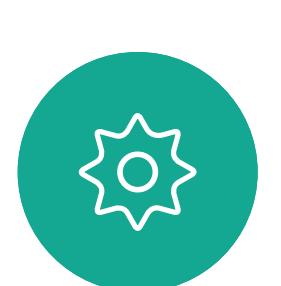

 $\Xi$ 

D1534514 Cisco Webex Room 系列用户指南 使用 Touch10 的系统 2019 年 3 月制作,适用于 CE9.7 所有内容 © 2010–2019 4)<br>The Superset of 2010–2019<br>Cisco Systems, Inc. 保留所有权利

可以在会议期间接触每个所指向的外设、更改显

**•** 如果您要共享内容,通常会使用双路视频。这意 味着使用两个视频流,一个显示演示文稿,另一 个显示演示者(或一组演示者)。若系统较小, 可能会强制您选择是观看演示文稿还是观看演 示者。

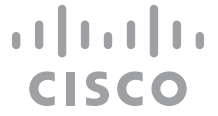

<span id="page-4-0"></span>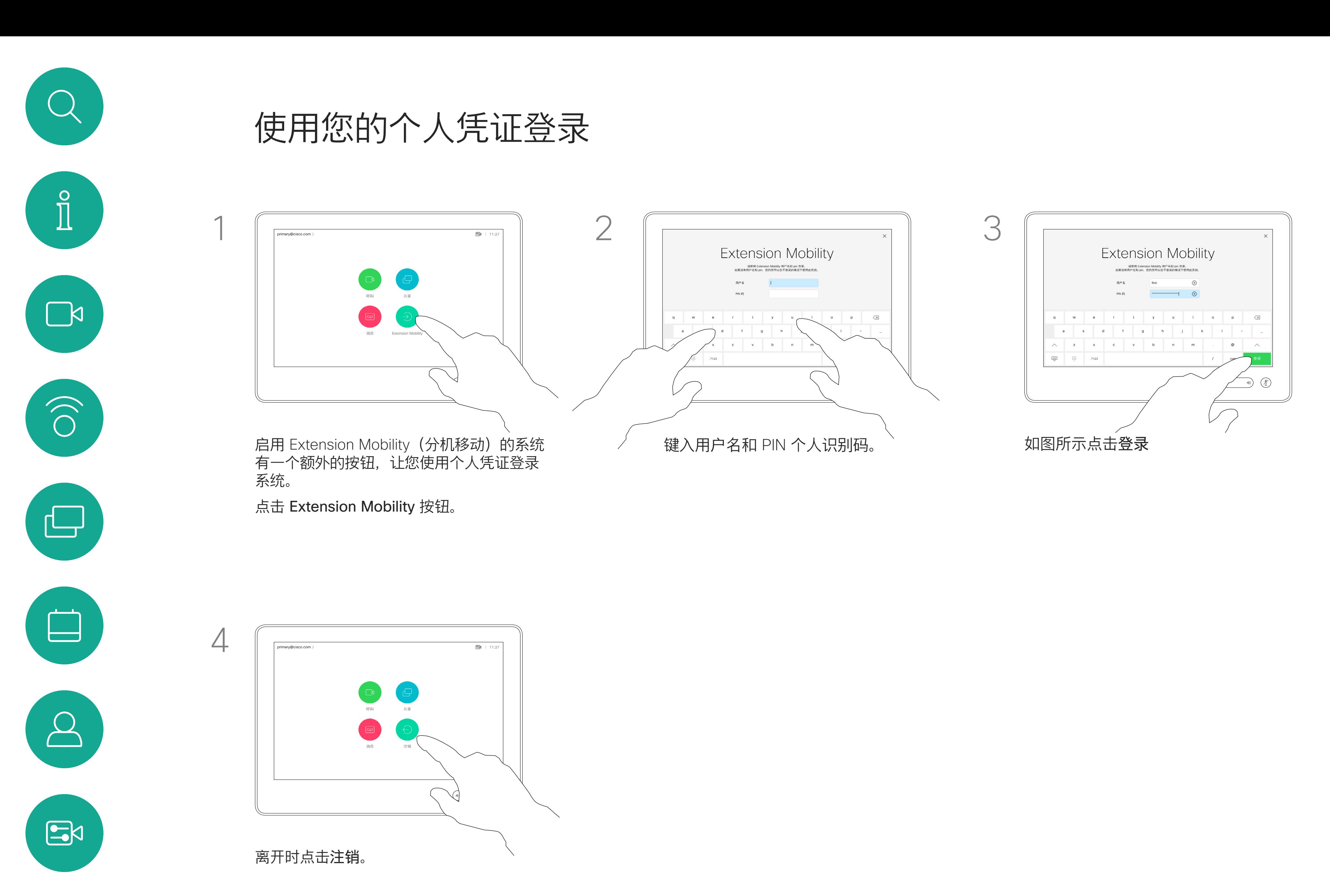

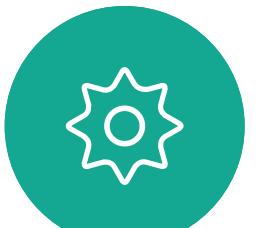

D1534514 Cisco Webex Room 系列用户指南 使用 Touch10 的系统 2019 年 3 月制作,适用于 CE9.7 所有内容 © 2010–2019<br>Cisco Systems, Inc. 保留所有权利 5)<br>The Superset of 2010–2019<br>Cisco Systems, Inc. 保留所有权利

然后, CUCM 会将呼叫您的所有来电 路由到该特定视频系统。

从 Extension Mobility 注销后,您的 最近通话列表将从系统中清除。

如果视频系统位于会议室和安静房 间内, 且在 CUCM (Cisco Unified Communications Manager) 下运行, 您就可以使用自己的个人凭证登录到 该视频系统。

Extension Mobility 也称为"轮用办 公桌"。

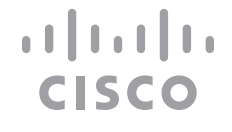

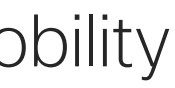

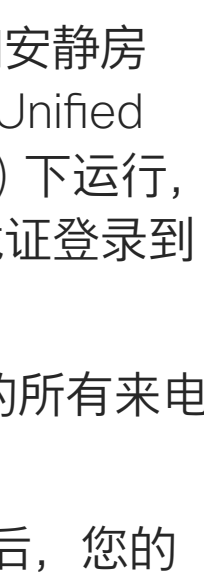

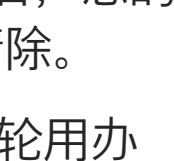

# 关于 Extension Mobility

<span id="page-5-0"></span>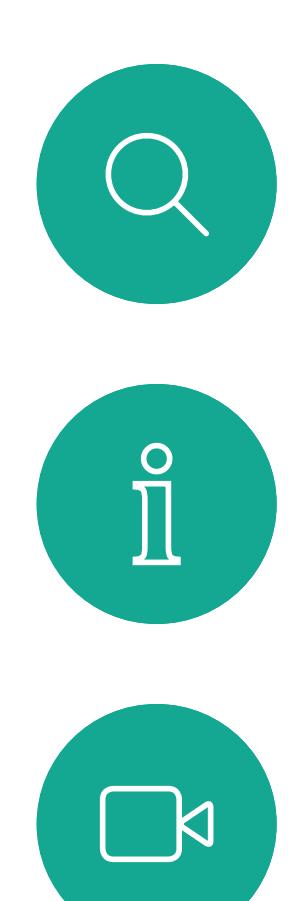

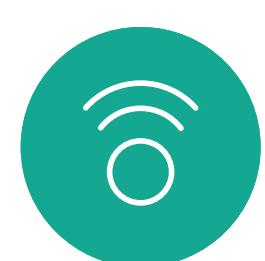

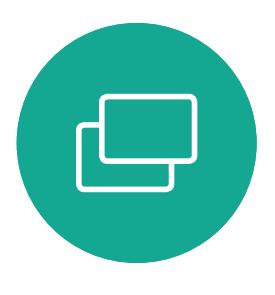

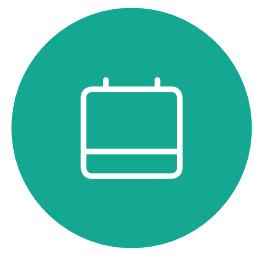

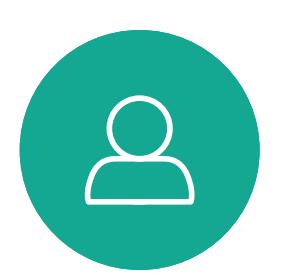

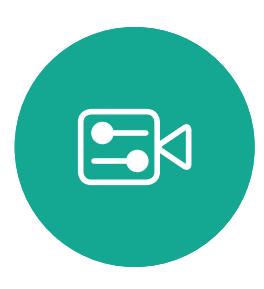

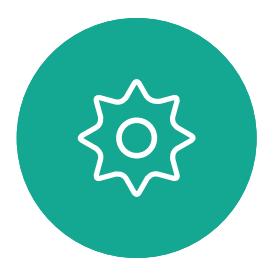

D1534514 Cisco Webex Room 系列用户指南 使用 Touch10 的系统 2019 年 3 月制作,适用于 CE9.7 所有内容 © 2010–2019 6)<br>The Superset of 2010–2019<br>Cisco Systems, Inc. 保留所有权利

# 将 Room Kit Mini 用作 USB 摄像机

如果您已经向 Cisco 注册 Room Kit Mini, 仍可将 其用作 USB 摄像机,但系统会进入免打扰模式, 以免与来电发生冲突。

Cisco Webex Room Kit Mini 也可用作 USB 摄像机。

要将 Room Kit Mini 用作 USB 摄像机, 请将 USB 电缆插入 Room Kit Mini 上的 USB-C 插孔, 然后 连接到您的计算机。

如果您没有向 Cisco 注册您的 Room Kit Mini, 则可将其用作其他 USB 摄像机。

> 您可以通过此向导指定如何注册 Cisco 服务 (云或内部)。如果您只是要将其用作 USB 设备, Room Kit Mini 提供跳过向导的选项。

此配置将利用 Room Kit Mini 的麦克风和扬声器, 确保音质最佳。

如果想要扩展配置,将外部显示器加入此设置中, 请按惯常方法将计算机连接到显示器。

如果您稍后想向 Cisco 注册 Room Kit Mini, 转至" 设置"并选择"设备激活"。

摄像机控制可以完全从 RoomKit Mini 的 Touch 10 访问。

不能在已向 Cisco 注册的 Room Kit Mini 上禁用 免打扰功能,除此之外,其他设备设置都可完全 访问。

在已注册的情况下用作 USB 摄像机

使用第三方客户端发起呼叫时,系统会根据操作系 统/应用程序默认设置选择摄像机、麦克风和扬声 器。您可能会覆盖这些设置。

需要从 Touch 10 控制摄像机。

指示灯会亮起。

所有其他功能通过第三方客户端控制。

在未注册的情况下用作 USB 摄像机

第一次启动思科视频系统时,设置向导会显示。

屏幕上将提供详细的操作说明,介绍如何执行 此操作。

为保护隐私,当摄像机处于活动状态时,摄像机的

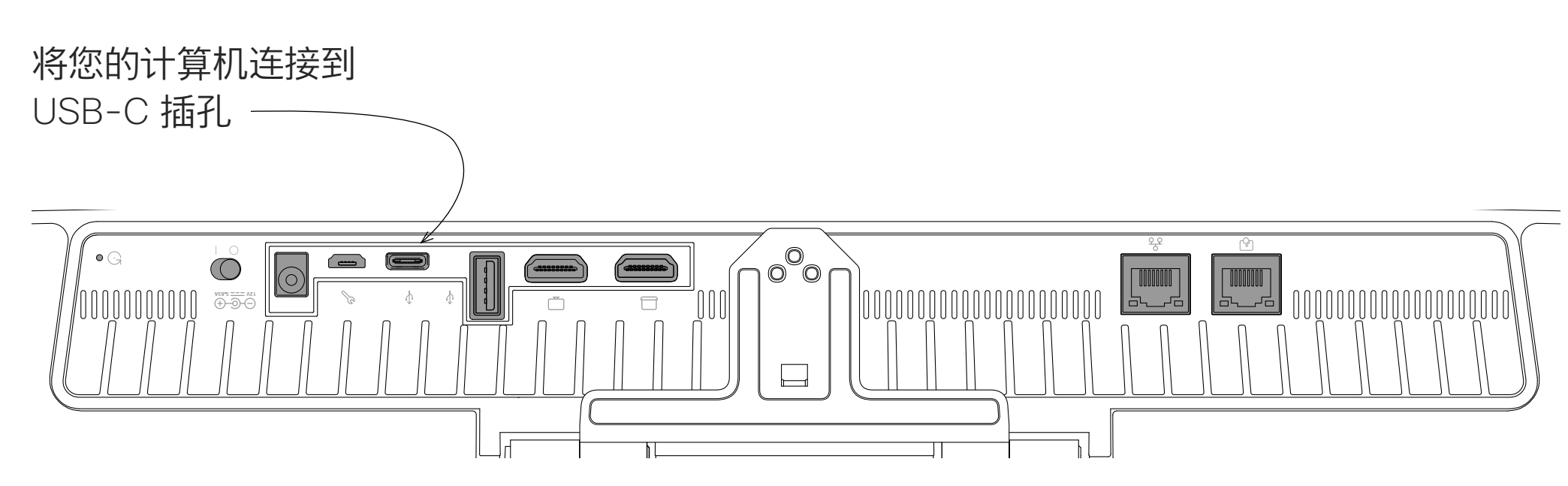

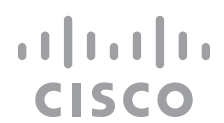

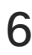

<span id="page-6-0"></span>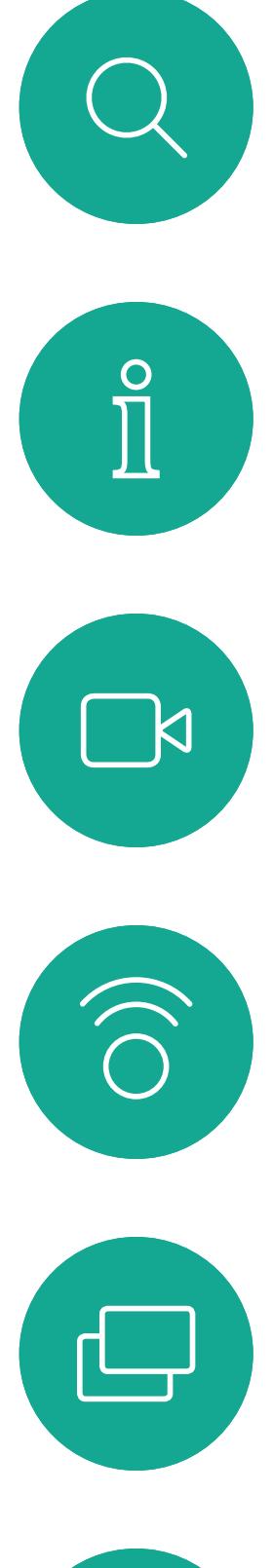

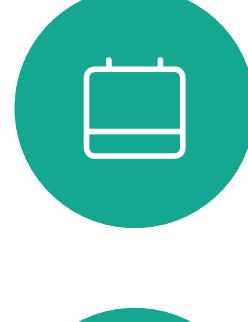

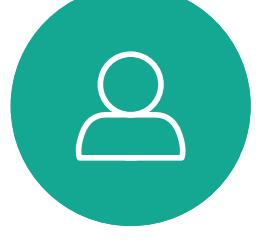

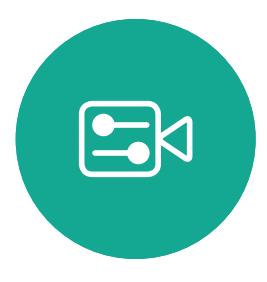

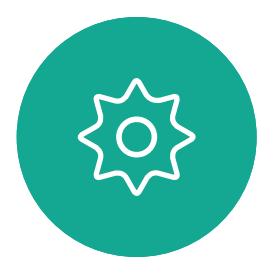

D1534514 Cisco Webex Room 系列用户指南 使用 Touch10 的系统 2019 年 3 月制作,适用于 CE9.7 所有内容 © 2010–2019 Cisco Systems, Inc. 保留所有权利 7

# 视频呼叫

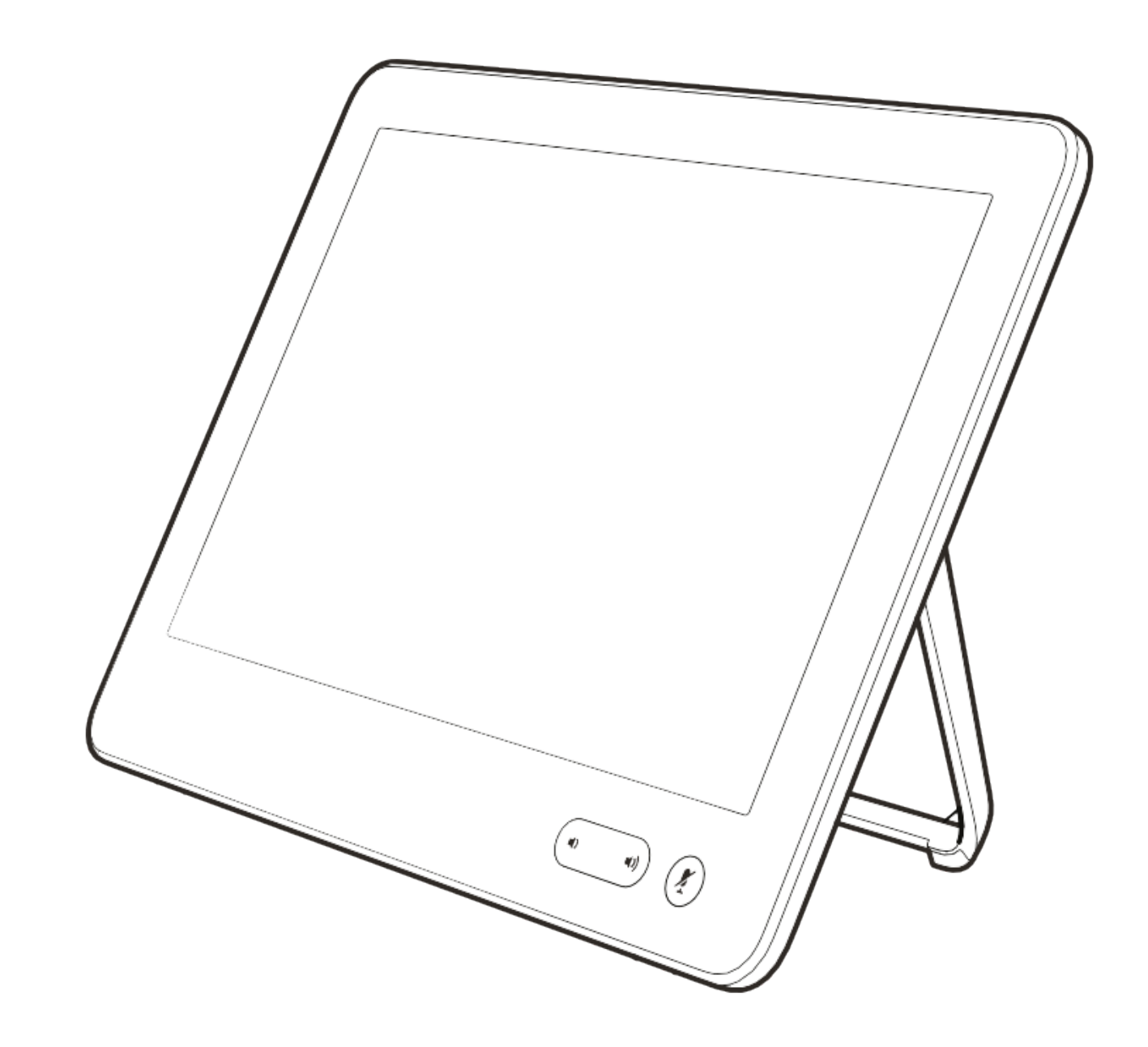

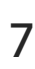

 $\begin{array}{c|c|c|c} \hline \textbf{.} & \textbf{.} & \textbf{.} \\ \hline \textbf{.} & \textbf{.} & \textbf{.} \\ \hline \textbf{.} & \textbf{.} & \textbf{.} \end{array}$ 

您的联系人列表由三个部分组成:

收藏夹。这些联系人是您添加到此处 的,通常是您经常呼叫的人,或需要 不时以迅速便捷的方式访问的人。

通讯录通常是您的视频支持团队安装 在您系统中的公司通讯录。

最近呼叫是已拨、已接或未接呼叫的 列表。

以下选项适用:

- **•** 您可键入姓名、号码或 IP 地址,系统 将在所有列表中为您查找。
- **•** 您可将该条目添加到收藏夹列表;编 辑该条目的详细信息,然后再呼叫; 更改呼叫速率并从最近通话中删除该 条目。

## 关于联系人列表

<span id="page-7-0"></span>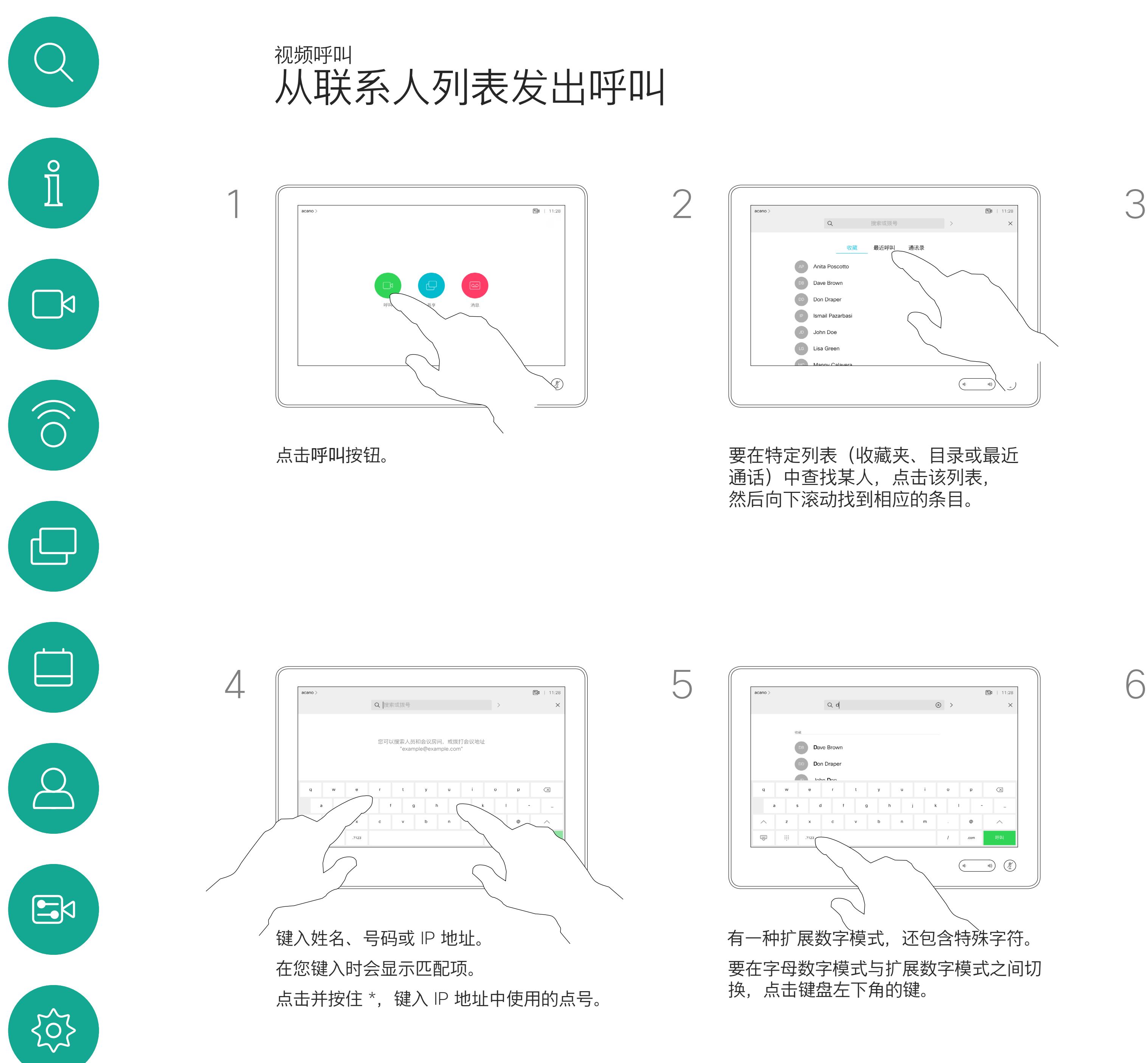

D1534514 Cisco Webex Room 系列用户指南 使用 Touch10 的系统 2019 年 3 月制作,适用于 CE9.7 所有内容 © 2010–2019<br>Cisco Systems, Inc. 保留所有权利 8)<br>Binding Statems, Inc. 保留所有权利<br>Cisco Systems, Inc. 保留所有权利

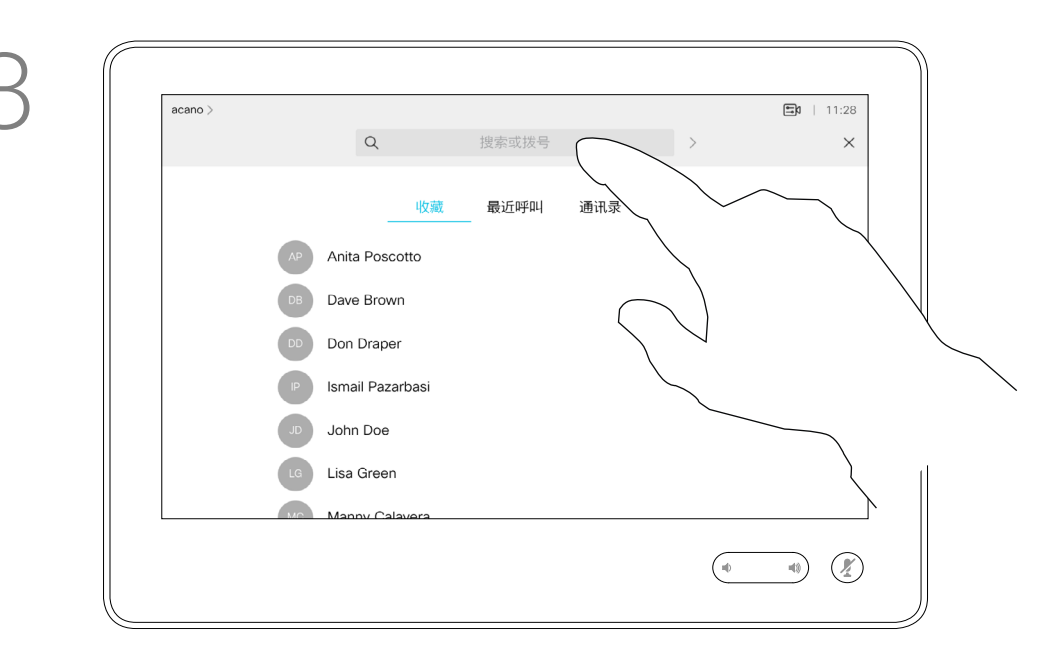

或者,点击"搜索或拨号"字段。这将调 用虚拟键盘,并且将在所有列表中查找 您输入的条目。

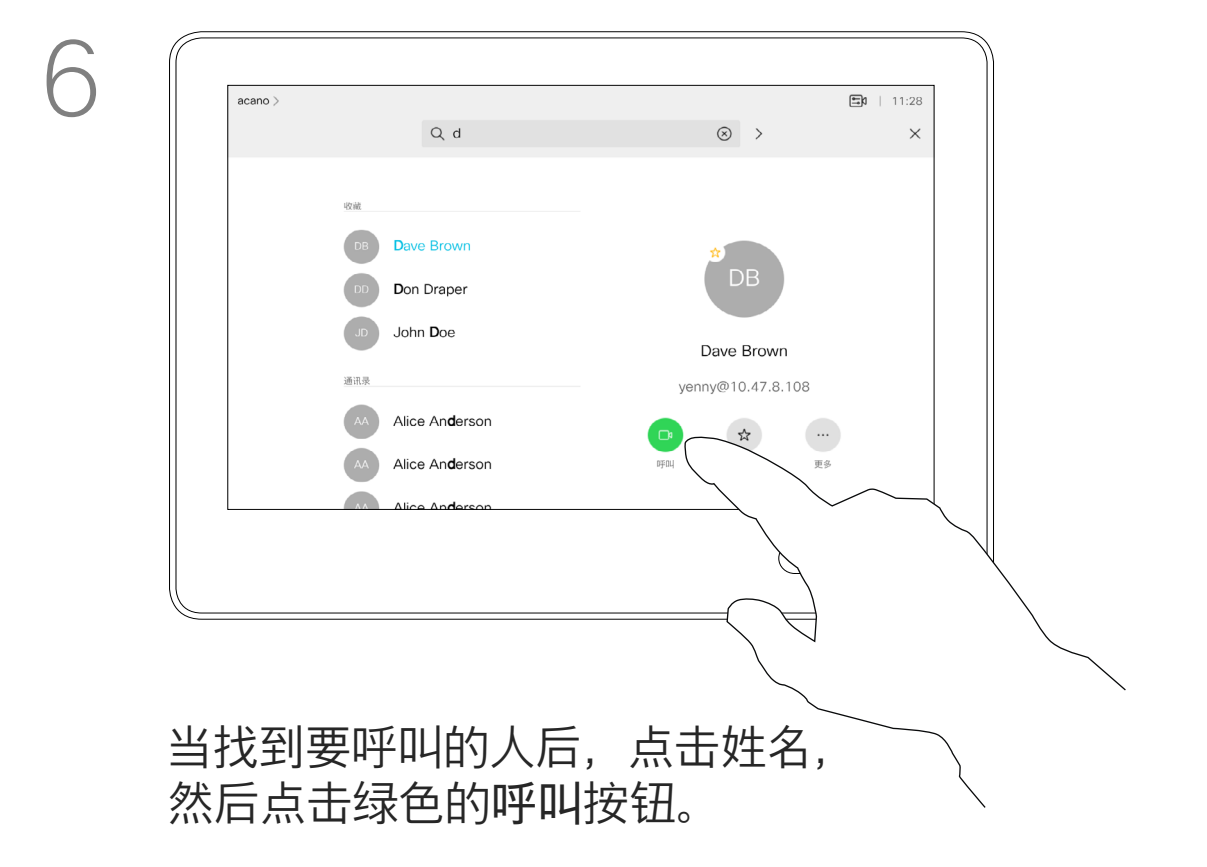

## $\begin{tabular}{c} \bf -1 & \bf -1 & \bf 1 \\ \bf -1 & \bf 1 \\ \bf -2 & \bf 1 \\ \bf -3 & \bf 1 \\ \bf -4 & \bf 1 \\ \bf -1 & \bf 1 \\ \bf -2 & \bf 1 \\ \bf -3 & \bf 1 \\ \bf -1 & \bf 1 \\ \bf -2 & \bf 1 \\ \bf -3 & \bf 1 \\ \bf -1 & \bf 1 \\ \bf -1 & \bf 1 \\ \bf -2 & \bf 1 \\ \bf -3 & \bf 1 \\ \bf -1 & \bf 1 \\ \bf -1 & \bf 1 \\ \bf -2 & \bf 1 \\ \bf -3 & \bf 1 \\ \bf -1 & \bf 1 \\ \bf -1 & \bf$ **CISCO**

有时您可能需要在发出呼叫之前,编 辑一个"联系人"列表中的条目。可能 需要添加前缀、后缀或进行其他更改 以确保成功呼叫。

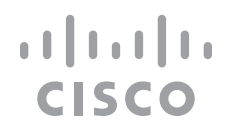

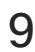

有关如何进入"联系人"列表的信息, 请参阅上一页。

## 关于条目编辑

 $50 + 11$ **AP** Anita Poscotto  $\begin{picture}(20,20) \put(0,0){\line(1,0){10}} \put(15,0){\line(1,0){10}} \put(15,0){\line(1,0){10}} \put(15,0){\line(1,0){10}} \put(15,0){\line(1,0){10}} \put(15,0){\line(1,0){10}} \put(15,0){\line(1,0){10}} \put(15,0){\line(1,0){10}} \put(15,0){\line(1,0){10}} \put(15,0){\line(1,0){10}} \put(15,0){\line(1,0){10}} \put(15,0){\line(1$ 

如上一页所示。

<span id="page-8-0"></span>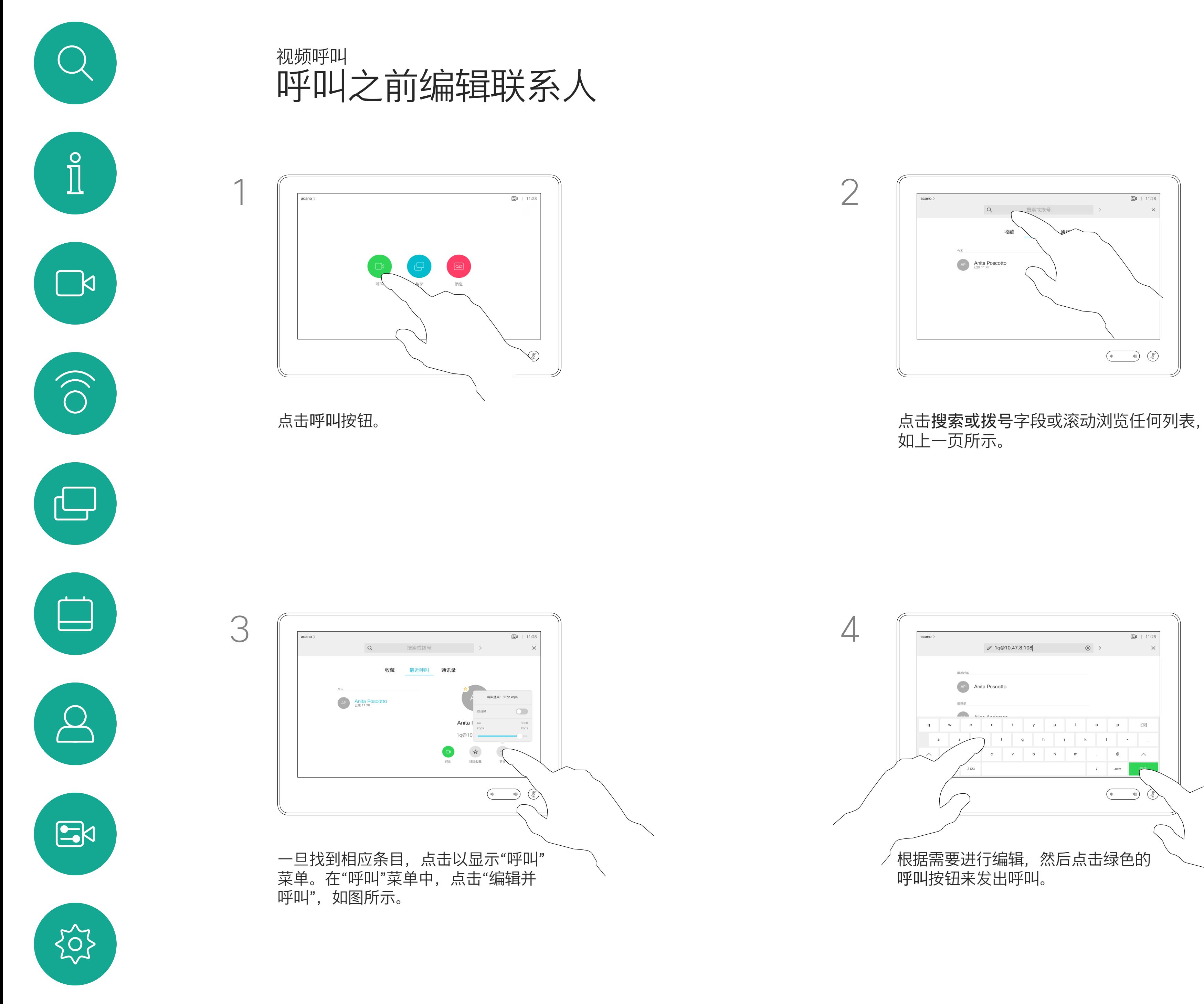

D1534514 Cisco Webex Room 系列用户指南 使用 Touch10 的系统 2019 年 3 月制作, 适用于 CE9.7 所有内容 © 2010–2019<br>Cisco Systems, Inc. 保留所有权利 g<br>The Superset of 2010–2019<br>Cisco Systems, Inc. 保留所有权利

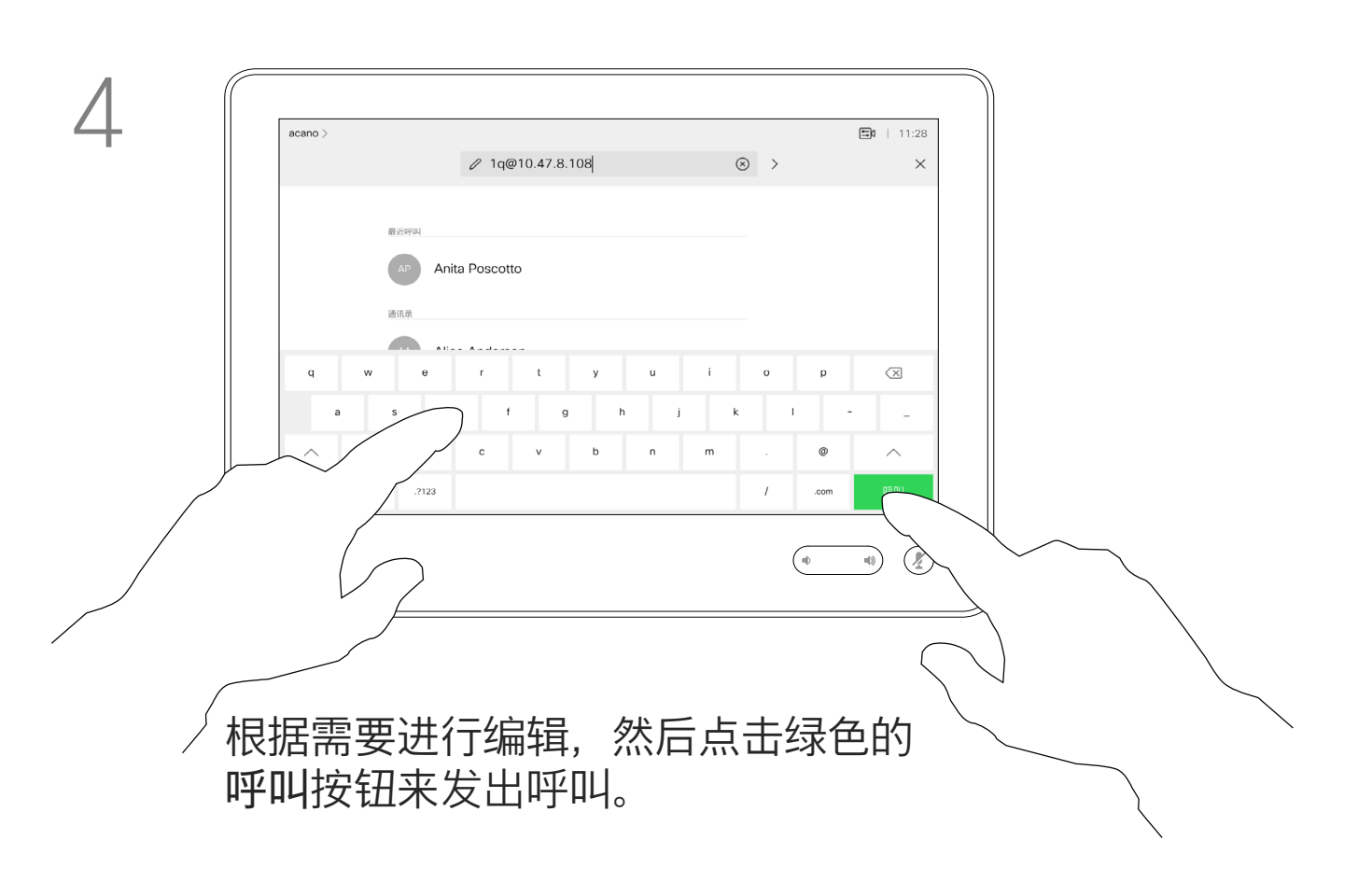

您以前呼叫过或呼叫过您的人都将在 最近通话列表中显示,您可将其中任 何人转移到*收藏夹*列表。此内容将在" 联系人"部分中介绍。

如果某个人不在您的联系人列表中, 您可以使用触摸屏的虚拟键盘键入其 姓名、地址或号码进行呼叫。

请注意,"最近呼叫"仅可以从 Web 界面清除。

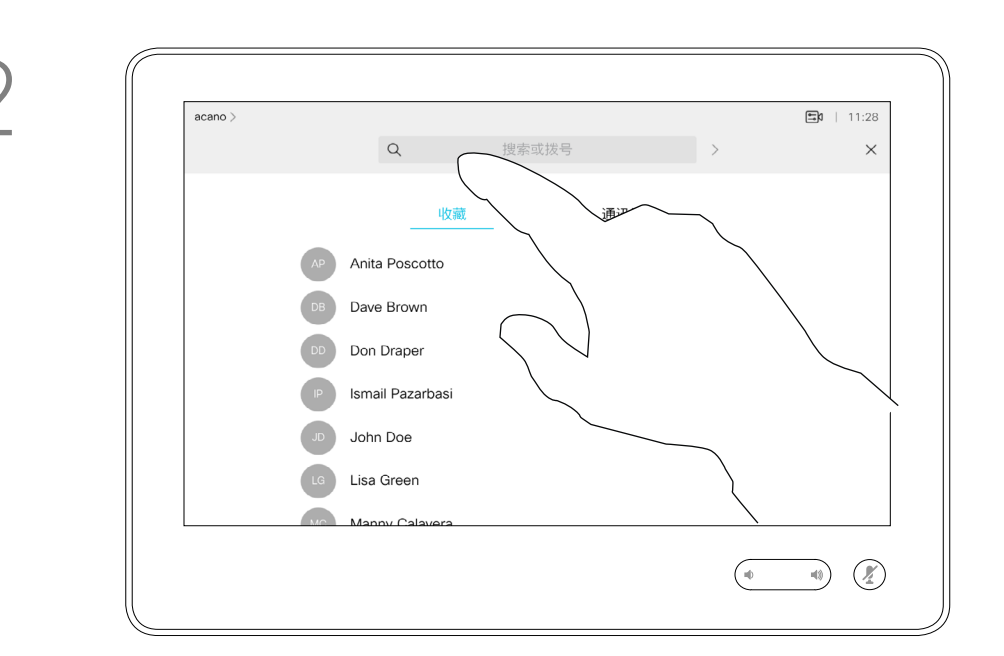

有时,系统可能会要求您在通话期间 输入号码,通常用于接通分机或提供 PIN 码。

点击按键(此按键在发出呼叫后立即 出现)可调用执行此操作所需的键盘。

## 关于发出呼叫

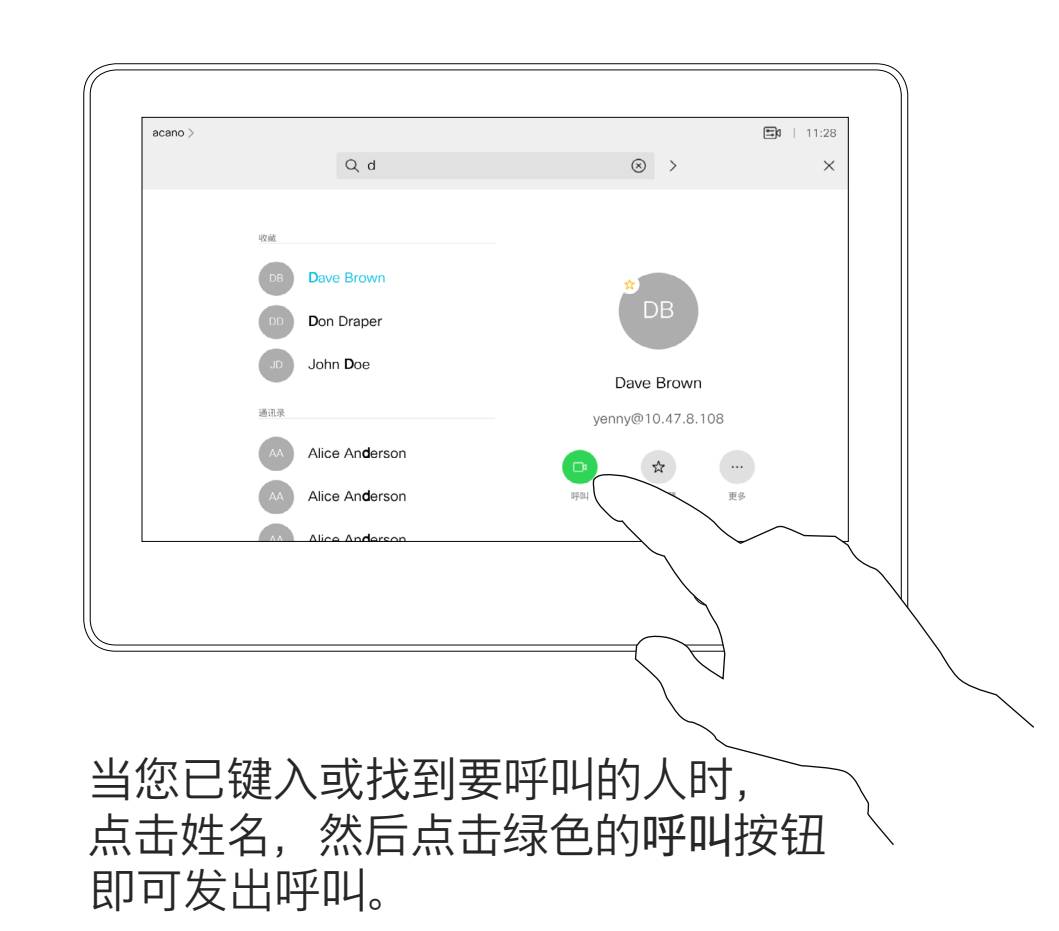

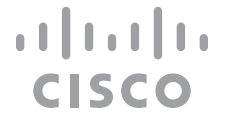

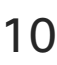

<span id="page-9-0"></span>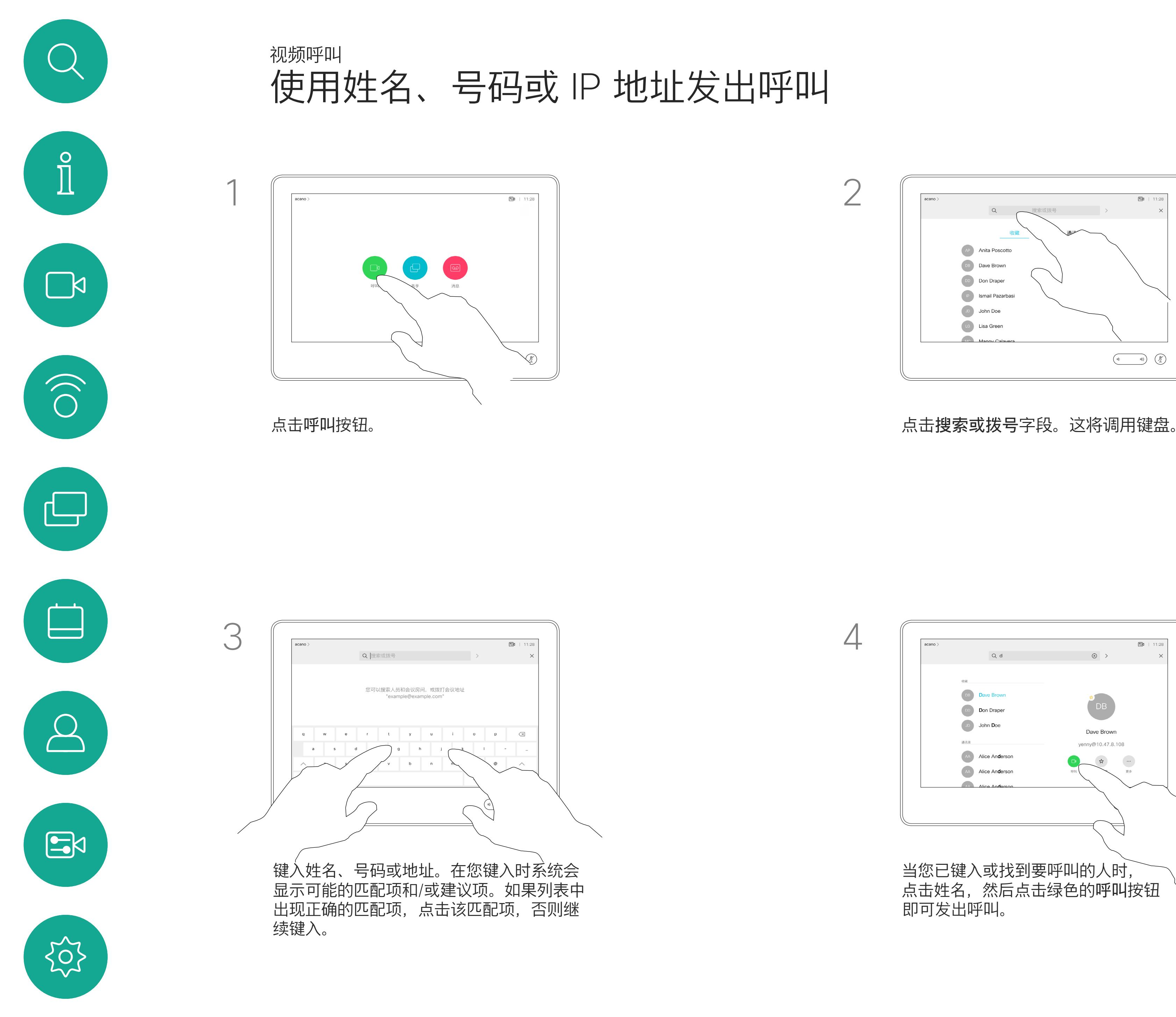

D1534514 Cisco Webex Room 系列用户指南 使用 Touch10 的系统 2019 年 3 月制作,适用于 CE9.7 所有内容 © 2010–2019<br>Cisco Systems, Inc. 保留所有权利 1 O<br>1 OCisco Systems, Inc. 保留所有权利

- **•** 如果有人呼叫您,您可以接听、拒绝 或忽略来电。
- **•** 如果您拒绝了来电,系统将向主叫方 发送忙线信息。
- **•** 如果您忽略该呼叫,主叫方将视为您 不在(您未接听该呼叫)。
- **•** 您的视频基础设施可能允许您接收多 个来电。如果需要,请咨询视频支持 团队。

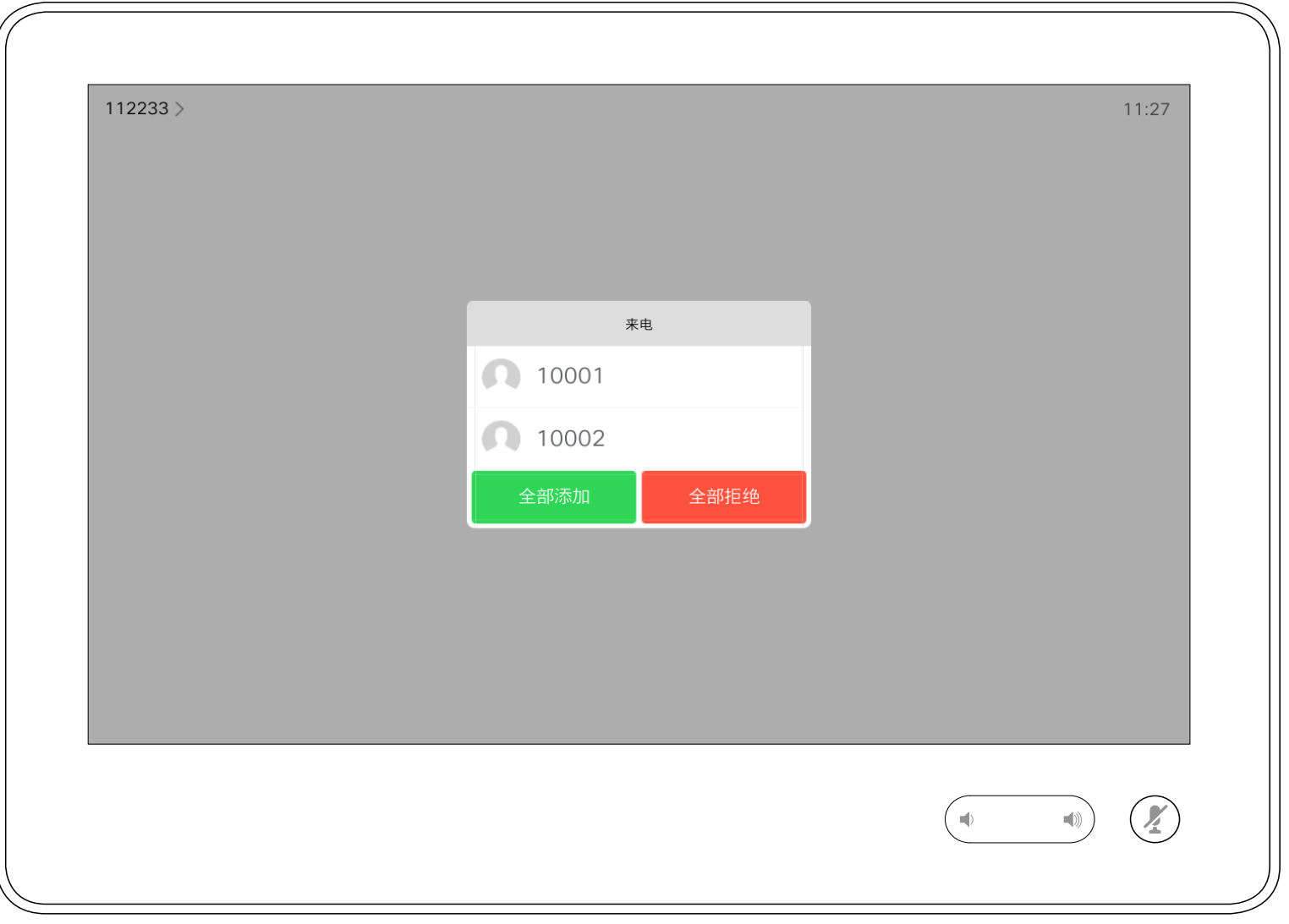

您可以应答或拒绝来电。 如果系统允许您接收多个来电,您可以选择"全部添加"或"全部拒绝"。

## $\begin{aligned} &\text{tr}\left[\begin{array}{c} \text{tr}\left(\begin{array}{c} 1 \\ 1 \end{array}\right) \end{array}\right] \begin{aligned} &\text{tr}\left[\begin{array}{c} \text{tr}\left(\begin{array}{c} 1 \\ 1 \end{array}\right) \end{aligned} \right] \end{aligned} \end{aligned}$ CISCO

<span id="page-10-0"></span>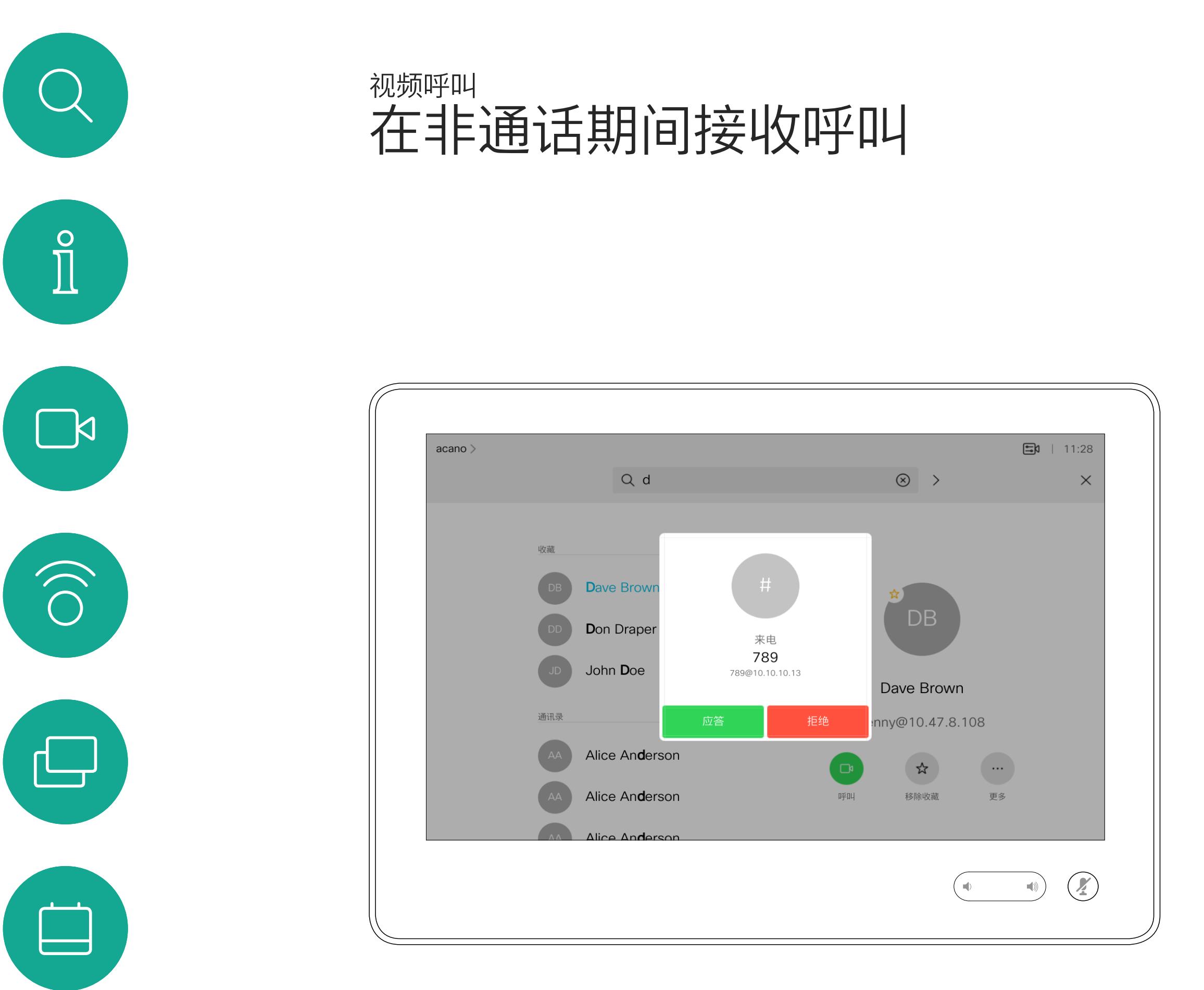

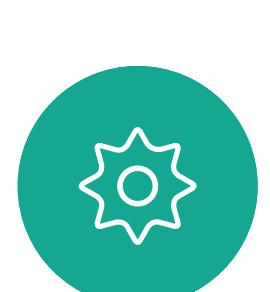

 $B$ 

 $\bigcirc$ 

D1534514 Cisco Webex Room 系列用户指南 使用 Touch10 的系统 2019 年 3 月制作,适用于 CE9.7 所有内容 © 2010–2019<br>Cisco Systems, Inc. 保留所有权利 1 1<br>The Suite of 2010–2019<br>Cisco Systems, Inc. 保留所有权利

# 如果有人呼叫您

通话期间,某些情况下您可以接听另 一个来电。

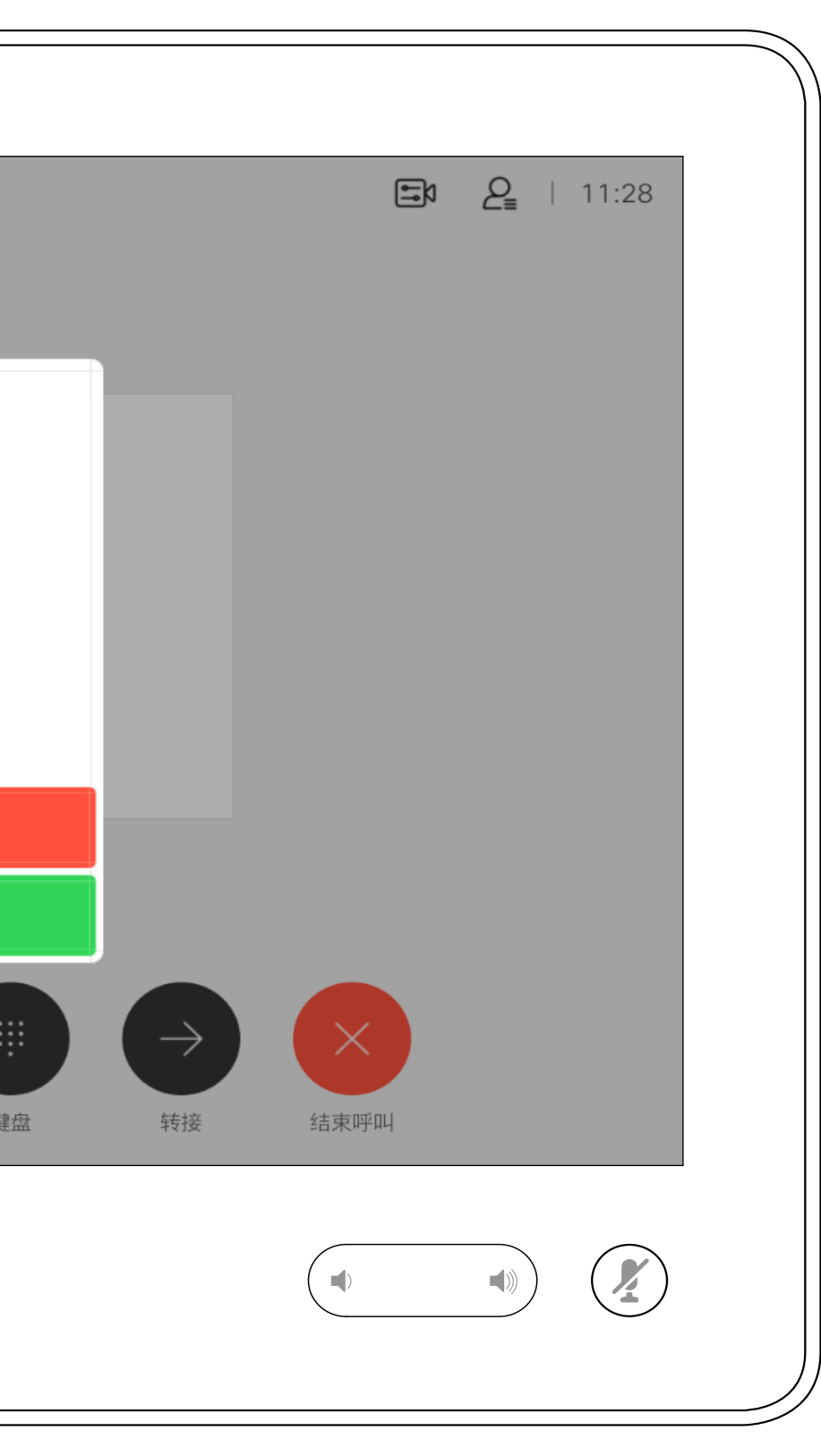

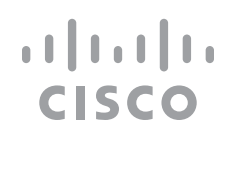

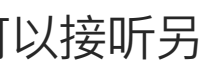

<span id="page-11-0"></span>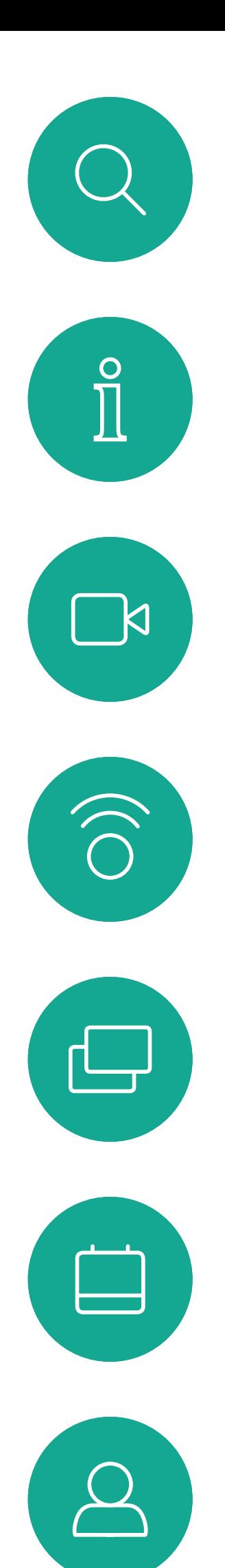

# 在通话期间接收呼叫 视频呼叫

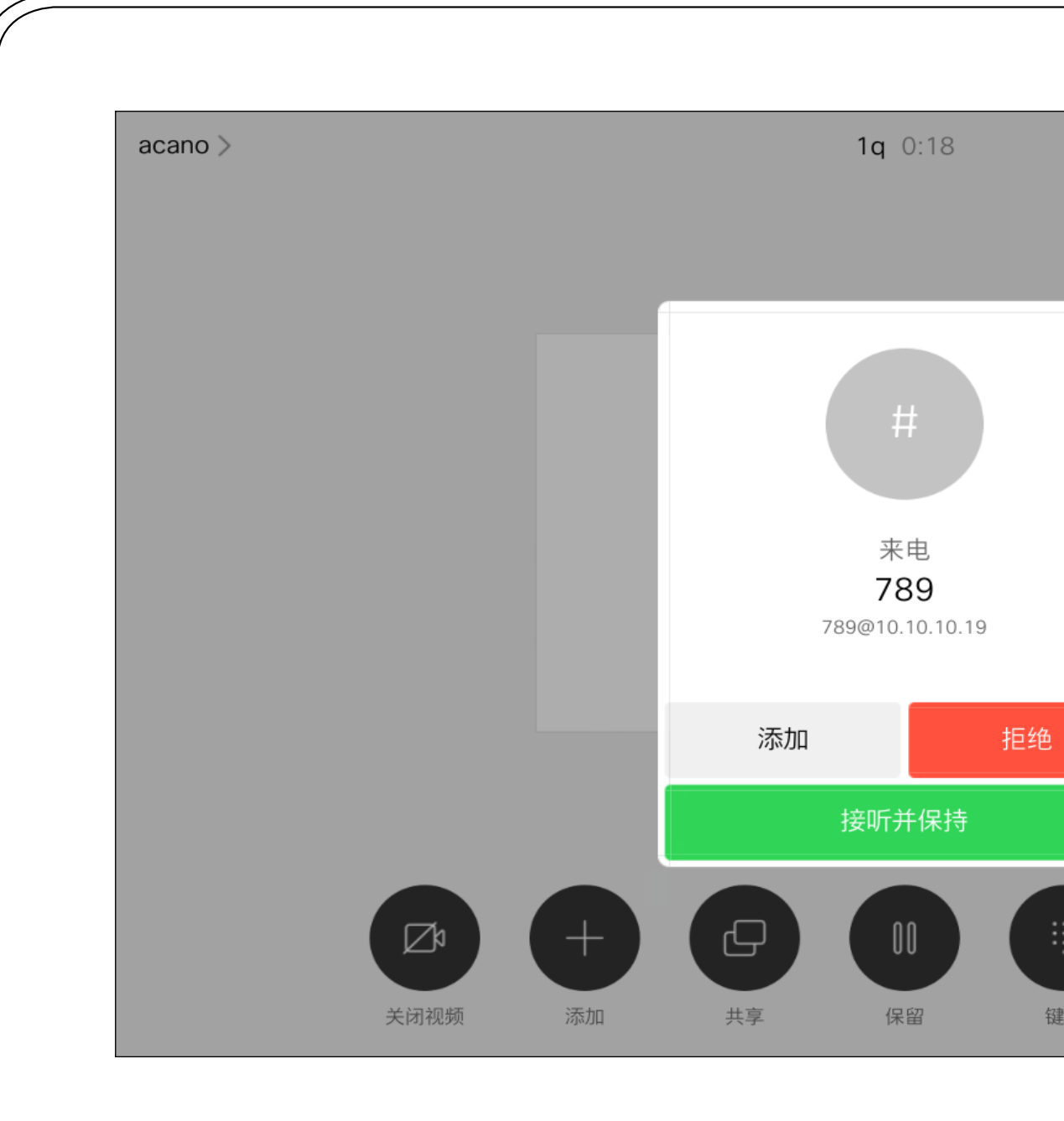

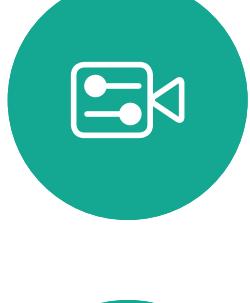

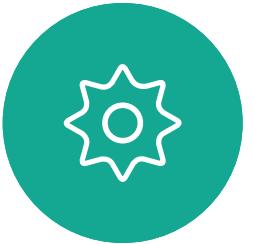

D1534514 Cisco Webex Room 系列用户指南 使用 Touch10 的系统 2019 年 3 月制作,适用于 CE9.7 所有内容 © 2010–2019 12<br>12 Cisco Systems, Inc. 保留所有权利

# 如果有人呼叫您

<span id="page-12-0"></span>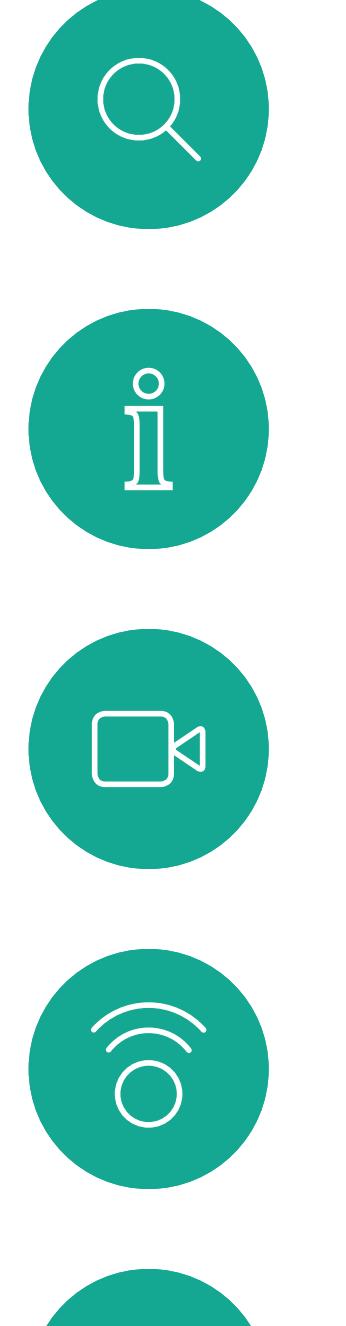

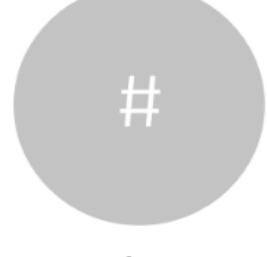

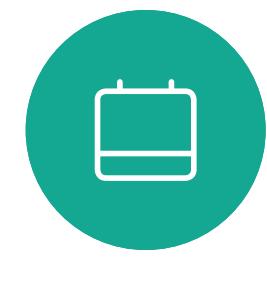

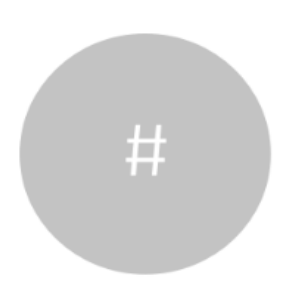

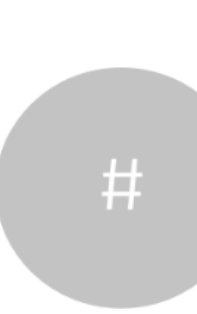

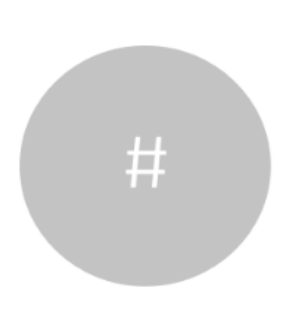

D1534514 Cisco Webex Room 系列用户指南 使用 Touch10 的系统 2019 年 3 月制作,适用于 CE9.7 所有内容 © 2010–2019<br>Cisco Systems, Inc. 保留所有权利 13<br>13 Cisco Systems, Inc. 保留所有权利

但是,如果您是会议的主持人(即会 议发起人),对于一些会议类型, 点击结束呼叫会终止整个会议。

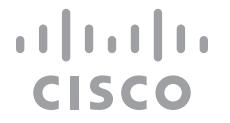

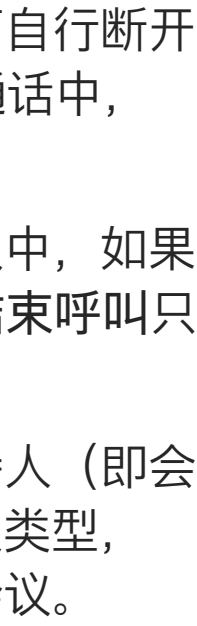

在通话期间点击结束通话可自行断开 呼叫连接。在只有两方的通话中, 此操作会终止通话。

# ——<br>从呼叫自行断开连接<br> 视频呼叫

在有多个参加者的电话会议中,如果 您是普通的参加者,点击结束呼叫只 会终止您的参加。

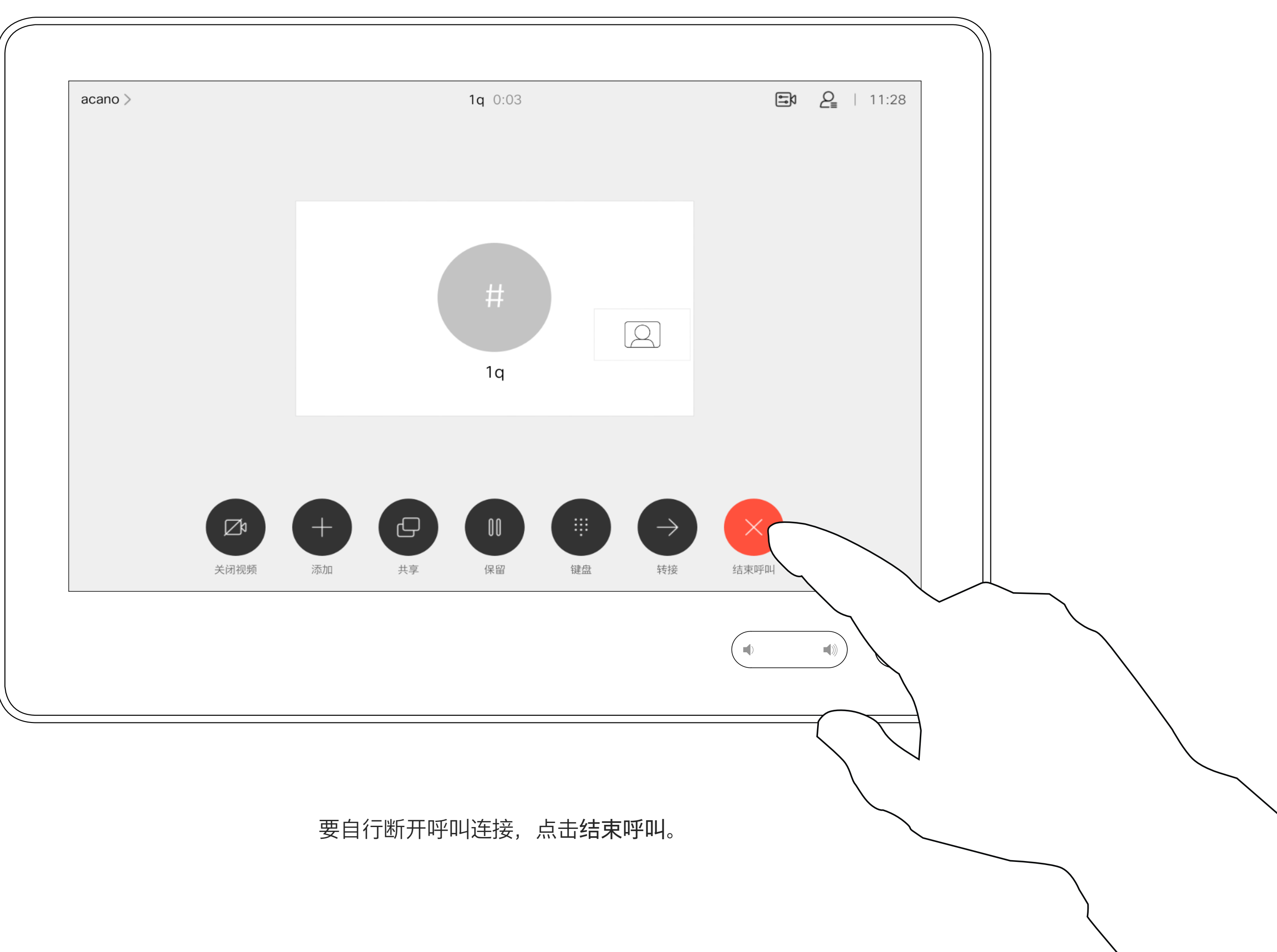

D1534514 Cisco Webex Room 系列用户指南 使用 Touch10 的系统 2019 年 3 月制作,适用于 CE9.7 所有内容 © 2010–2019<br>Cisco Systems, Inc. 保留所有权利 Cisco Systems, Inc. 保留所有权利 14

# 将呼叫置于保留状态和恢复保留的呼叫 不可以 医二乙二二乙二二乙二二乙二二乙二二乙二 视频呼叫

将呼叫置于保留状态,通常是您将呼 叫转接给其他人时首先执行的操作, 不过当您需要询问他人意见或作为静 音(同时包括停止视频传输)备选方 法时,可能也需要这样做。

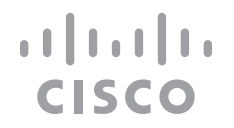

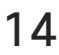

<span id="page-13-0"></span>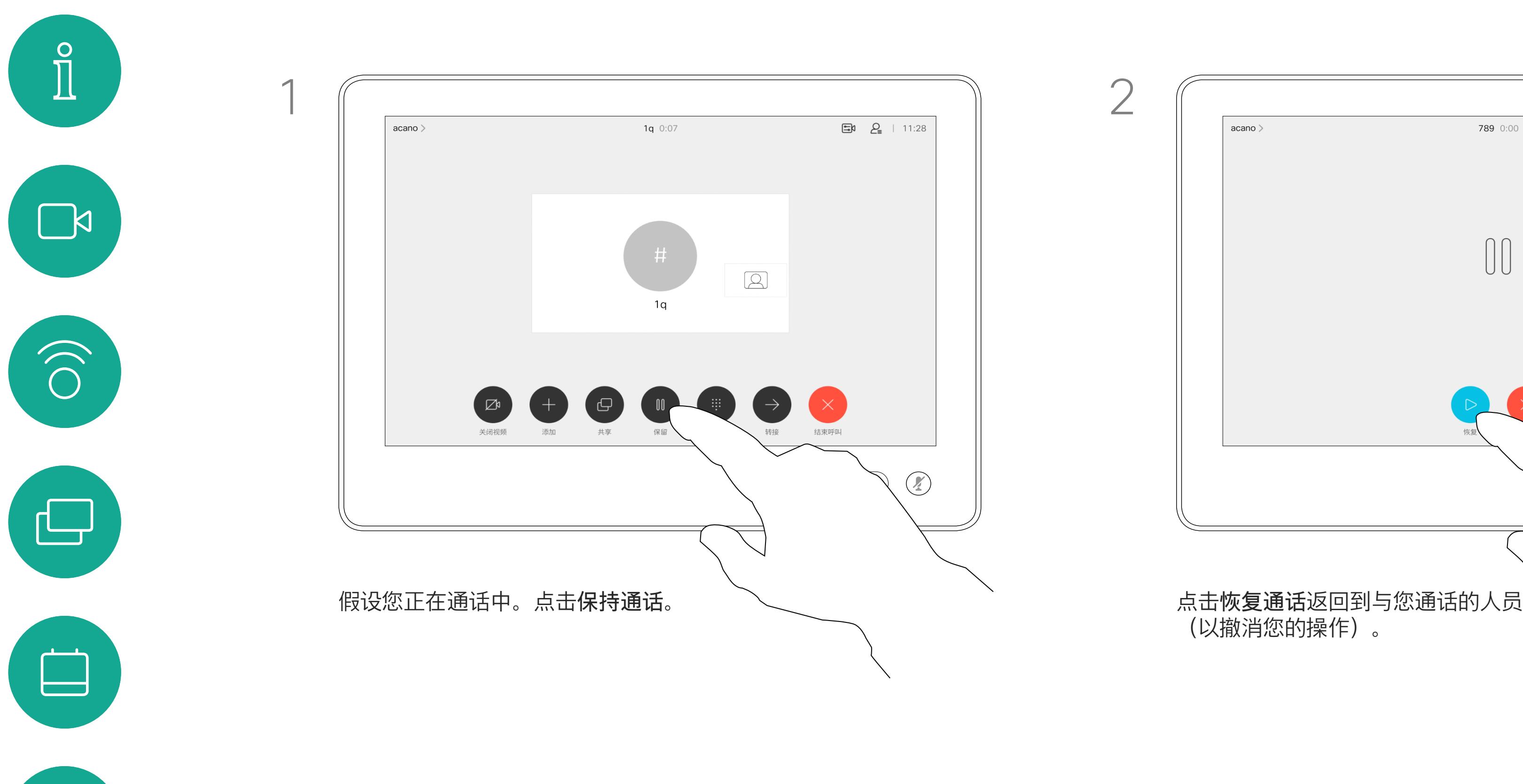

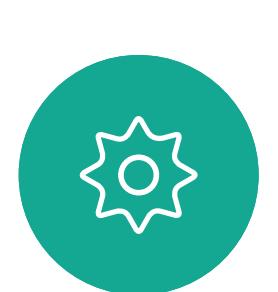

 $B$ 

 $\bigcirc$ 

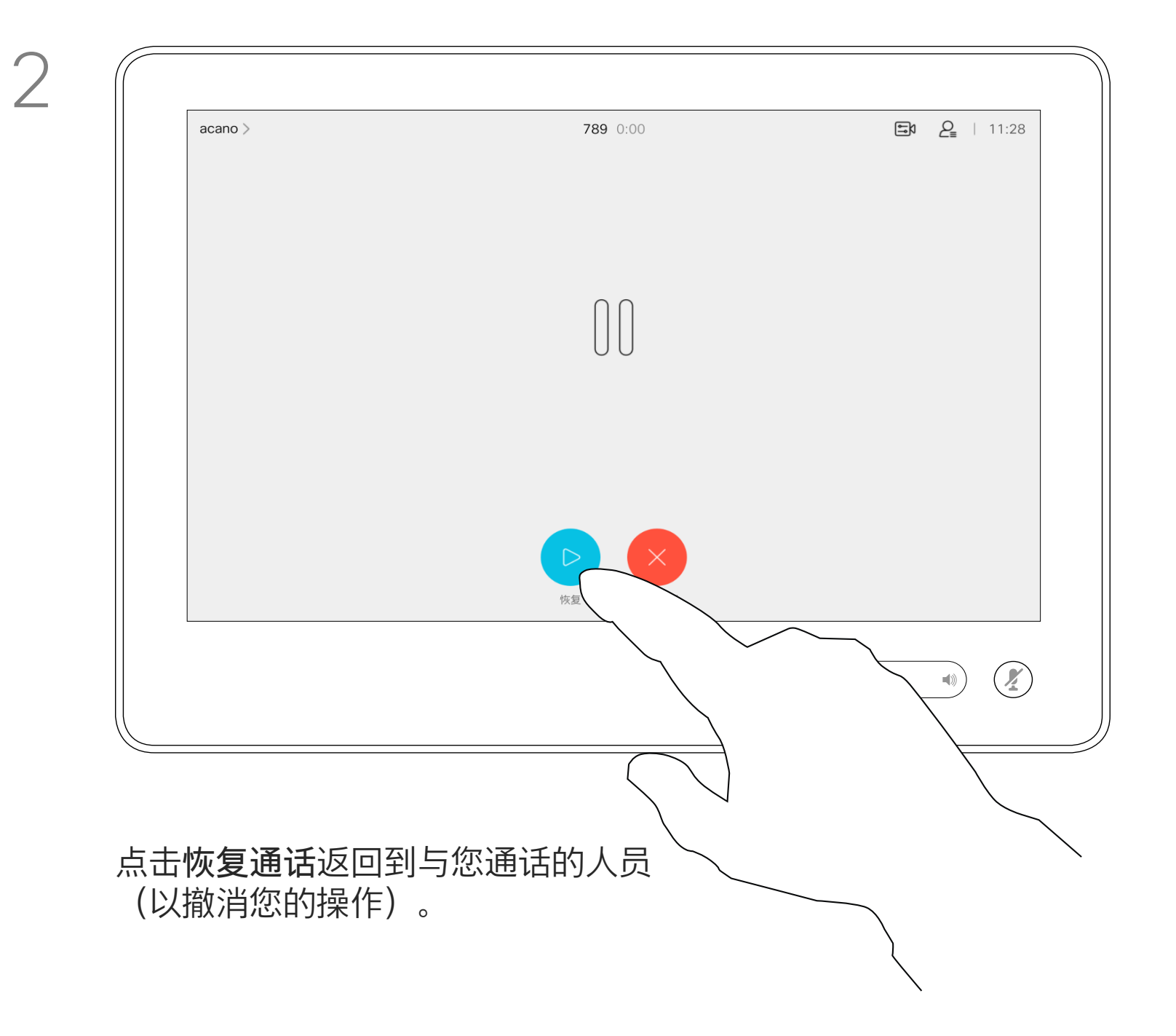

按正常方式搜索要呼叫的人员。

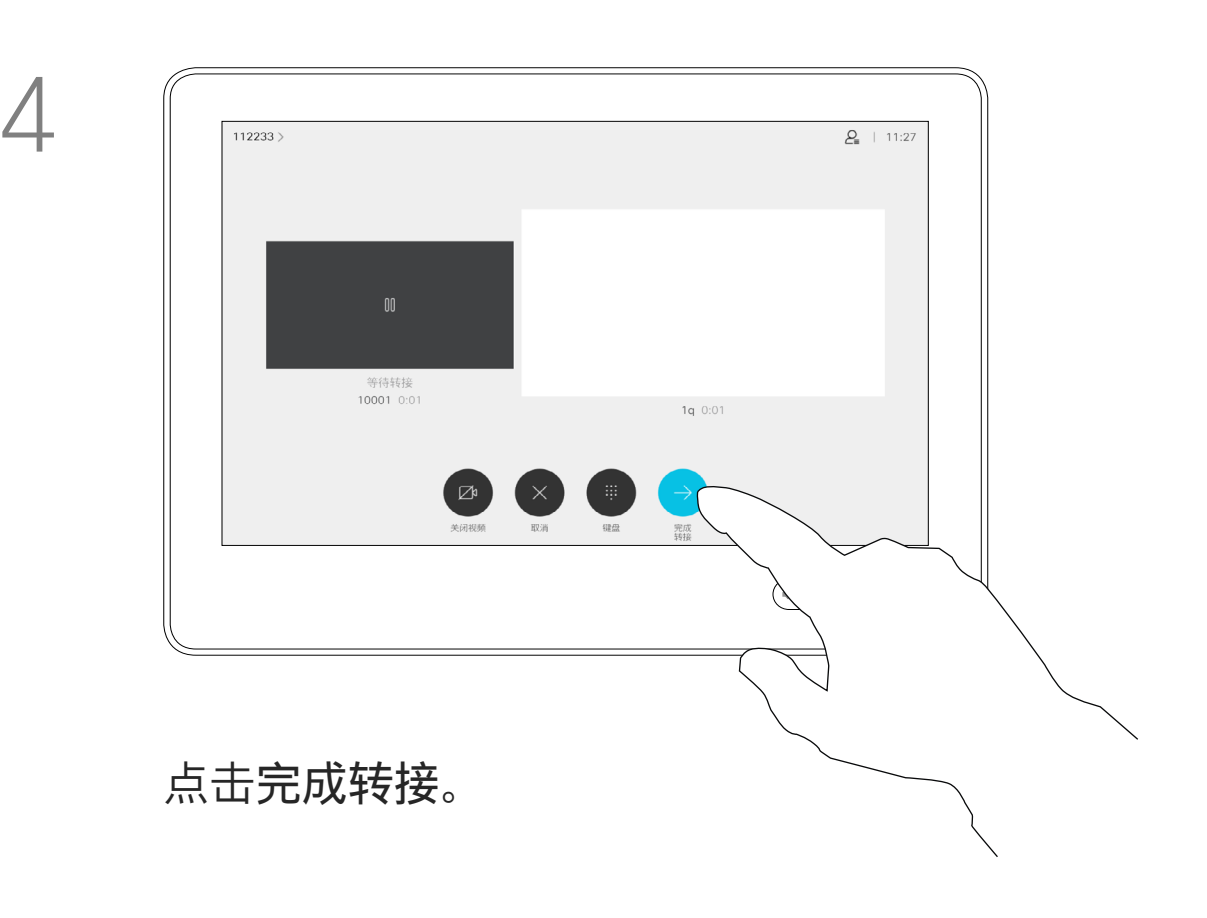

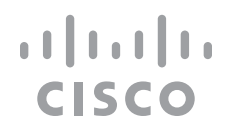

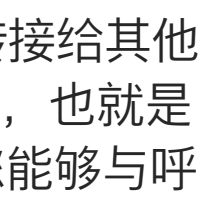

您可以将正在进行的呼叫转接给其他 人。转接始终是可以协商的,也就是 说,在实际转接呼叫前,您能够与呼 叫转接的对象通话。

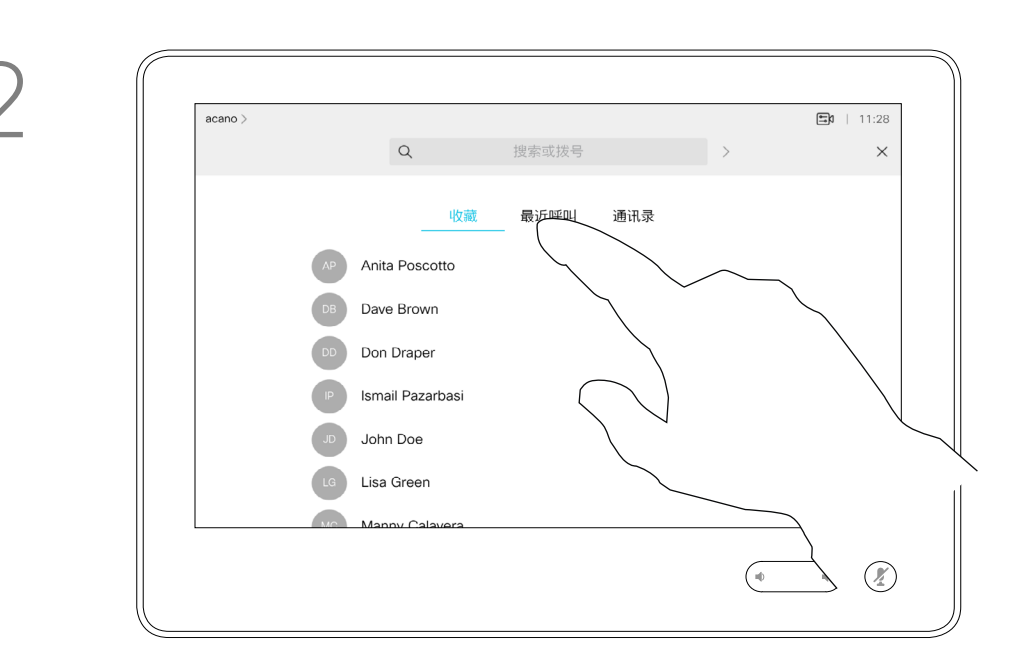

<span id="page-14-0"></span>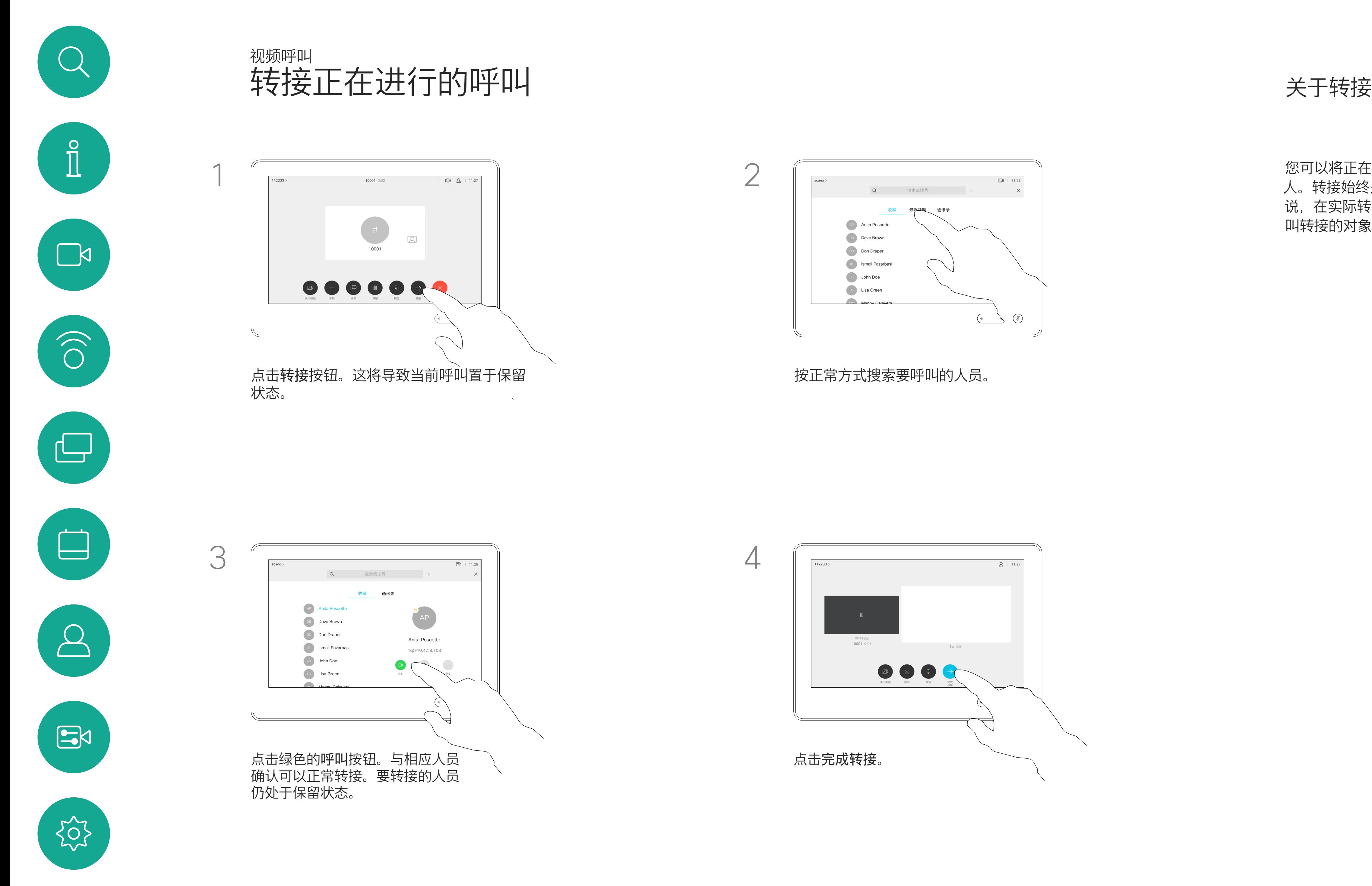

D1534514 Cisco Webex Room 系列用户指南 使用 Touch10 的系统 2019 年 3 月制作, 适用于 CE9.7 所有内容 © 2010–2019<br>Cisco Systems, Inc. 保留所有权利 15<br>15 Oisco Systems, Inc. 保留所有权利

您可以将系统设置为不响应来电。 不过,您仍然可以随意使用系统呼叫 其他人。

您的视频支持团队可能设置了此功能 的超时,经过该时间后系统将恢复为 如常响应来电。默认超时设置为 60 分钟。

如果您已注册 Room Kit Mini, 仍可将 其用作 USB 摄像机, 与 PC 和第三方 视频客户端一起使用 。为避免因呼叫 重叠而发生冲突,系统将自动进入免 打扰模式。这不能由您更改。

请注意,您的视频支持团队可能已禁 止对所显示菜单和选项集的访问权限。

## **将 Room Kit Mini 用作 USB 摄像机**。

如果您选择将 Room Kit Mini 用作未 注册的设备,则以上内容不适用, 因为不可能出现呼叫重叠。

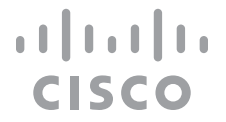

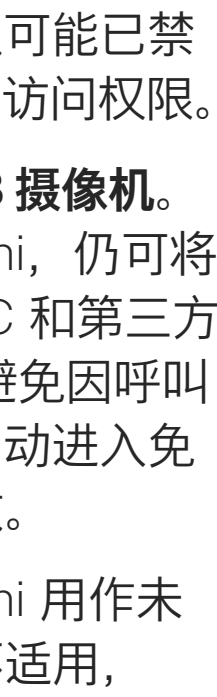

<span id="page-15-0"></span>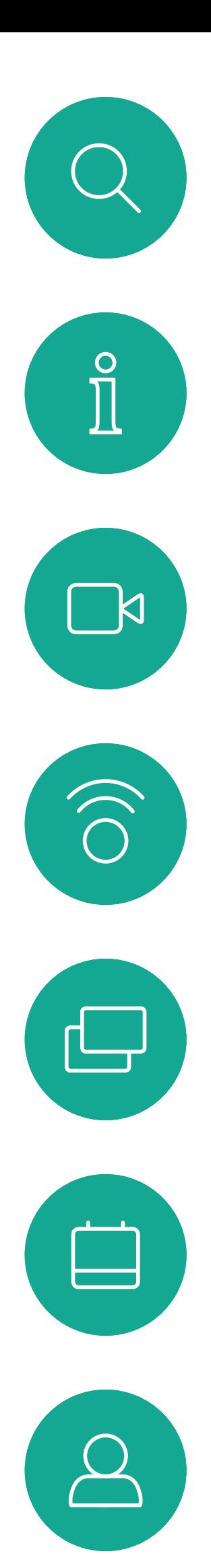

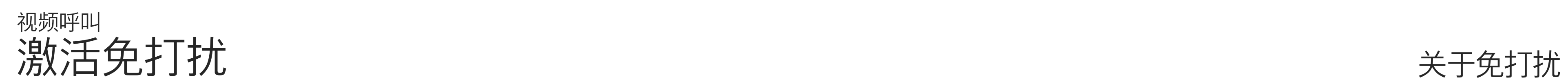

如图所示,点击左上角。

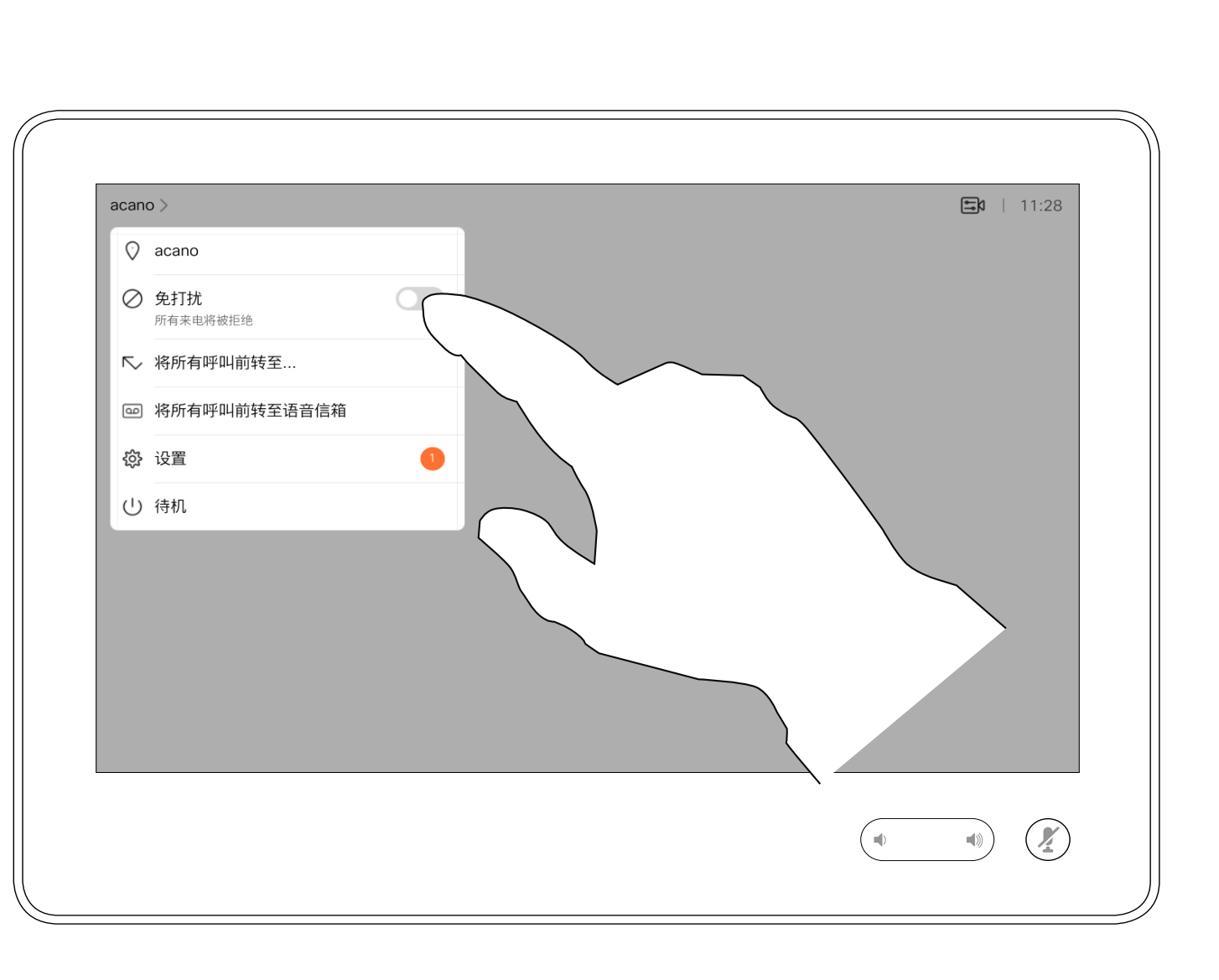

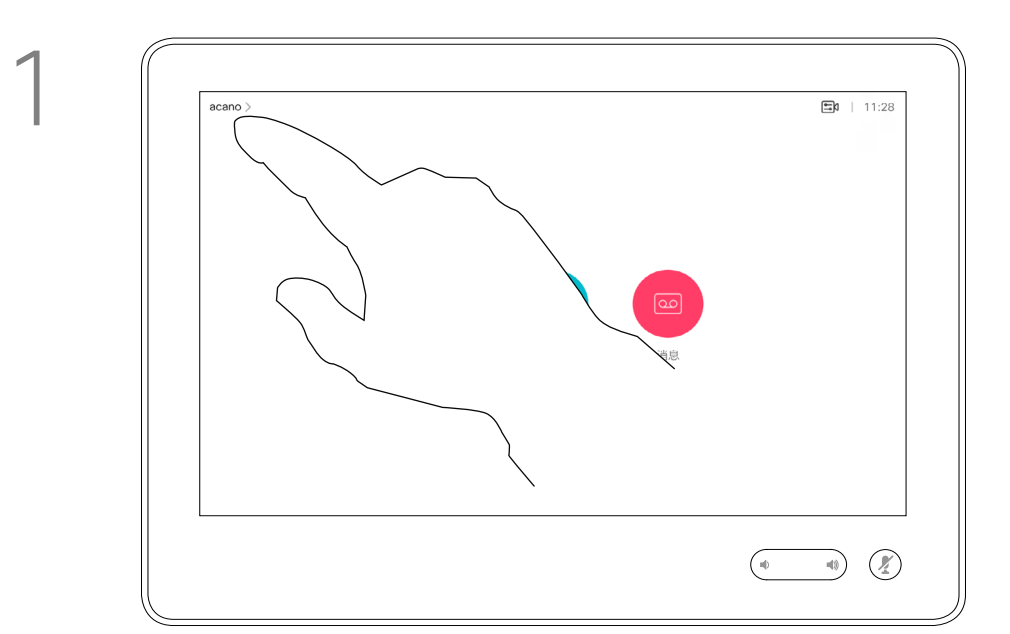

2

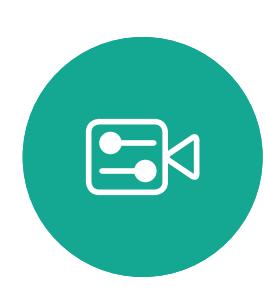

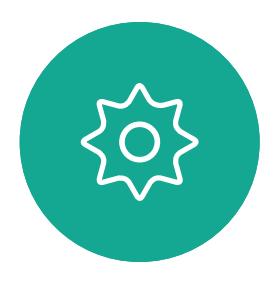

D1534514 Cisco Webex Room 系列用户指南 使用 Touch10 的系统 2019 年 3 月制作,适用于 CE9.7 所有内容 © 2010–2019<br>Cisco Systems, Inc. 保留所有权利 16<br>16 Systems, Inc. 保留所有权利

点击"免打扰",如图所示。要停用该功能,重复以上过程。

您的视频支持团队可能已激活前转 所有收到的呼叫选项。您之后可以选 择前转到语音邮件还是指定给您的接 收方。

如果点击前转所有呼叫,将会显示熟 悉的呼叫菜单,以便指定要接收呼叫 的人。

请注意,您的视频支持团队可能已禁 止对所显示菜单和选项集的访问权限。

<span id="page-16-0"></span>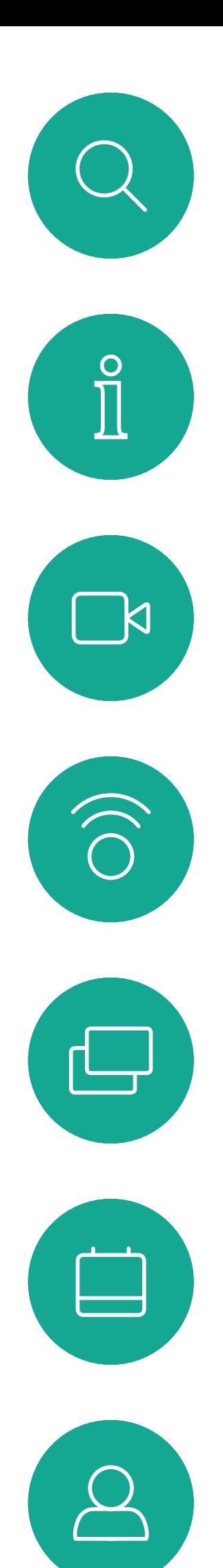

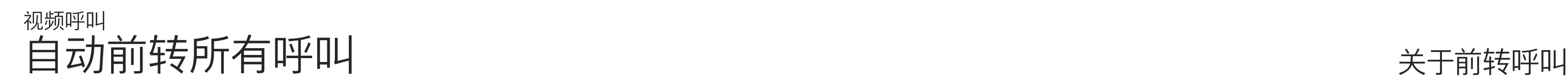

如图所示,点击左上角。

您现在可以选择要将所有呼叫前转到指定的接收方还是您

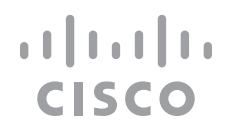

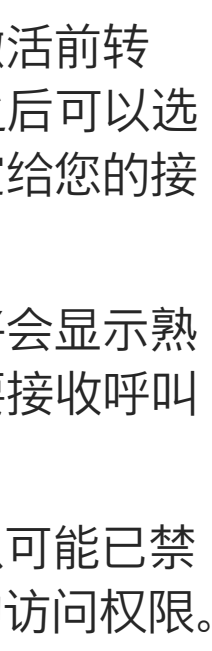

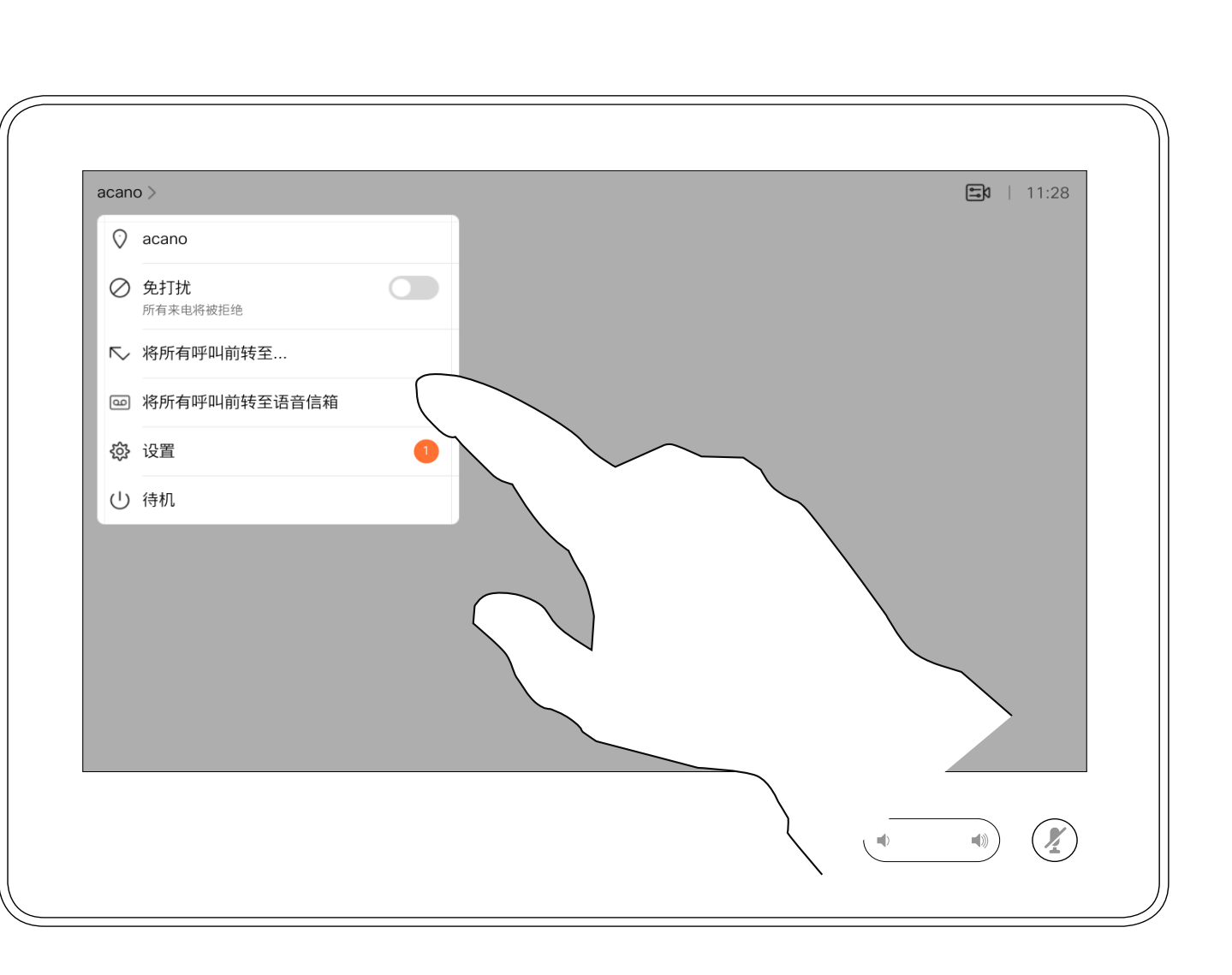

的语音邮件。

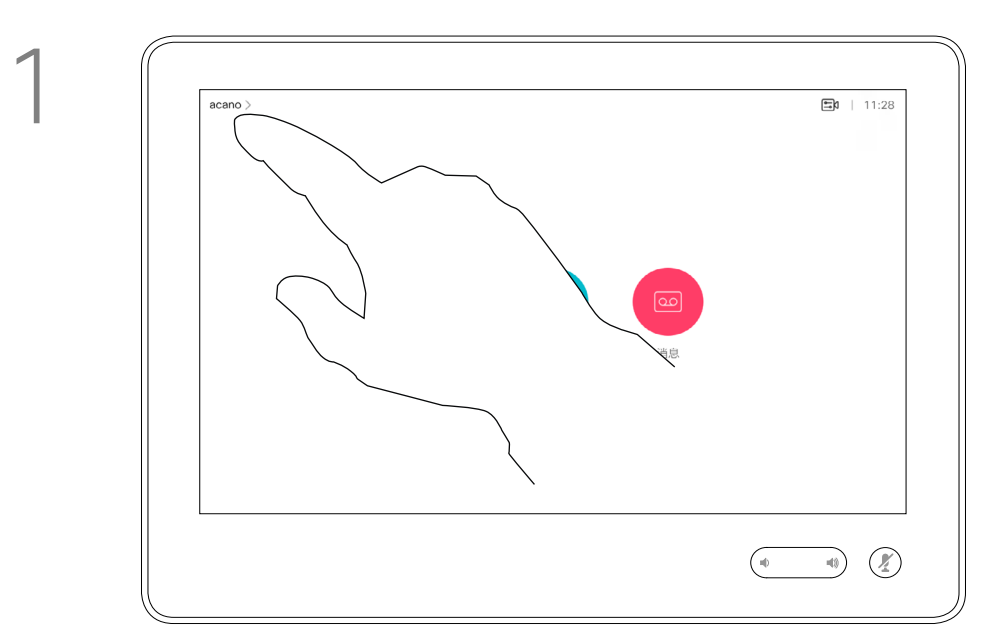

2

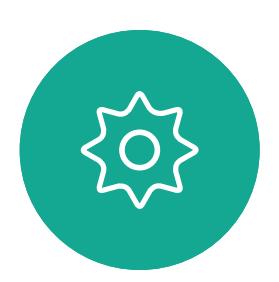

 $B$ 

D1534514 Cisco Webex Room 系列用户指南 使用 Touch10 的系统 2019 年 3 月制作,适用于 CE9.7 所有内容 © 2010–2019<br>Cisco Systems, Inc. 保留所有权利 17<br>17 Cisco Systems, Inc. 保留所有权利

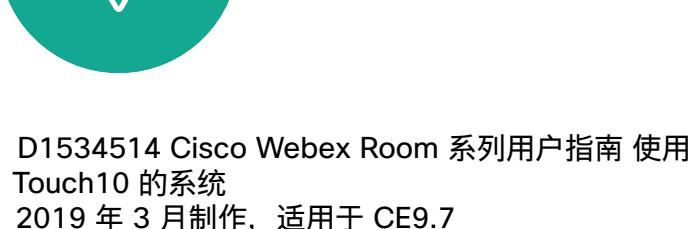

2019 年 3 月制作, 适用于 CE9.7 所有内容 © 2010–2019<br>Cisco Systems, Inc. 保留所有权利 18<br>18 Sisco Systems, Inc. 保留所有权利

在通话期间,系统可能会提示您输 入号码,以便接通分机;或者输入其 他信息以访问某些内容(例如,输入 PIN 码)。

要输入这些信息,您需要调用触摸屏 上的键盘。

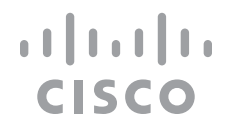

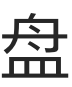

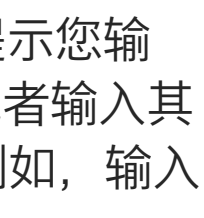

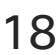

在通话期间查看键盘

视频呼叫

# 在通话期间使用键盘

<span id="page-17-0"></span>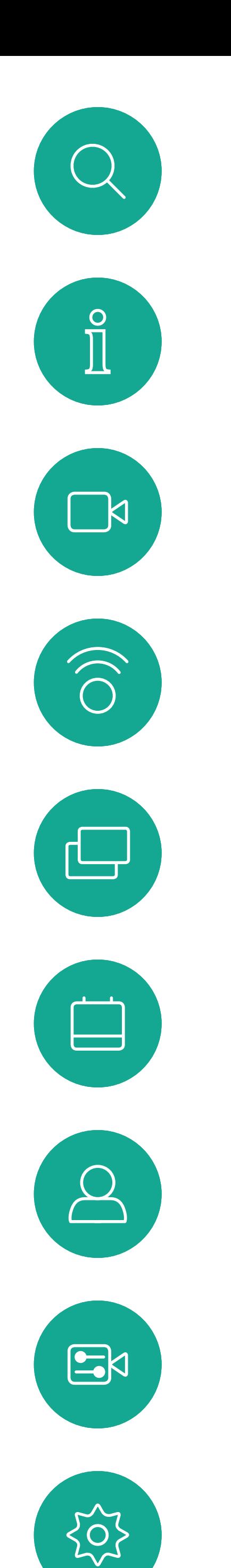

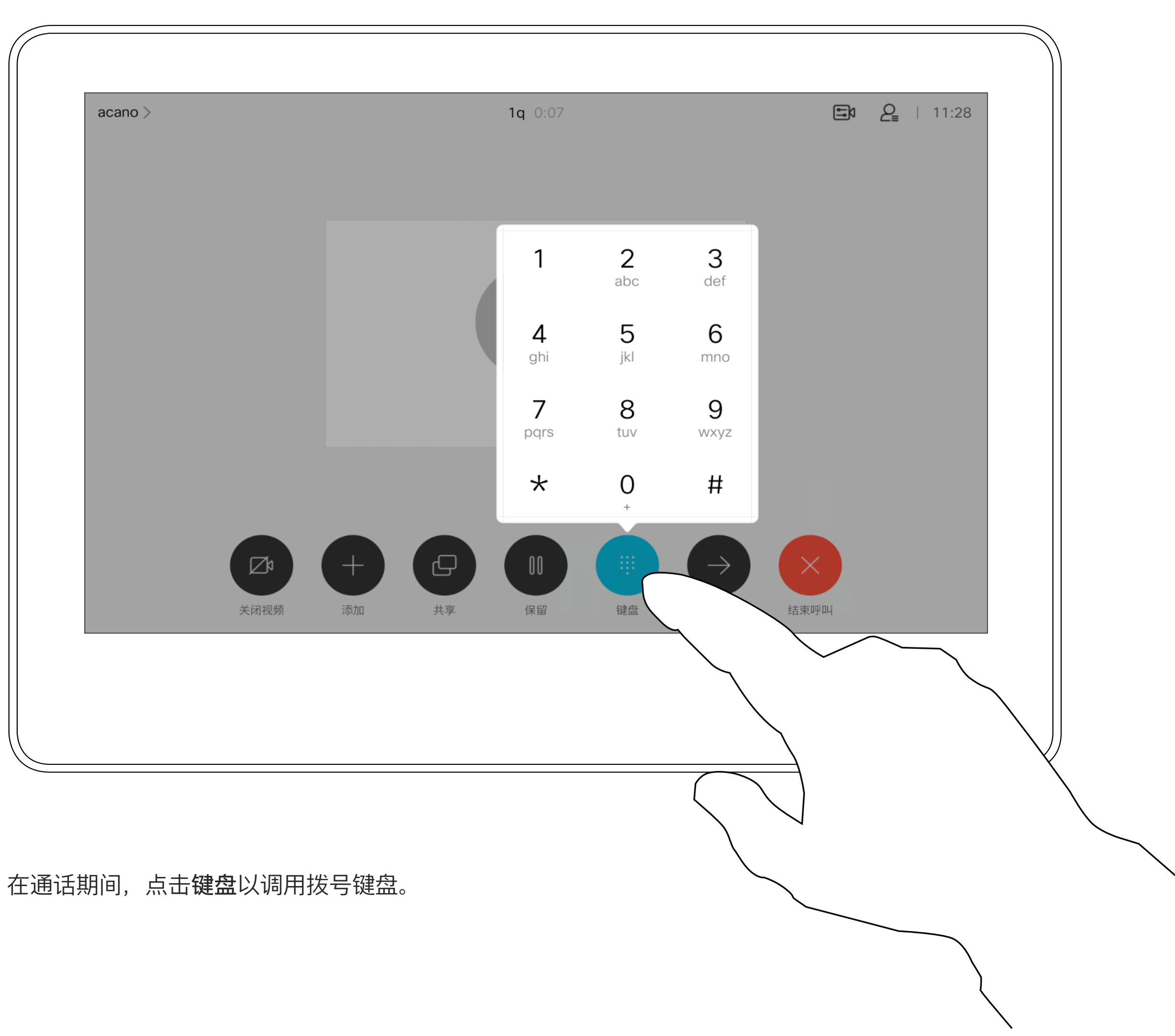

D1534514 Cisco Webex Room 系列用户指南 使用 Touch10 的系统 2019 年 3 月制作,适用于 CE9.7 所有内容 © 2010–2019<br>Cisco Systems, Inc. 保留所有权利 Cisco Systems, Inc. 保留所有权利 19

按正常方式找到要呼叫的人员。

您的视频系统网络可能配备一项功能, 能够发起有多个参加者的视频会议。

<span id="page-18-0"></span>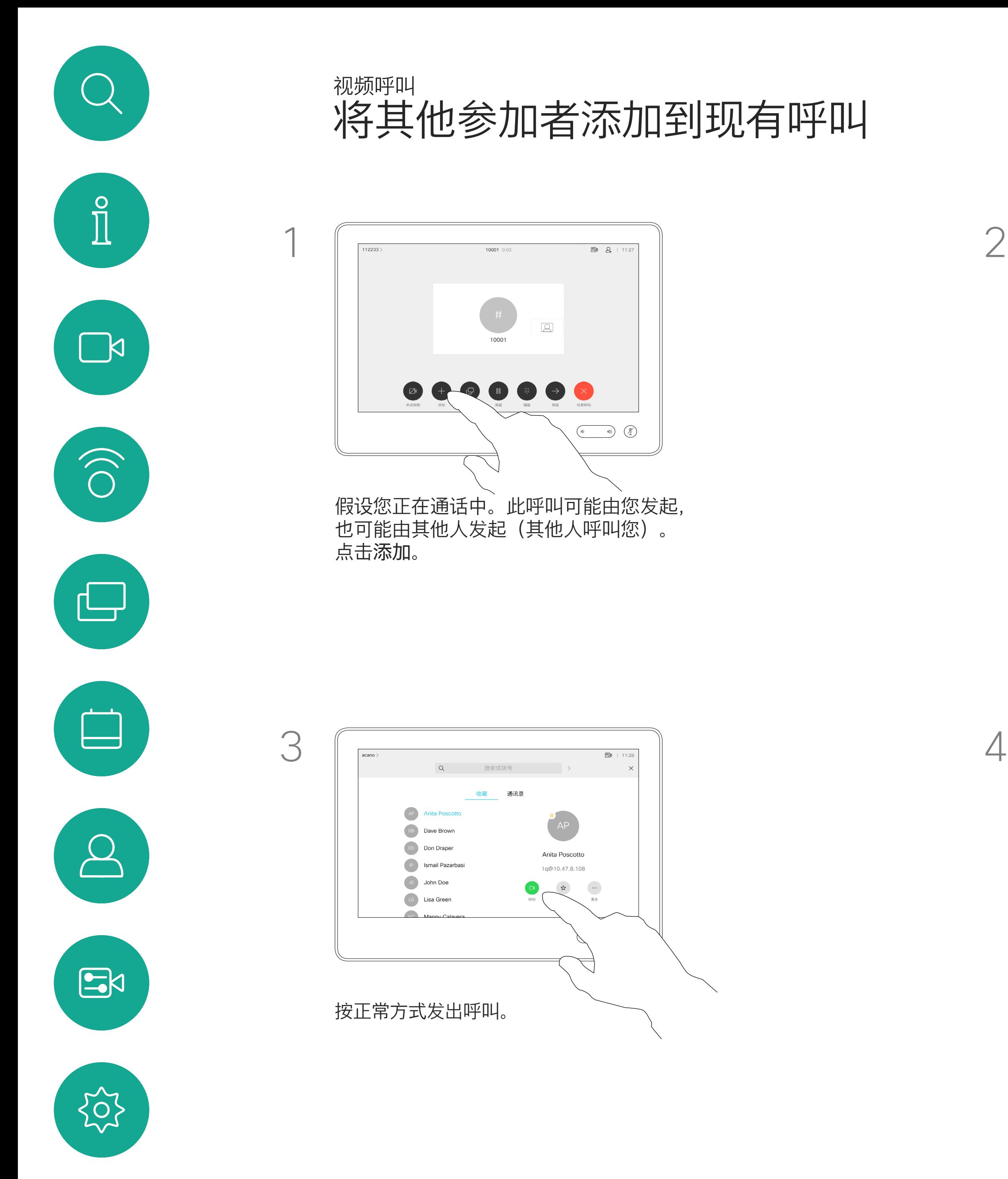

视频系统支持的最大参加者数量取 决于系统配置和视频基础设施。如有 疑问,请联系视频支持团队。

如果想要发起视频会议,您必须逐个 呼叫参加者。

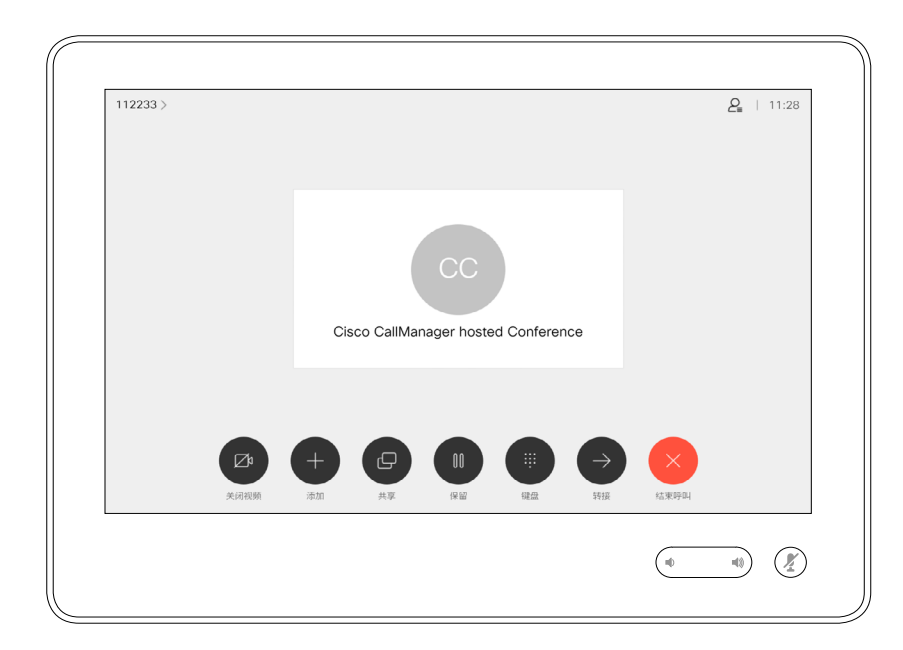

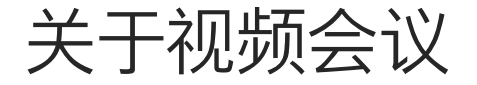

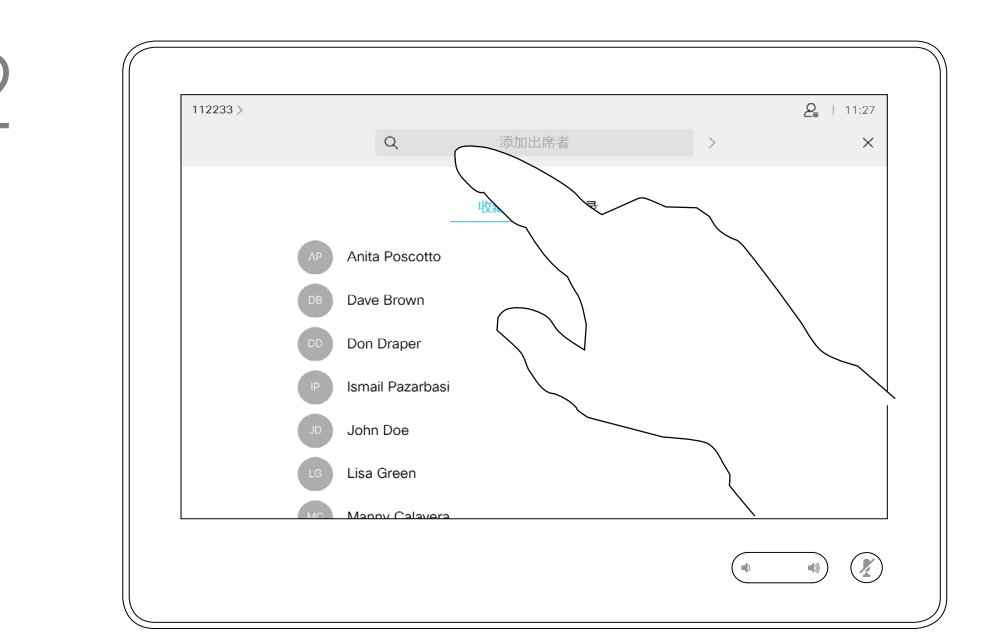

4

这一新呼叫此时将添加到现有呼叫,从而 创建一个会议。

您可以在视频基础架构允许的范围内重 复此程序以添加更多参与者。

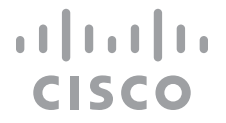

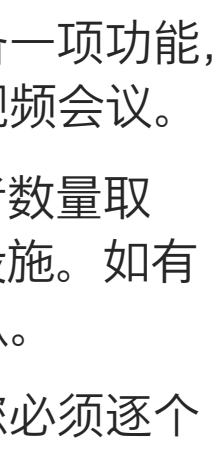

通过视频系统进行视频会议是一项可 选功能,您的系统不一定具备此功能。

请注意,只有会议主持人才能断开其 他人的会议连接。

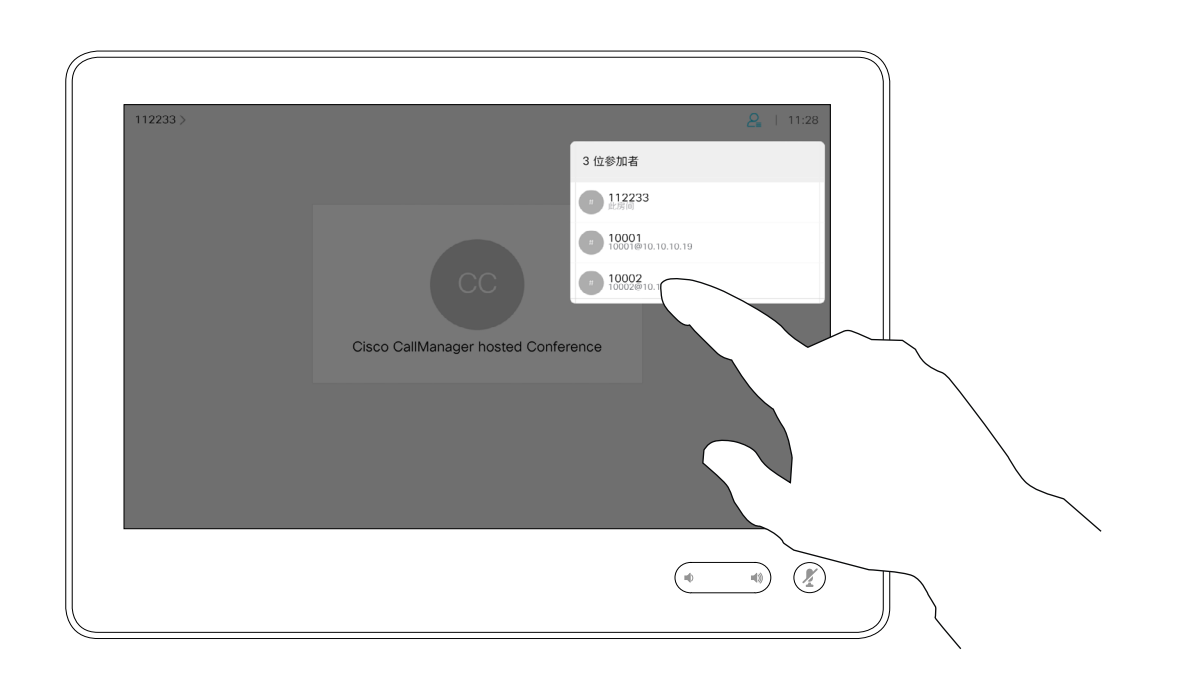

## 关于视频会议

<span id="page-19-0"></span>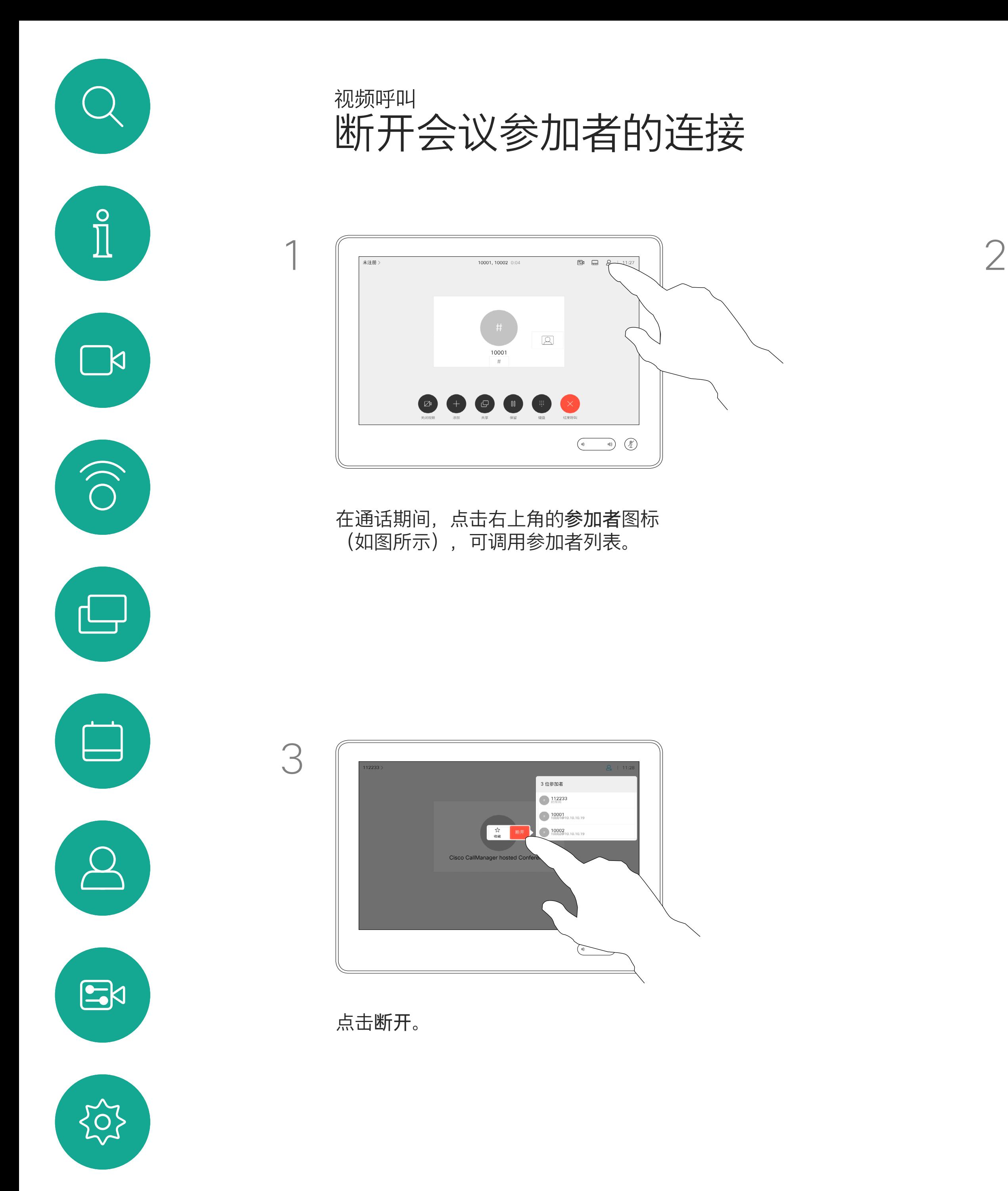

D1534514 Cisco Webex Room 系列用户指南 使用 Touch10 的系统 2019 年 3 月制作,适用于 CE9.7 所有内容 © 2010–2019<br>Cisco Systems, Inc. 保留所有权利 )<br>20 Oisco Systems, Inc. 保留所有权利

点击要从会议断开连接的参加者。

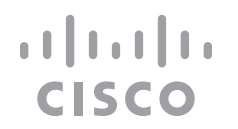

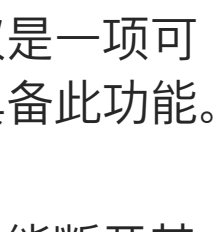

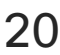

<span id="page-20-0"></span>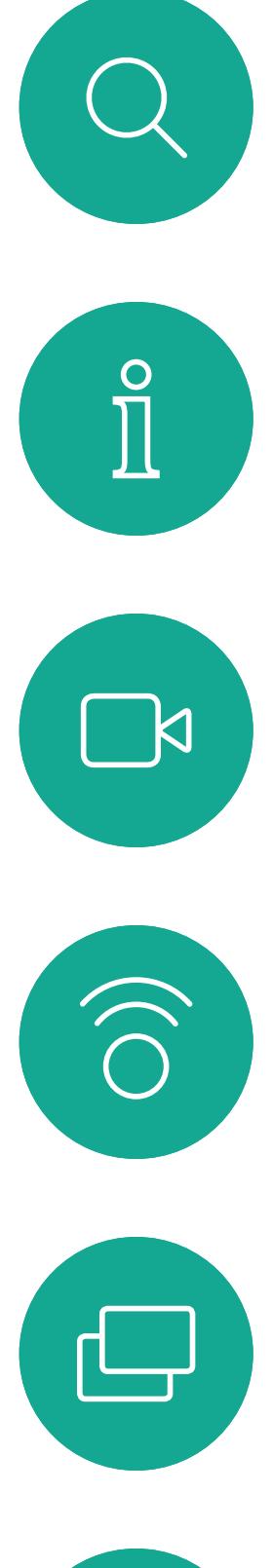

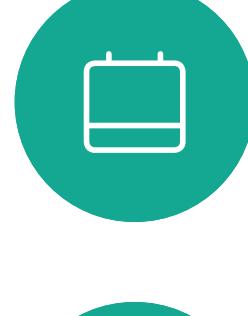

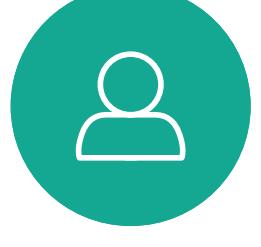

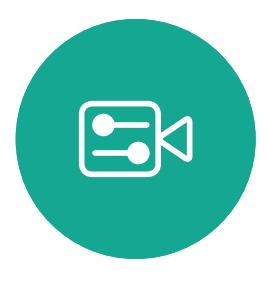

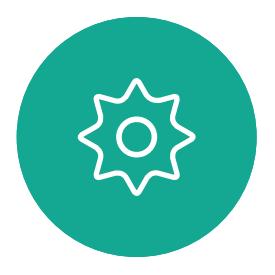

D1534514 Cisco Webex Room 系列用户指南 使用 Touch10 的系统 2019 年 3 月制作, 适用于 CE9.7 所有内容 © 2010-2019<br>Cisco Systems, Inc. 保留所有权利 Cisco Systems, Inc. 保留所有权利 21

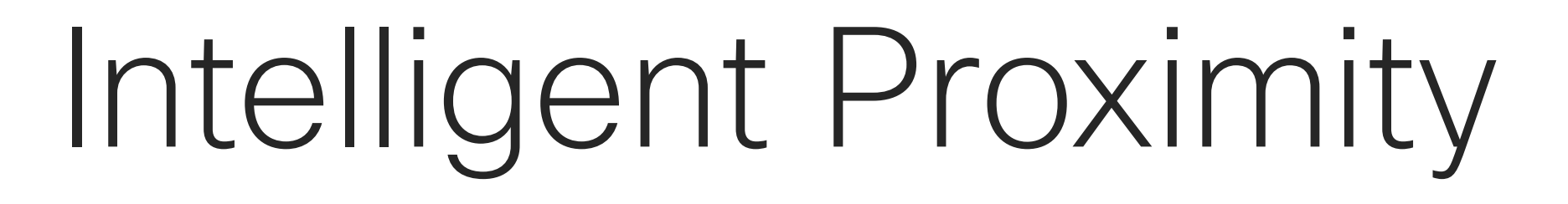

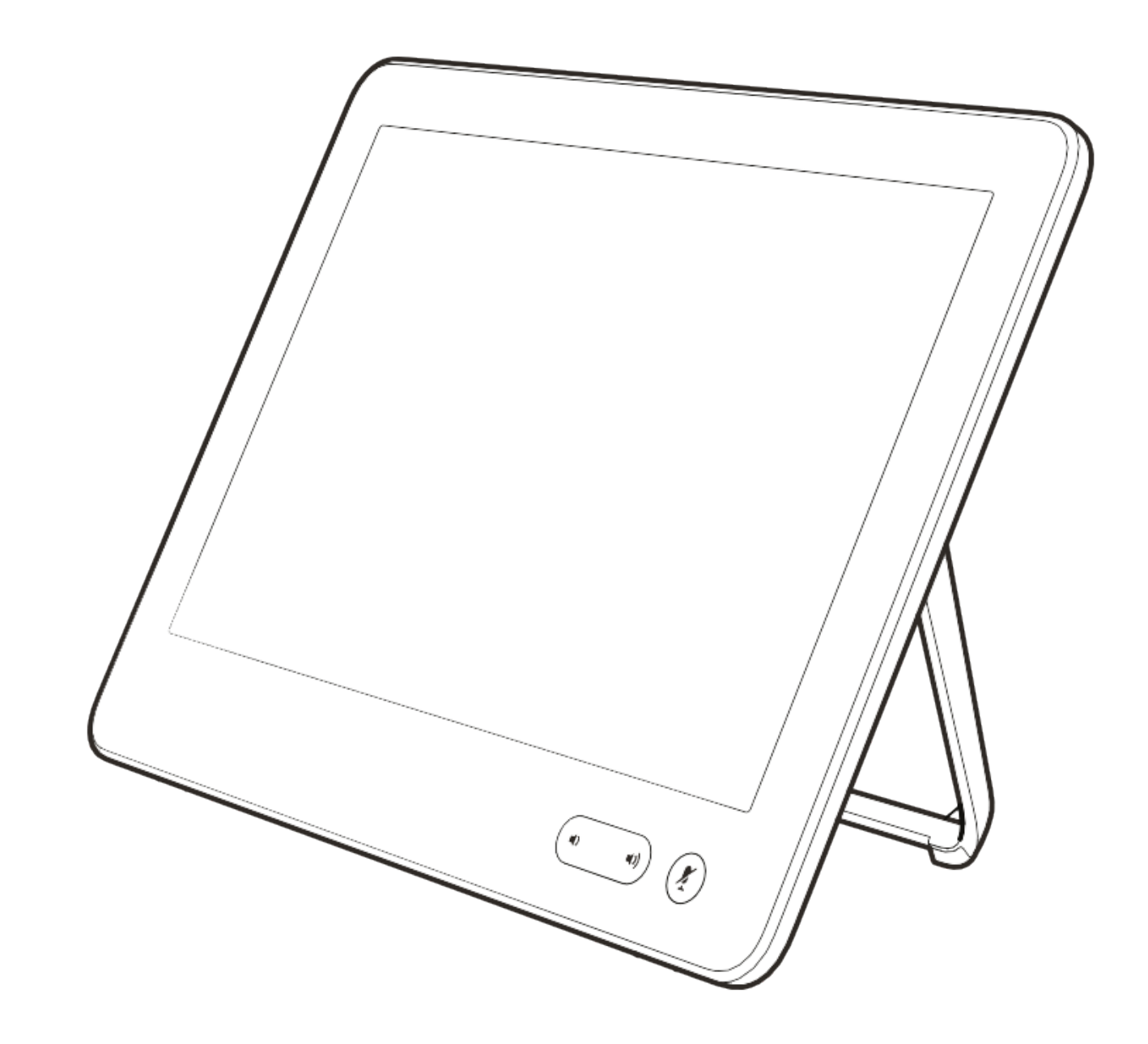

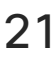

 $\begin{array}{c|c|c|c} \hline \textbf{.} & \textbf{.} & \textbf{.} \\ \hline \textbf{.} & \textbf{.} & \textbf{.} \\ \hline \textbf{.} & \textbf{.} & \textbf{.} \end{array}$ 

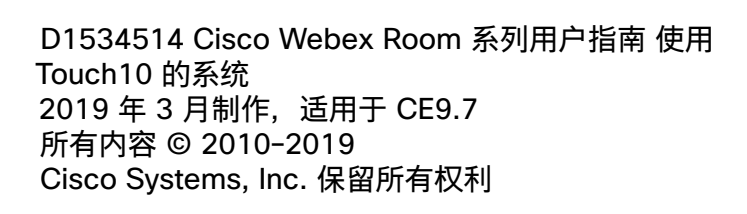

 $\Box$ k

 $\widehat{\bigcirc}$ 

لكا

 $\Box$ 

 $\Delta$ 

 $\Xi$ 

 $\{0\}$ 

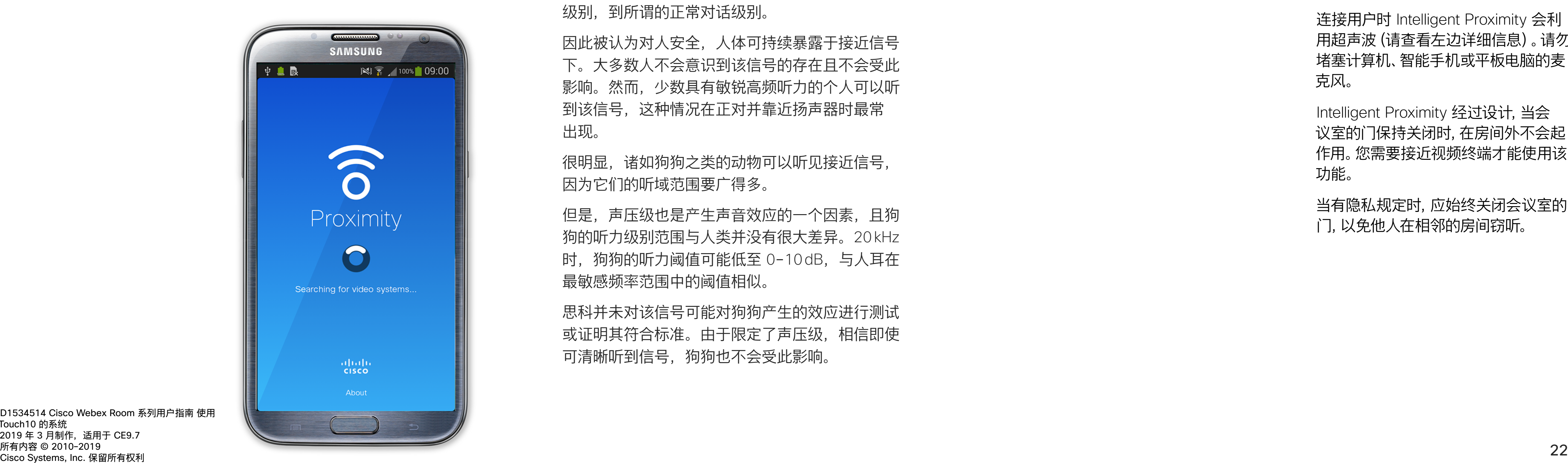

Intelligent Proximity 功能允许您在视 频系统上以无线方式分享计算机上的 内容。智能手机和平板电脑还可以直 接在自己的屏幕上查看共享内容。

Windows 或 OS X 用户请访问 https:// proximity.cisco.com/。

您甚至可以使用自己的智能手机、 平板电脑、PC 或 MAC 来控制视频系 统上的呼叫。

## 注意以下事项:

您需要从 App Store 或 Google Play 下载 (免费的) Cisco Intelligent Proximity 应用。

您的视频支持团队可能已激活或未激 活全部功能,也可能仅仅激活了一部分。

连接用户时 Intelligent Proximity 会利 用超声波(请查看左边详细信息)。请勿 堵塞计算机、智能手机或平板电脑的麦 克风。

Intelligent Proximity 经过设计,当会 议室的门保持关闭时,在房间外不会起 作用。您需要接近视频终端才能使用该 功能。

当有隐私规定时,应始终关闭会议室的 门,以免他人在相邻的房间窃听。

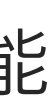

 $(1)$  $(1)$ 

**CISCO** 

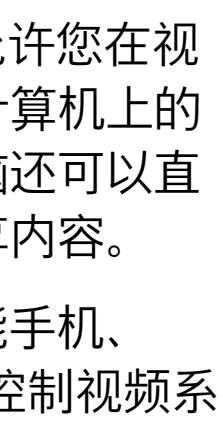

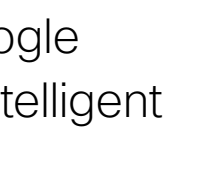

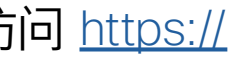

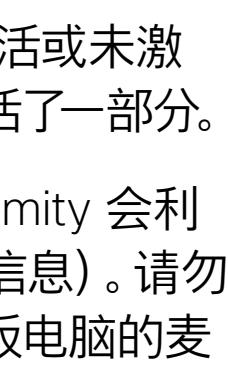

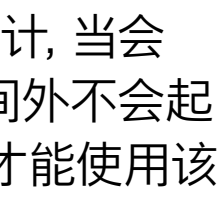

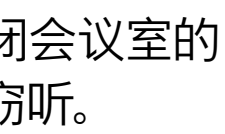

# <span id="page-21-0"></span>关于 Cisco Proximity 超声波信号 Intelligent Proximity

# 关于 Proximity 功能

思科视频系统会发出超声波,这是 Proximity 接近 功能的一部分。大多数人在日常的许多环境中都会 或多或少暴露于超声波下,包括工业、商业应用和 家用电器。

> 很明显, 诸如狗狗之类的动物可以听见接近信号, 因为它们的听域范围要广得多。

思科并未对该信号可能对狗狗产生的效应进行测试 或证明其符合标准。由于限定了声压级,相信即使 可清晰听到信号,狗狗也不会受此影响。

即使空气传播的超声波可能导致某些个体的主观 效应, 低于 75 dB 的声压级产生影响的可能性也 非常小。尽管超声波暴露限值的指导原则在很大 程度上因国家/地区而有所不同, 但是对于 20kHz 左右的频段(Cisco Proximity 信号的发射频段) ,75dB 是所能发现的最低限值。

身处办公室或会议室时,狗狗会暴露在声压级相当 于正常背景噪音或最高对话级别的超声波下。在我 们将此功能纳入产品的几年内,并无报告显示动物 受此信号的影响。

然而,狗狗的超声效应问题还是很常见,因为存在 使用超声波的驱狗器设备。这些设备通常要求使用 会令人不舒服但不会造成伤害的超声波。思科没有 深入了解驱狗器的设计,但通过这类设备的规格书 通常可以知道, 暴露水平一般在 100 dB 及以上。

您可以在加拿大卫生部的指导原则中查看该信息, 网址为: http://www.hc-sc.gc.ca/ewh-semt/ pubs/radiation/safety-code\_24-securite/indexeng.php#a2.2.2。

这些指导原则表明,没有证据可以证明低于 120dB 的声压级会导致短暂性或永久性失聪。

对于供群组使用的带集成扬声器的思科视频系统, 在距离扬声器 50cm 或更远的位置,其超声波声 压级低于 75dB。

对于个人使用的思科视频系统,在距离扬声 器 20cm 或更远的位置,其超声波声压级低于 70dB。

在显示器前 20cm 或更远的位置,Cisco Webex Boards 的超声波声压级低于 75dB。由于扬声器 朝下放置,显示器正下方位置的声压级可能略高。

大多数实际情况下,在一般房间内,由于扬声器方 向性、距离衰减和高频吸收率高的影响,用户耳朵 附近的声压级比这些最高级别要低得多。声压级范 围:会议室中可听见声音属于典型背景/环境噪音 级别,到所谓的正常对话级别。

因此被认为对人安全,人体可持续暴露于接近信号 下。大多数人不会意识到该信号的存在且不会受此 影响。然而,少数具有敏锐高频听力的个人可以听 到该信号,这种情况在正对并靠近扬声器时最常 出现。

但是,声压级也是产生声音效应的一个因素,且狗 狗的听力级别范围与人类并没有很大差异。20kHz 时,狗狗的听力阈值可能低至 0-10dB, 与人耳在 最敏感频率范围中的阈值相似。

如果解决方案采用带第三方扬声器系统的思科视频 编解码器,思科无法控制其超声波声压级。大多数 情况下,必要的扬声器灵敏度和频率响应会导致声 压级低于 75dB 的限值。但是, 如果使用的外部 扬声器过多或扬声器系统的高频响应增强,可能生 成超过该限值的声压级。

<span id="page-22-0"></span>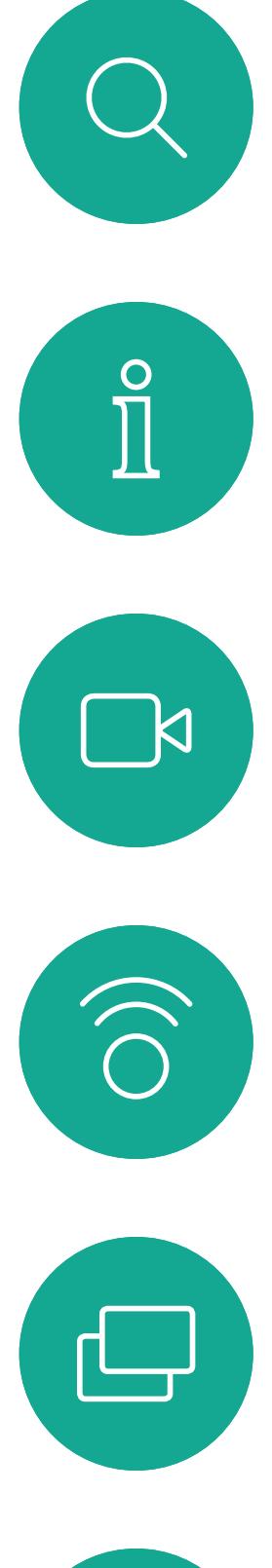

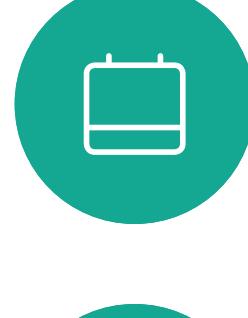

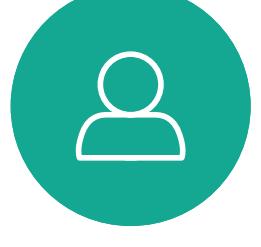

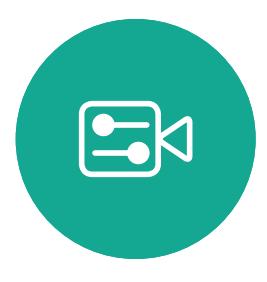

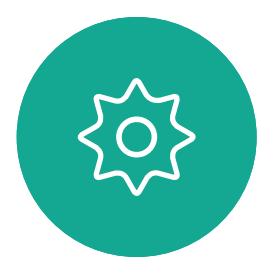

D1534514 Cisco Webex Room 系列用户指南 使用 Touch10 的系统 2019 年 3 月制作,适用于 CE9.7 所有内容 © 2010–2019 Cisco Systems, Inc. 保留所有权利 23

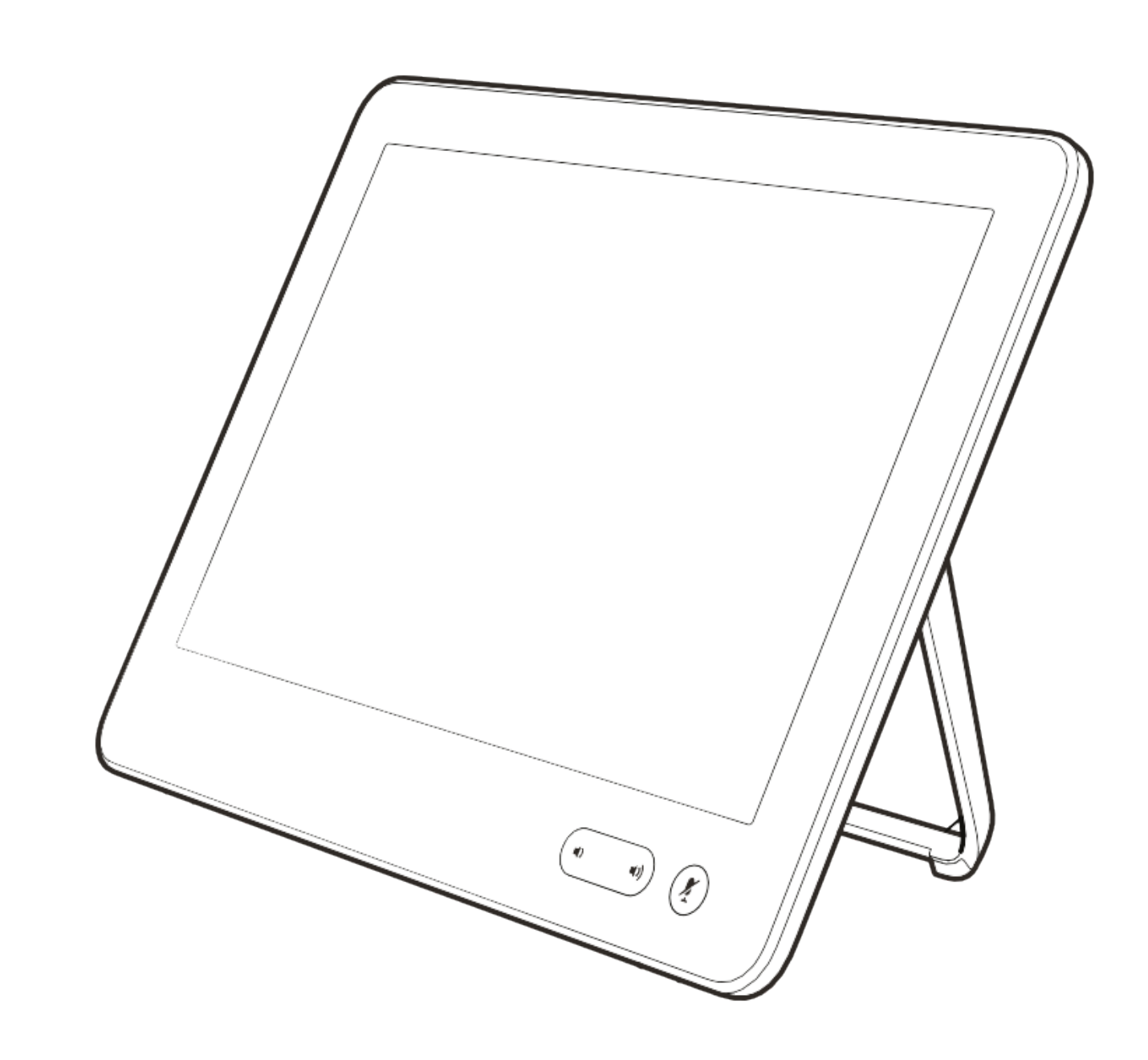

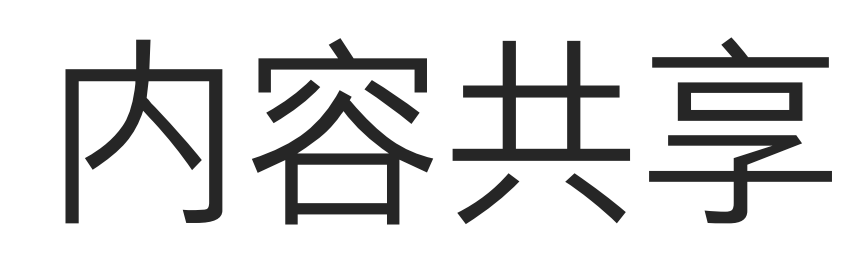

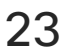

 $\begin{array}{c|c|c|c} \hline \cdots & \cdots & \cdots \\ \hline \text{CISCO} & & \end{array}$ 

如果源设备已启用 Intelligent Proximity, 只需在您的设备上开启 Proximity 功能, 让您的设备与视频系 统配对, 就能以无线方式共享内容。

您的视频系统支持在视频呼叫中显示 演示文稿。

请注意,您可在演示期间更改屏幕的 布局,有关此功能的详细信息,请参 阅下面的页面。

注意!您的系统可能已配置为让您的 视频系统的一个视频输入连接器共享 HDCP 保护的内容, 从而允许您通过 Google ChromeCast、AppleTV 或高 清电视解码器等观看视频。

此功能只在非通话期间可用。

如果您在通话时尝试通过此特定视 频连接器共享内容,则不会发生内 容共享。相反,屏幕上通常分配给 内容共享的部分将变为黑色,以维持 HDCP 制式。

这将适用于您尝试通过该输入连接器 在呼叫中共享的任何内容 — 不论是否 是 HDCP 保护的内容。

# 关于内容共享

<span id="page-23-0"></span>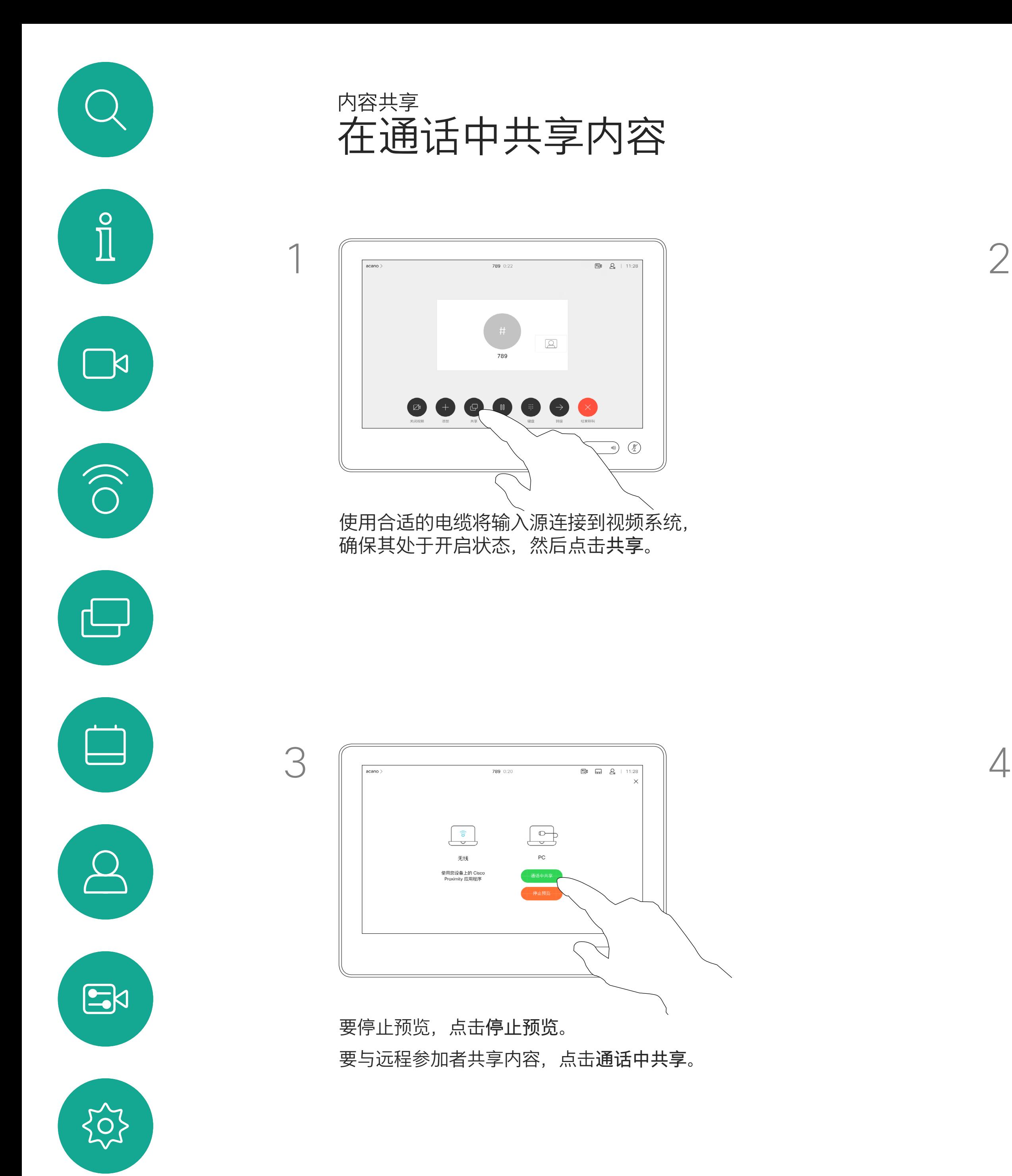

4

D1534514 Cisco Webex Room 系列用户指南 使用 Touch10 的系统 2019 年 3 月制作,适用于 CE9.7 所有内容 © 2010–2019 24 外有内容 © 2010–2019<br>24 Cisco Systems, Inc. 保留所有权利

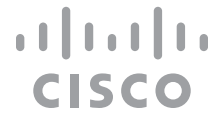

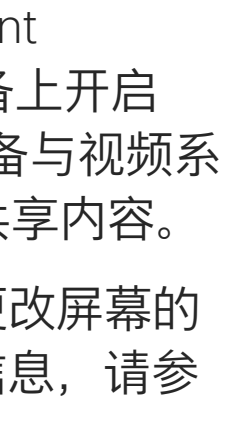

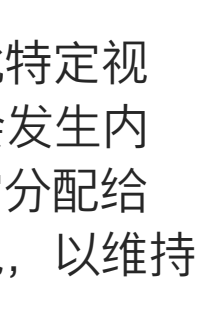

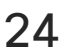

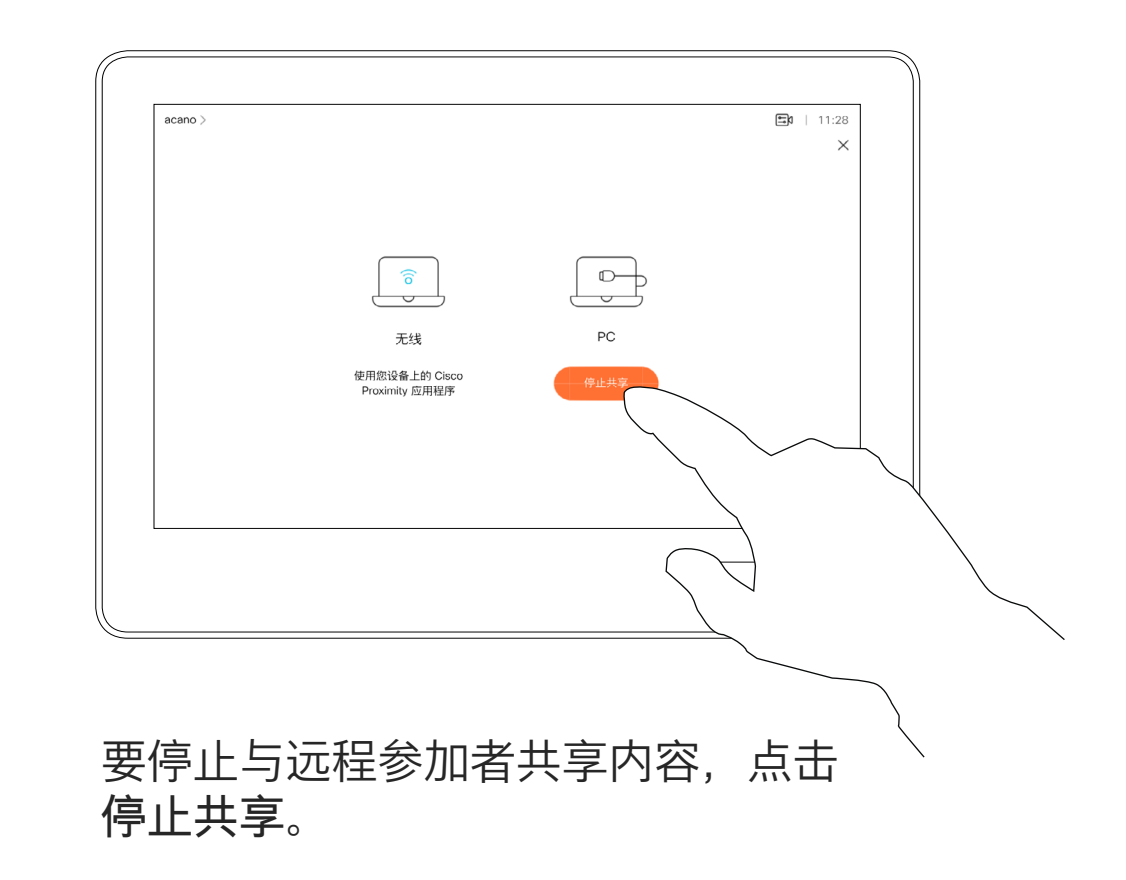

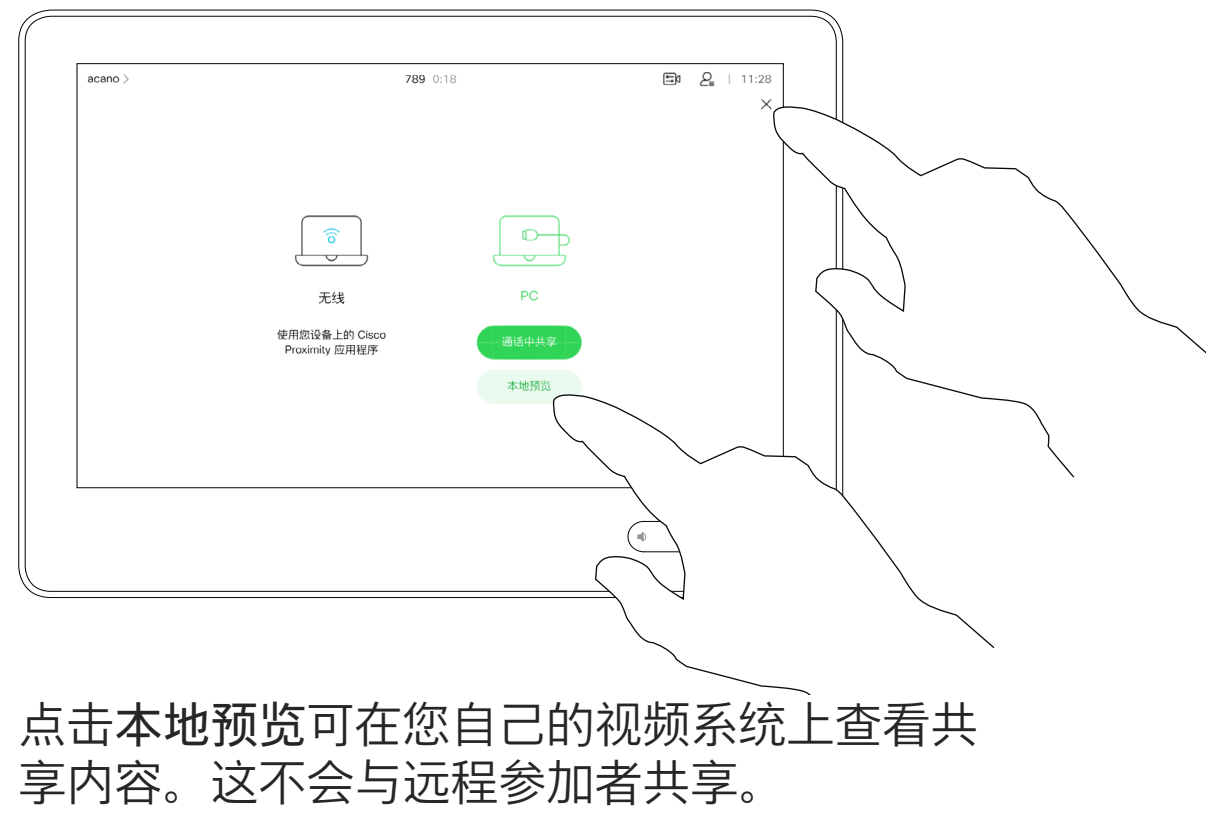

点击右上角的 X(如图所示),可返回到上一 屏幕。

D1534514 Cisco Webex Room 系列用户指南 使用 Touch10 的系统 2019 年 3 月制作,适用于 CE9.7 所有内容 © 2010–2019 Cisco Systems, Inc. 保留所有权利 25

如果源设备已启用 Intelligent Proximity, 只需在您的设备上开启 Proximity 功能,让您的设备与视频系 统配对, 就能立即共享内容。

您还可以在本地会议中的非通话期间 使用视频系统演示并共享内容。

注意! 我们建议以无线方式连接第 一个演示文稿,接下来使用有线连接。 如果采用其他方法,初始连接可能会 断开。

HDCP! 您的系统可能已配置为让您 的视频系统的一个视频输入连接器共 享 HDCP 保护的内容,从而允许您 通过 Google ChromeCast、AppleTV 或高清电视解码器等观看视频。另请 参阅上一页,查看有关此方面的详细 信息。

 $\begin{picture}(45,17) \put(0,0){\line(1,0){155}} \put(15,0){\line(1,0){155}} \put(15,0){\line(1,0){155}} \put(15,0){\line(1,0){155}} \put(15,0){\line(1,0){155}} \put(15,0){\line(1,0){155}} \put(15,0){\line(1,0){155}} \put(15,0){\line(1,0){155}} \put(15,0){\line(1,0){155}} \put(15,0){\line(1,0){155}} \put(15,0){\line(1,0){155}} \$  $\begin{array}{|c|} \hline \widehat{\mathsf{o}} \\ \hline \end{array}$ 无线 使用您设备上的 Cisco<br>Proximity 应用程序

提示!多屏幕终端可显示与屏幕数一 致的独立演示文稿。这只在非通话期 间可行。

上显示内容。 点击右上角的 X (如图所示),

# 本地内容共享

<span id="page-24-0"></span>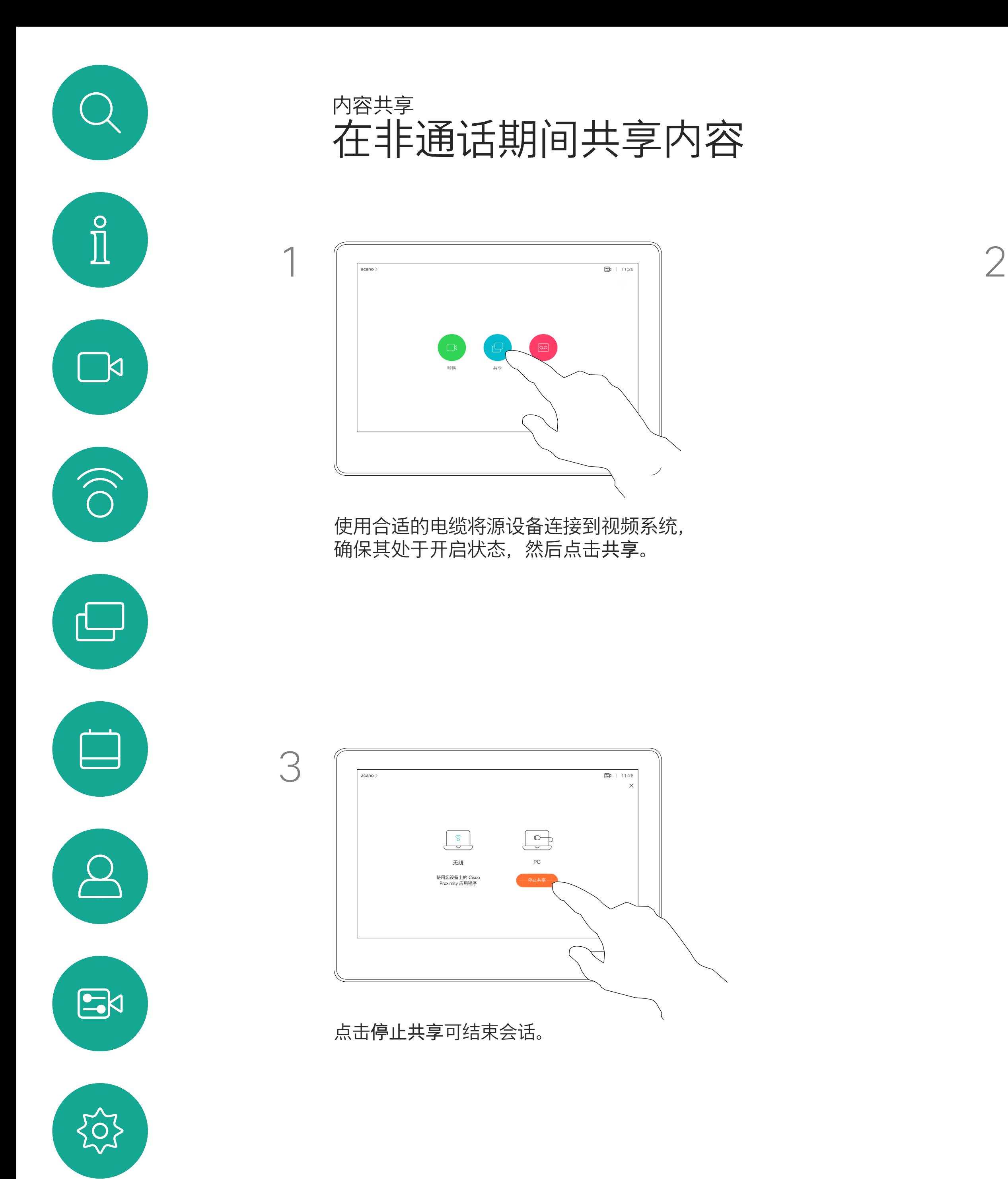

点击共享可在您的视频系统的屏幕

可返回到上一屏幕。

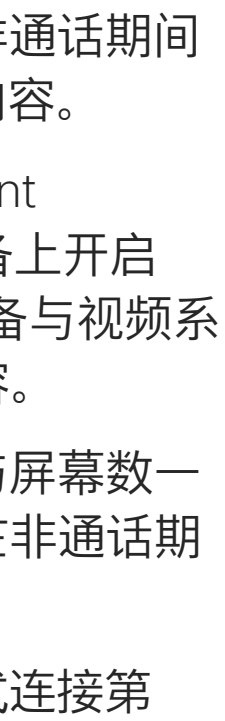

**CISCO** 

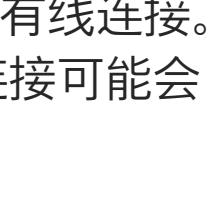

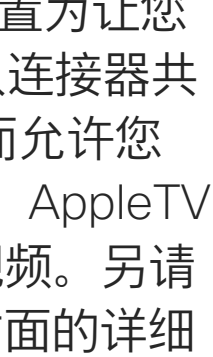

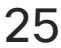

D1534514 Cisco Webex Room 系列用户指南 使用 Touch10 的系统 2019 年 3 月制作,适用于 CE9.7 所有内容 © 2010–2019<br>Cisco Systems, Inc. 保留所有权利 Cisco Systems, Inc. 保留所有权利 26

您可在演示期间更改屏幕的布局。 可用的典型选项为显示或不显示演示 者,以及将演示者显示为 PiP (画中画)或 PoP(画外画)。

您系统中可用的布局选项可能与此处 所示的选项不同,但所示的布局始终 可供选择。

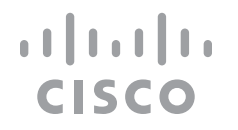

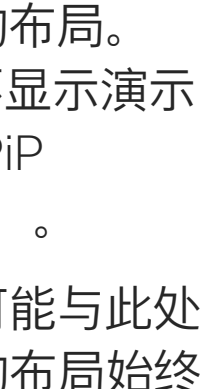

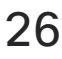

关于演示布局

 $\begin{tabular}{|c|c|c|c|c|} \hline \quad \quad & \quad \quad & \quad \quad \\ \hline \quad \quad & \quad \quad & \quad \quad \\ \hline \quad \quad & \quad \quad & \quad \quad \\ \hline \quad \quad & \quad \quad & \quad \quad \\ \hline \end{tabular}$ 您正在共享 PC  $\begin{picture}(120,140)(-30,140) \put(0,0){\vector(1,0){180}} \put(15,0){\vector(1,0){180}} \put(15,0){\vector(1,0){180}} \put(15,0){\vector(1,0){180}} \put(15,0){\vector(1,0){180}} \put(15,0){\vector(1,0){180}} \put(15,0){\vector(1,0){180}} \put(15,0){\vector(1,0){180}} \put(15,0){\vector(1,0){180}} \put(15,0){\vector(1,0){180}} \put(15,0){\vector$ 

<span id="page-25-0"></span>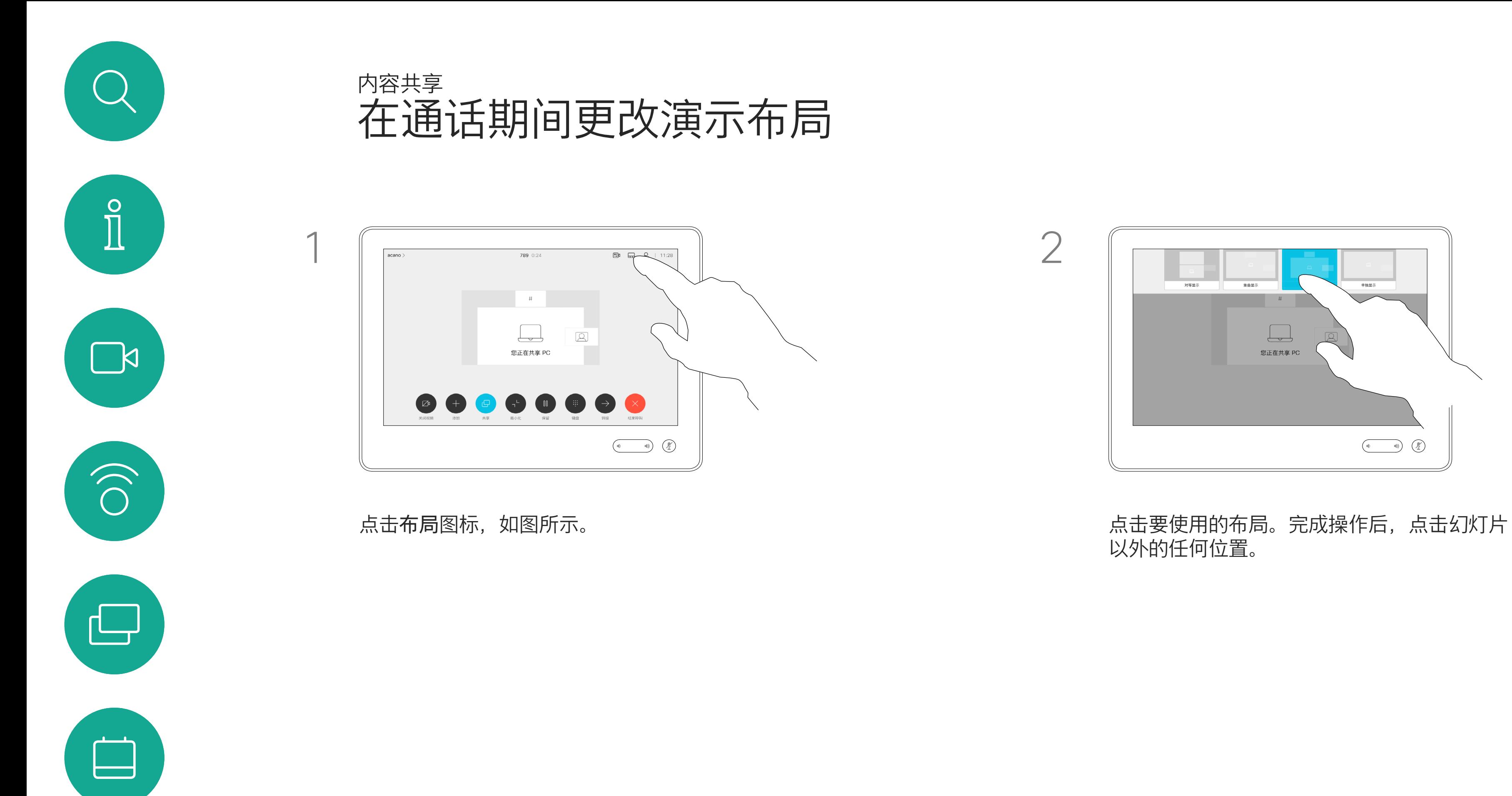

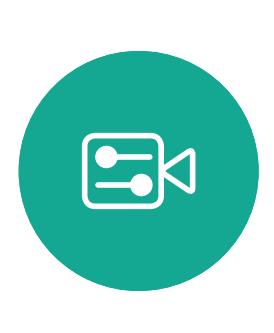

 $\sum_{i=1}^{n}$ 

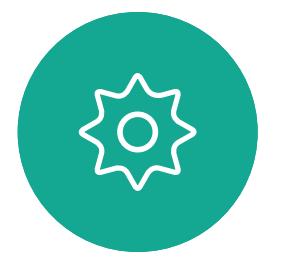

以外的任何位置。

<span id="page-26-0"></span>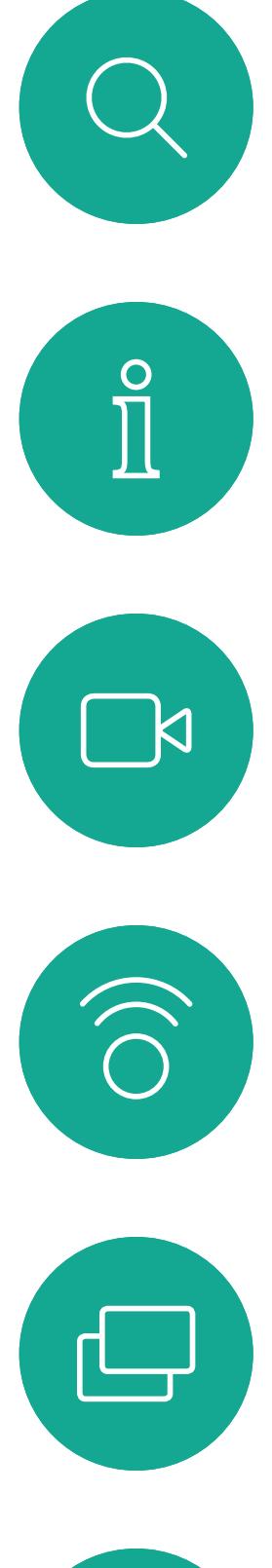

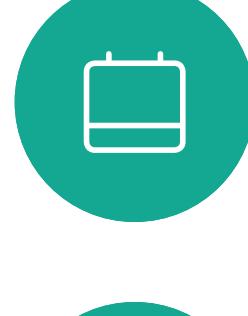

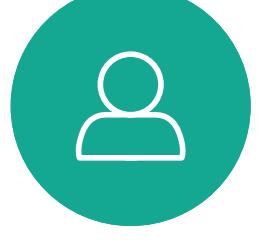

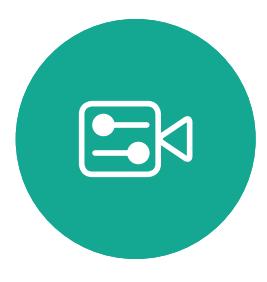

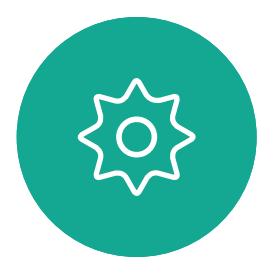

D1534514 Cisco Webex Room 系列用户指南 使用 Touch10 的系统 2019 年 3 月制作,适用于 CE9.7 所有内容 © 2010–2019<br>Cisco Systems, Inc. 保留所有权利 Cisco Systems, Inc. 保留所有权利 27

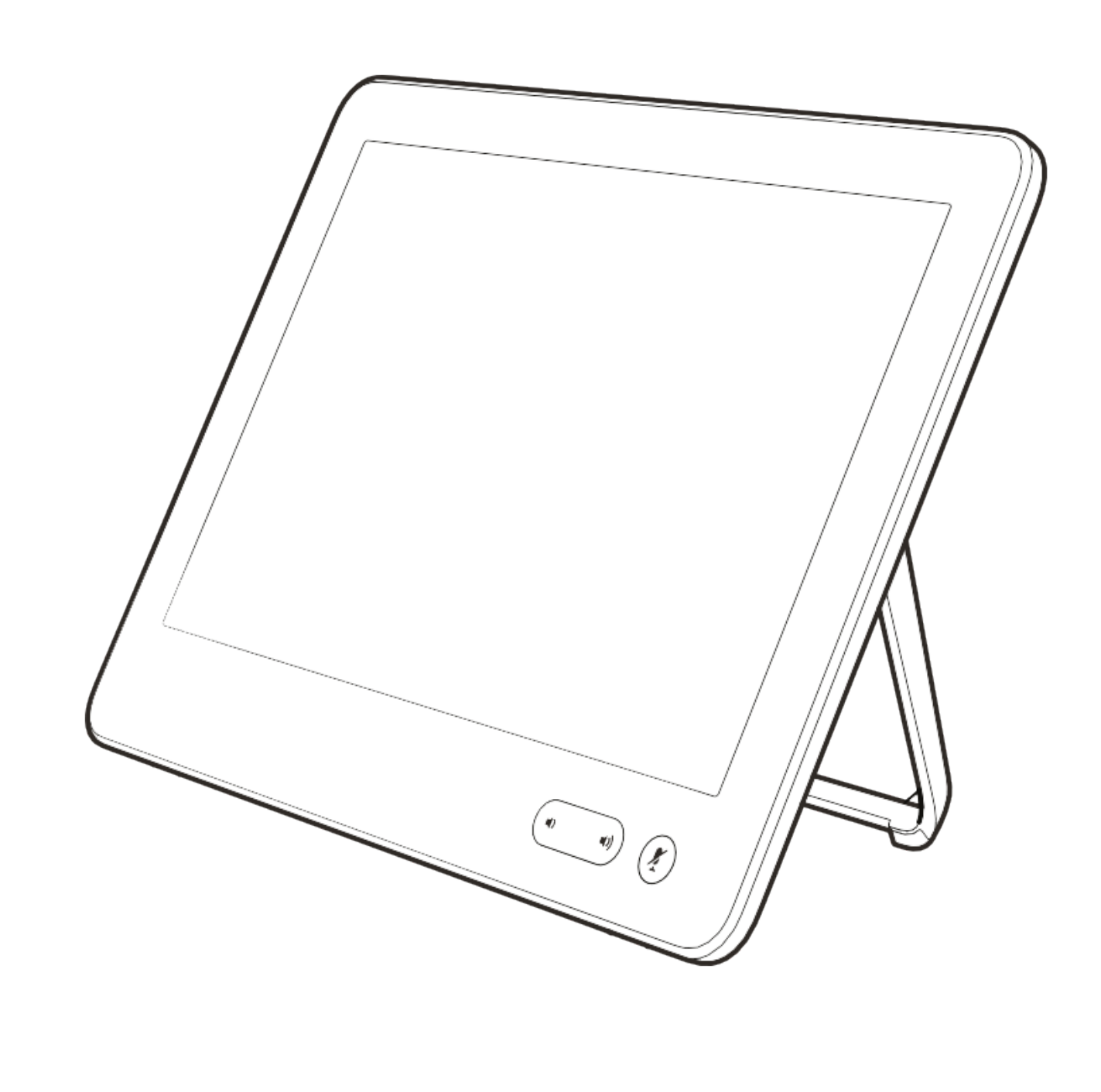

# 预定的会议

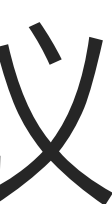

 $\begin{array}{c|c|c|c} \hline \cdots & \cdots & \cdots \\ \hline \text{CISCO} & & \end{array}$ 

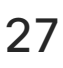

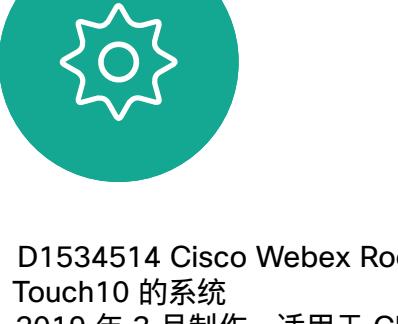

D1534514 Cisco Webex Room 系列用户指南 使用 2019 年 3 月制作, 适用于 CE9.7 所有内容 © 2010–2019<br>Cisco Systems, Inc. 保留所有权利 Cisco Systems, Inc. 保留所有权利 28

视频系统可以连接到一个能够负责预 约视频会议的管理系统上。如左侧 所示,将会显示任何预定的会议。

点击加入可加入会议。

如果会议已经开始,您仍可以加入。

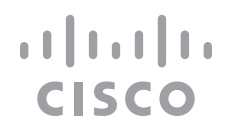

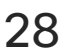

<span id="page-27-0"></span>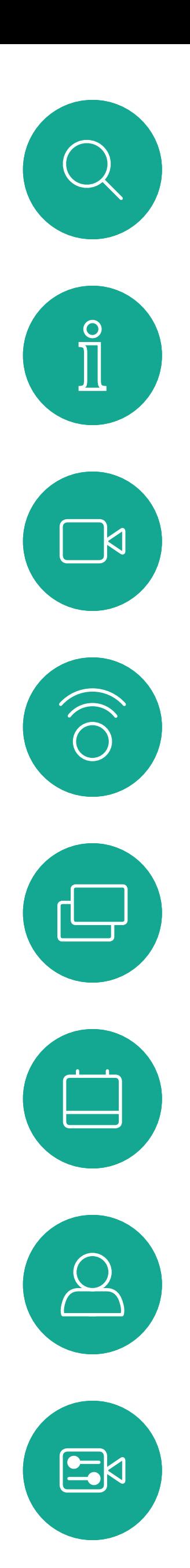

加入预定会议

预定的会议

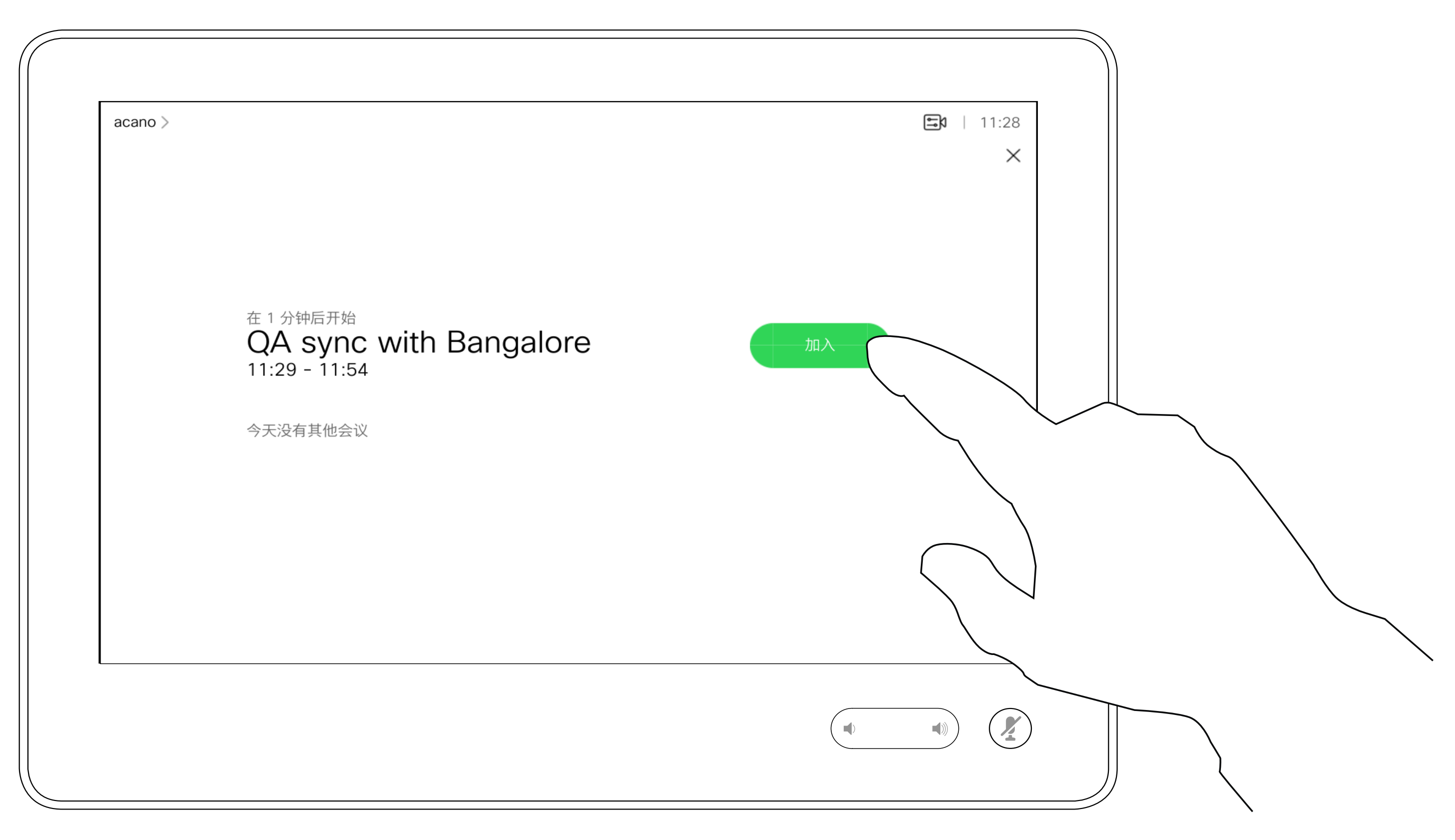

# 加入会议

到时间时,系统会提示您加入会议。点击加入。

<span id="page-28-0"></span>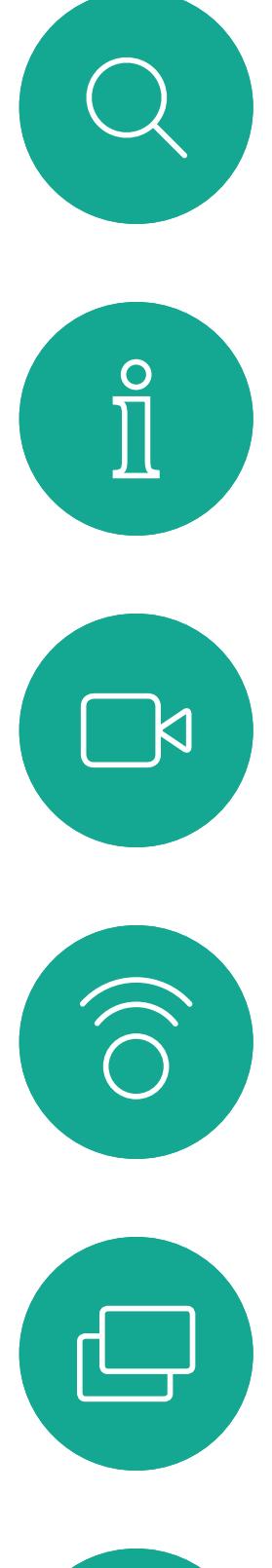

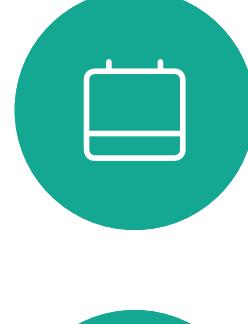

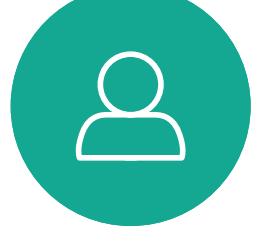

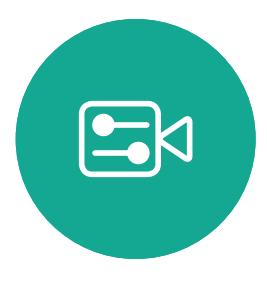

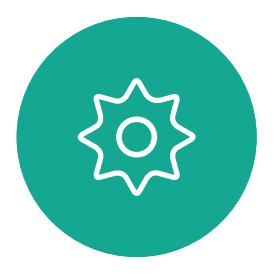

D1534514 Cisco Webex Room 系列用户指南 使用 Touch10 的系统 2019 年 3 月制作,适用于 CE9.7 所有内容 © 2010–2019 Cisco Systems, Inc. 保留所有权利 29

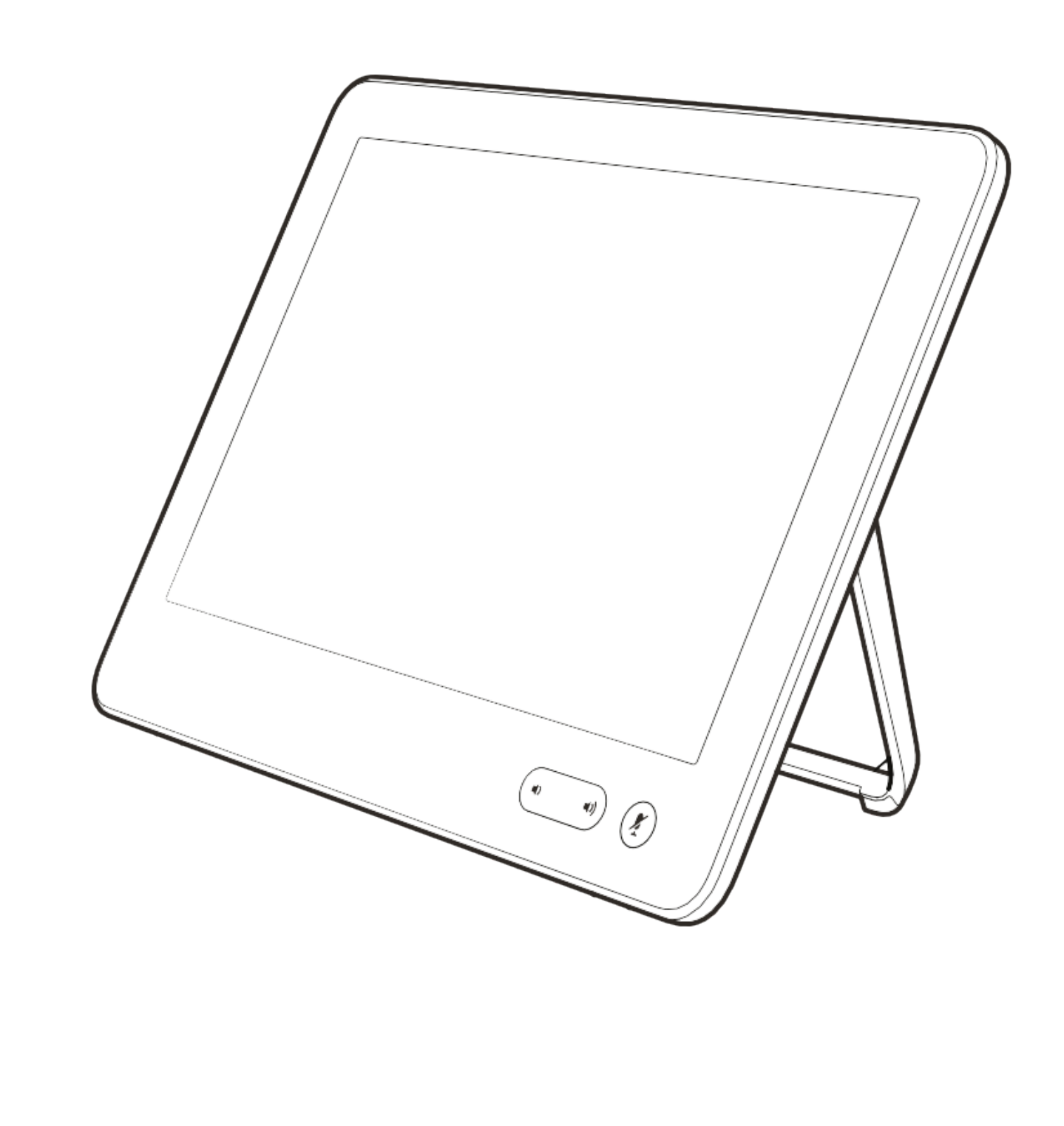

联系人

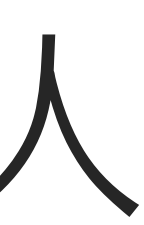

 $\begin{array}{c|c|c|c|c} \hline \textbf{.} & \textbf{.} & \textbf{.} \\ \hline \textbf{.} & \textbf{.} & \textbf{.} \\ \hline \textbf{.} & \textbf{.} & \textbf{.} \end{array}$ 

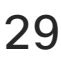

D1534514 Cisco Webex Room 系列用户指南 使用 Touch10 的系统 2019 年 3 月制作, 适用于 CE9.7 所有内容 © 2010–2019<br>Cisco Systems, Inc. 保留所有权利 Cisco Systems, Inc. 保留所有权利 30

通讯录通常是您的视频支持团队安装 在您系统中的公司通讯录。

您的联系人列表由三个部分组成:

请注意,只能从 Web 界面删除最近 呼叫中的条目。

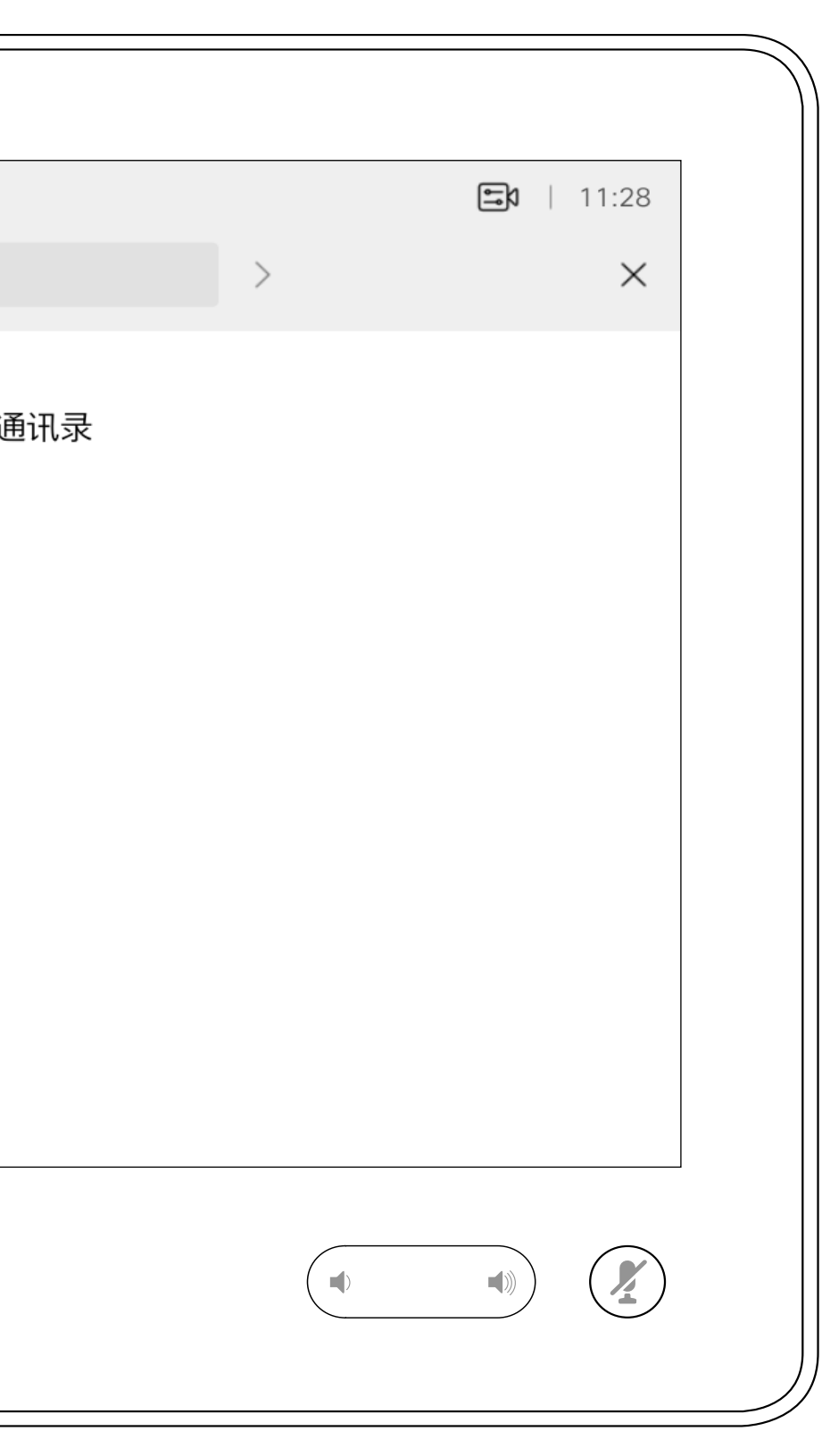

## $\begin{array}{c|c|c|c|c|c} \hline \rule{0pt}{2.5ex} & & & & & \\ \hline \rule{0pt}{2.5ex} & & & & & \\ \hline \rule{0pt}{2.5ex} & & & & & \\ \hline \rule{0pt}{2.5ex} & & & & & \\ \hline \rule{0pt}{2.5ex} & & & & & \\ \hline \rule{0pt}{2.5ex} & & & & & \\ \hline \rule{0pt}{2.5ex} & & & & & \\ \hline \rule{0pt}{2.5ex} & & & & & \\ \hline \rule{0pt}{2.5ex} & & & & & \\ \hline \rule{0pt}{2.5ex} & & & & & \\ \hline$ CISCO

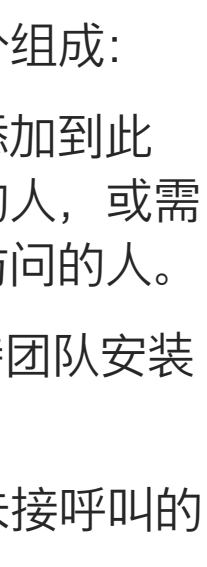

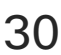

收藏夹。这些联系人是您添加到此 处的,通常是您经常呼叫的人,或需 要不时以迅速便捷的方式访问的人。

最近呼叫是已拨、已接或未接呼叫的 列表。

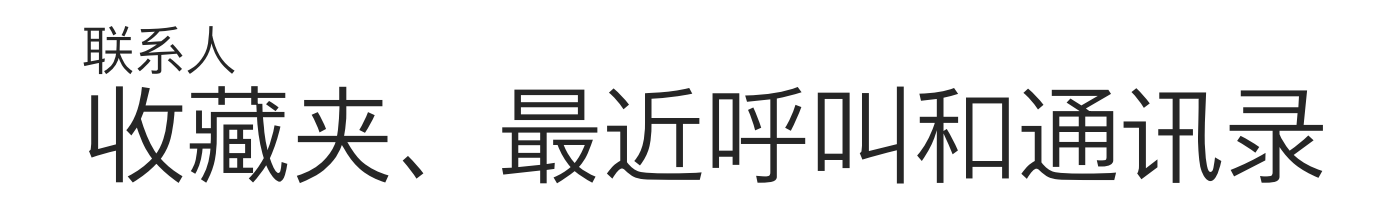

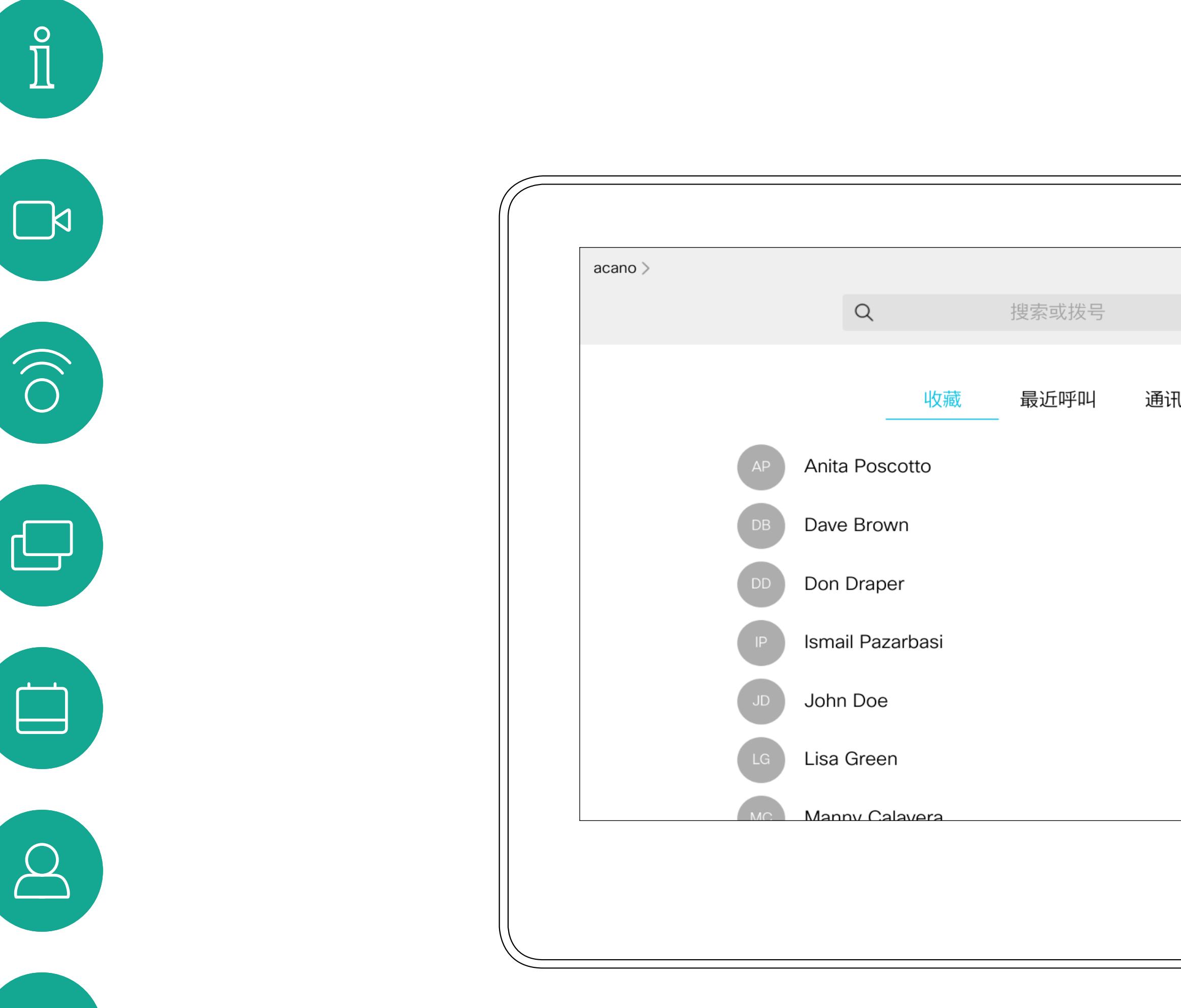

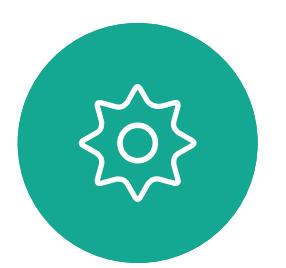

 $B$ 

<span id="page-29-0"></span> $\mathcal{Q}$ 

# 关于联系人列表

D1534514 Cisco Webex Room 系列用户指南 使用 Touch10 的系统 2019 年 3 月制作, 适用于 CE9.7 所有内容 © 2010–2019<br>Cisco Systems, Inc. 保留所有权利 Cisco Systems, Inc. 保留所有权利 31

收藏夹是您经常呼叫或想要以其他方 式便捷访问的人员清单。

您可从最近呼叫或通讯录列表将条目 添加至*收藏夹*,也可手动输入。

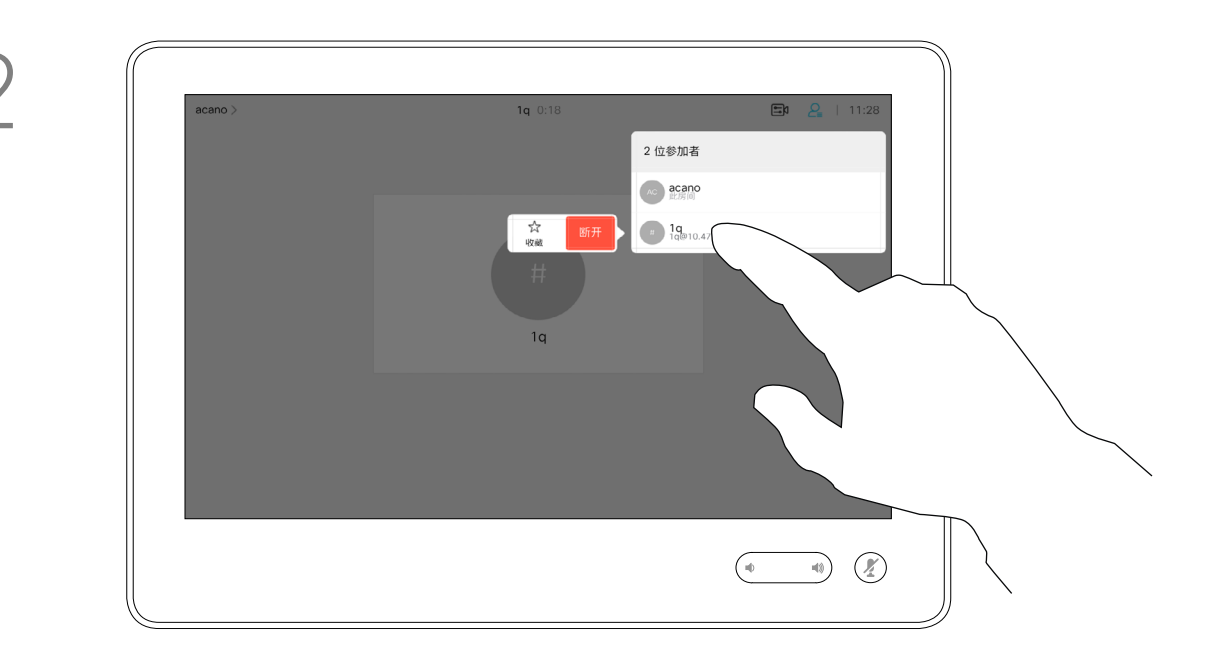

## 关于收藏夹

4

该参加者现已成为收藏夹列表中的成员 (星号变成金色)。

<span id="page-30-0"></span>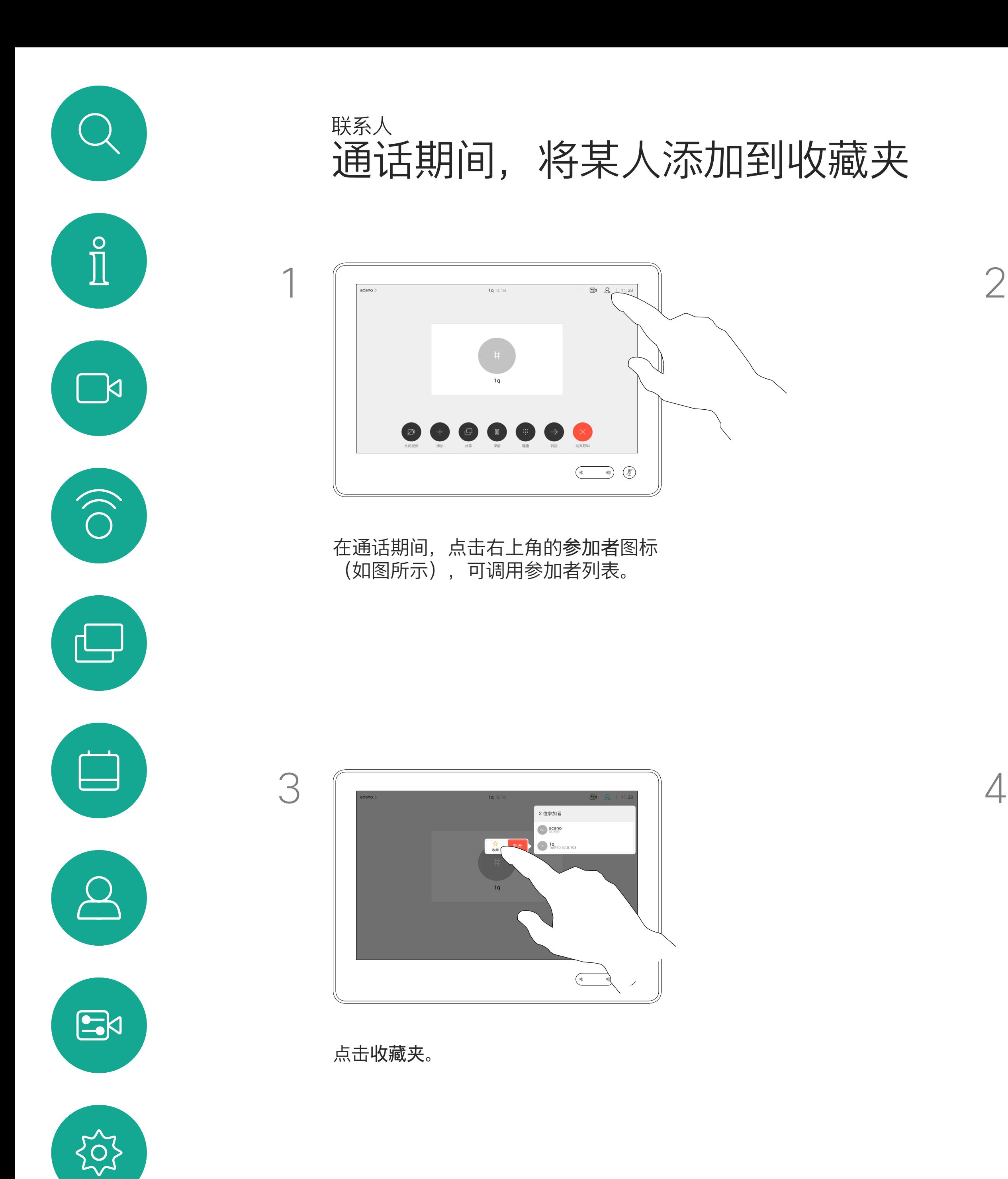

要从收藏夹列表中删除条目,请转至 联系人列表中的收藏夹,并重复上述 步骤。

完成操作后,点击菜单以外的任何位置。

## $\begin{tabular}{c} \bf -1 & \bf -1 & \bf 1 \\ \bf -1 & \bf 1 \\ \bf -2 & \bf 1 \\ \bf -3 & \bf 1 \\ \bf -4 & \bf 1 \\ \bf -1 & \bf 1 \\ \bf -2 & \bf 1 \\ \bf -1 & \bf 1 \\ \bf -2 & \bf 1 \\ \bf -3 & \bf 1 \\ \bf -1 & \bf 1 \\ \bf -1 & \bf 1 \\ \bf -2 & \bf 1 \\ \bf -3 & \bf 1 \\ \bf -1 & \bf 1 \\ \bf -1 & \bf 1 \\ \bf -2 & \bf 1 \\ \bf -3 & \bf 1 \\ \bf -1 & \bf 1 \\ \bf -1 & \bf 1 \\ \bf -2 & \bf$ CISCO

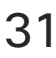

在参加者列表中,点击要加入收藏夹的人员。

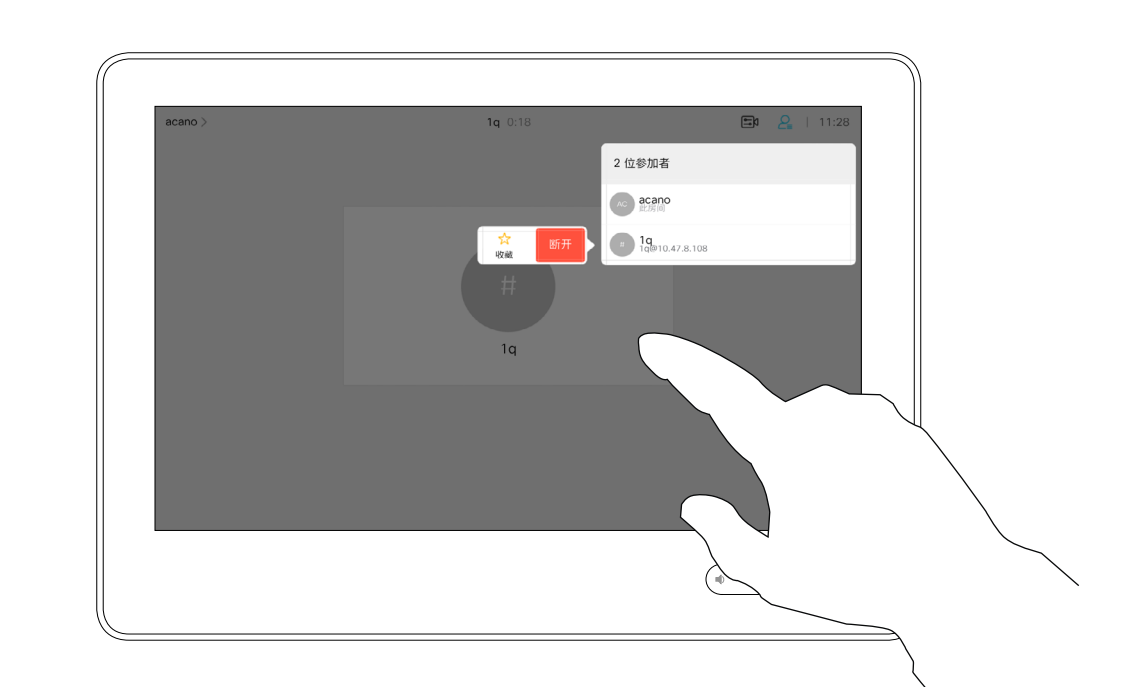

D1534514 Cisco Webex Room 系列用户指南 使用 Touch10 的系统 2019 年 3 月制作,适用于 CE9.7 所有内容 © 2010–2019 Cisco Systems, Inc. 保留所有权利 32

金色星号表示收藏条目,如图所示。 重复此程序,以将条目从"收藏夹"列表删除。 要退出此菜单,点击 X,如图所示。

## $\begin{tabular}{c} \bf -1 & \bf -1 & \bf 1 \\ \bf -1 & \bf 1 \\ \bf -2 & \bf 1 \\ \bf -3 & \bf 1 \\ \bf -4 & \bf 1 \\ \bf -1 & \bf 1 \\ \bf -2 & \bf 1 \\ \bf -1 & \bf 1 \\ \bf -2 & \bf 1 \\ \bf -3 & \bf 1 \\ \bf -1 & \bf 1 \\ \bf -1 & \bf 1 \\ \bf -2 & \bf 1 \\ \bf -3 & \bf 1 \\ \bf -1 & \bf 1 \\ \bf -1 & \bf 1 \\ \bf -2 & \bf 1 \\ \bf -3 & \bf 1 \\ \bf -1 & \bf 1 \\ \bf -1 & \bf 1 \\ \bf -2 & \bf$ CISCO

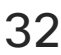

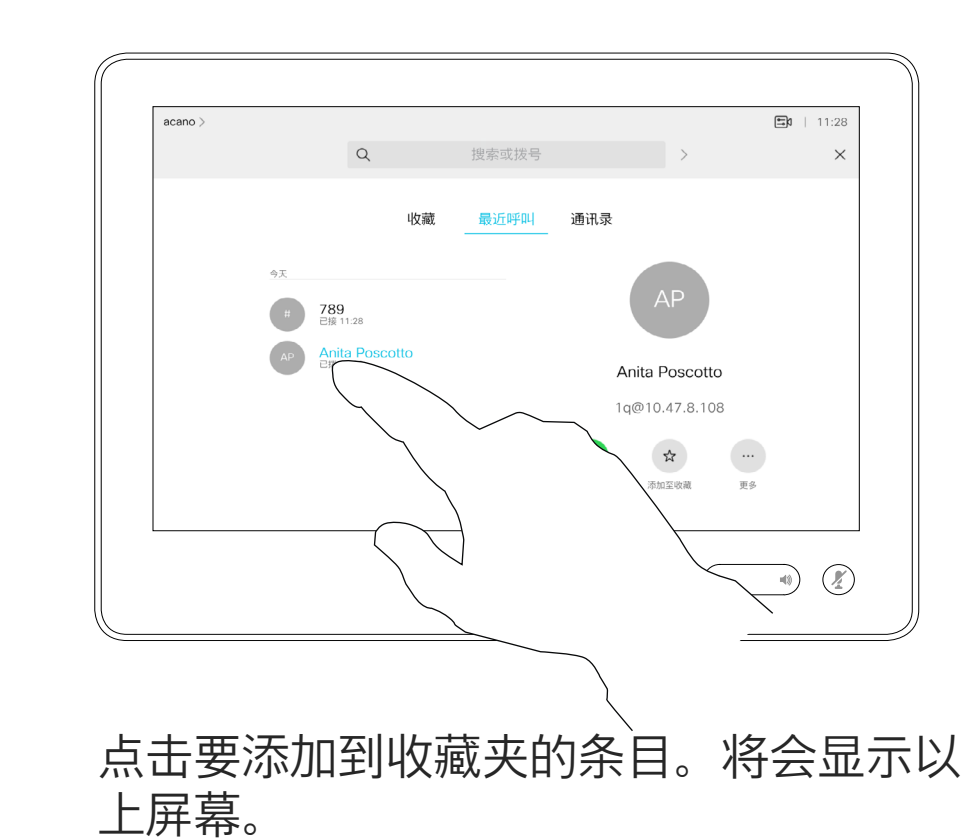

 $\Box 0$  | 11:2 收藏 最近呼叫 <mark>通讯录</mark> ● 289<br>
■ 2接 11:28 AP Anita Poscotto Anita Poscotto 1q@10.47.8.108 □ ☆ …<br>呼叫 移除收蔵 更多  $\begin{picture}(120,110) \put(0,0){\line(1,0){10}} \put(15,0){\line(1,0){10}} \put(15,0){\line(1,0){10}} \put(15,0){\line(1,0){10}} \put(15,0){\line(1,0){10}} \put(15,0){\line(1,0){10}} \put(15,0){\line(1,0){10}} \put(15,0){\line(1,0){10}} \put(15,0){\line(1,0){10}} \put(15,0){\line(1,0){10}} \put(15,0){\line(1,0){10}} \put(15,0){\line$  "收藏夹"是您经常呼叫或想要以其他 方式便捷访问的人员清单。

<span id="page-31-0"></span>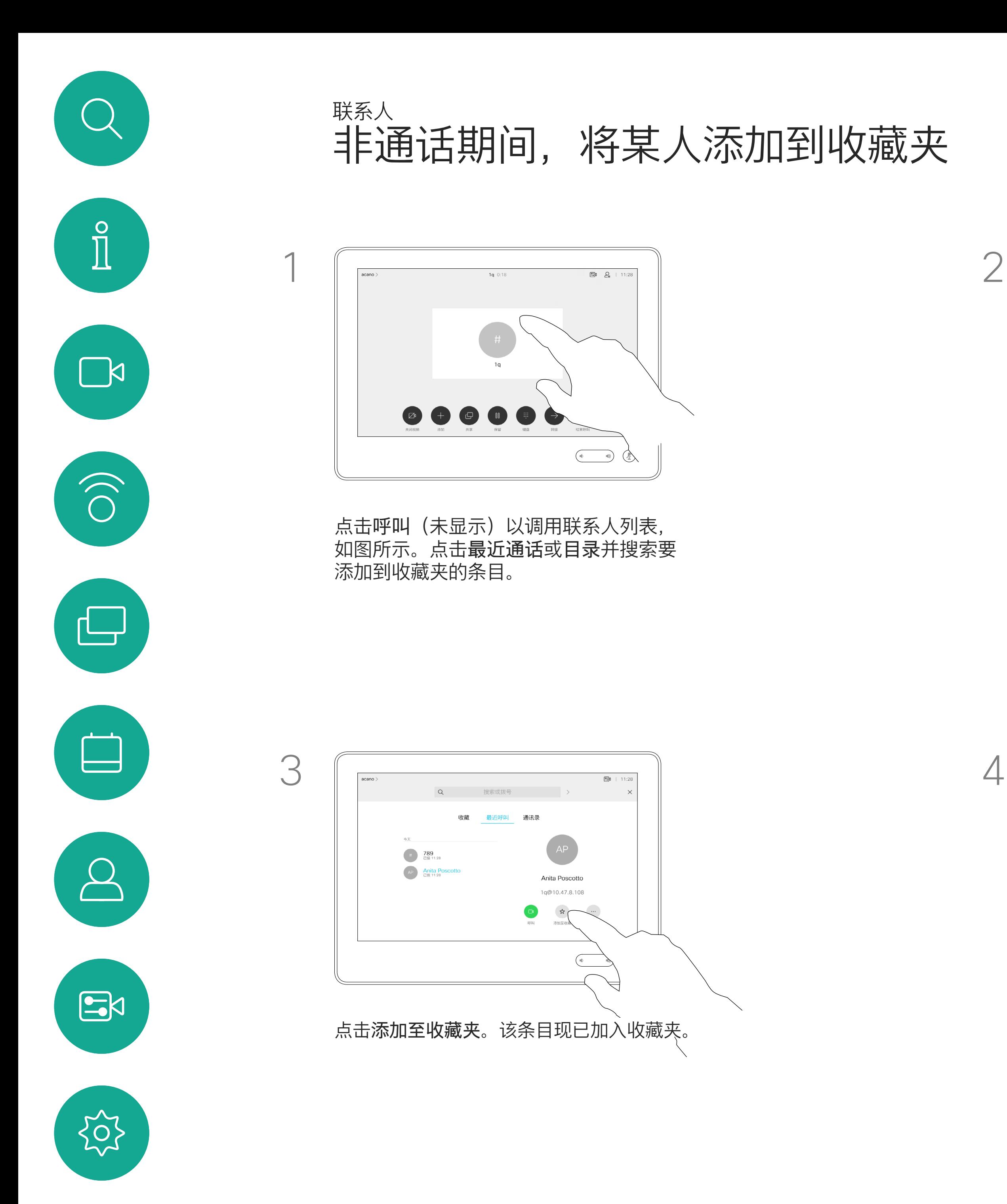

您可从最近通话或目录列表将条目添 加至收藏夹,也可手动输入。

# 关于此功能

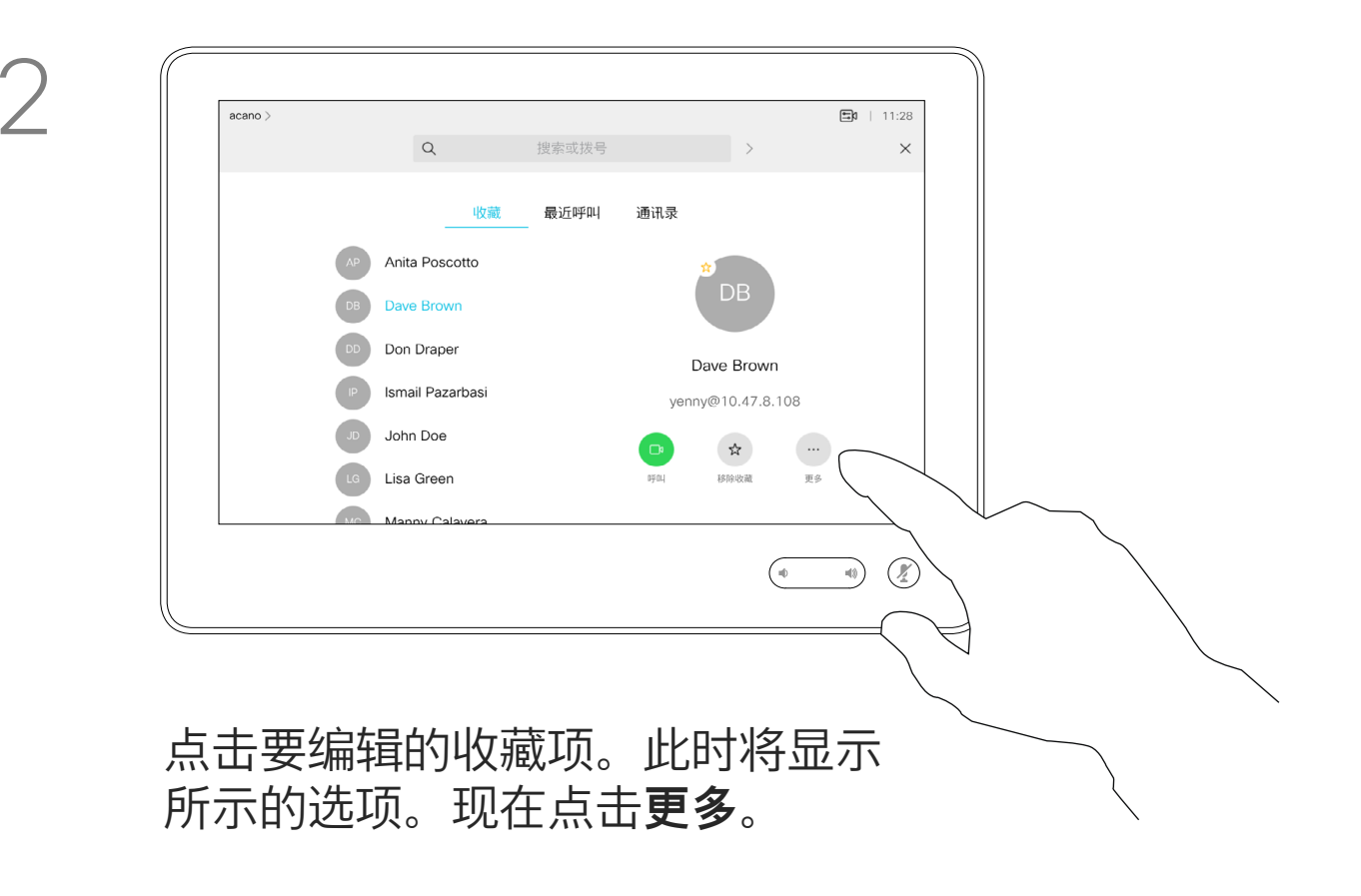

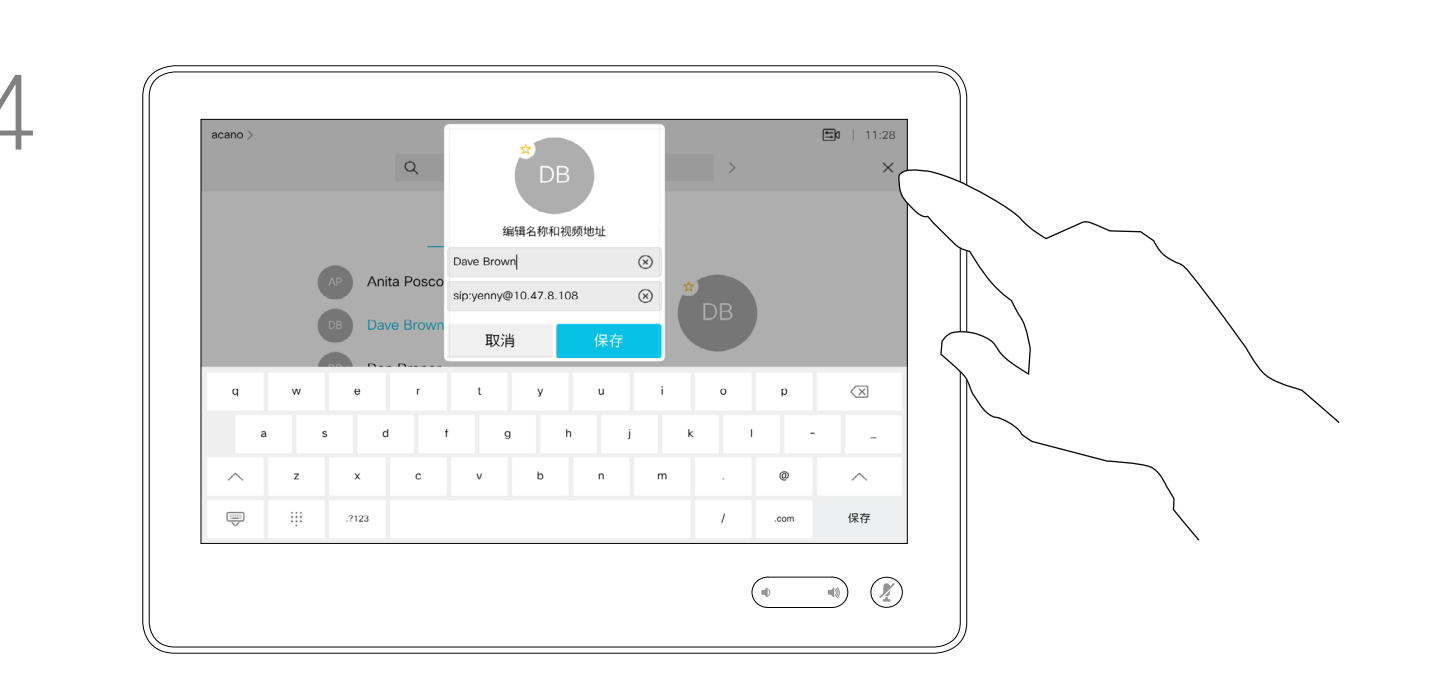

编辑收藏项并点击**保存**以退出使更改生效。 否则点击**取消**。

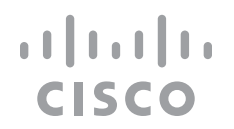

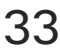

借助此功能,您可以随时更新收藏夹。

<span id="page-32-0"></span>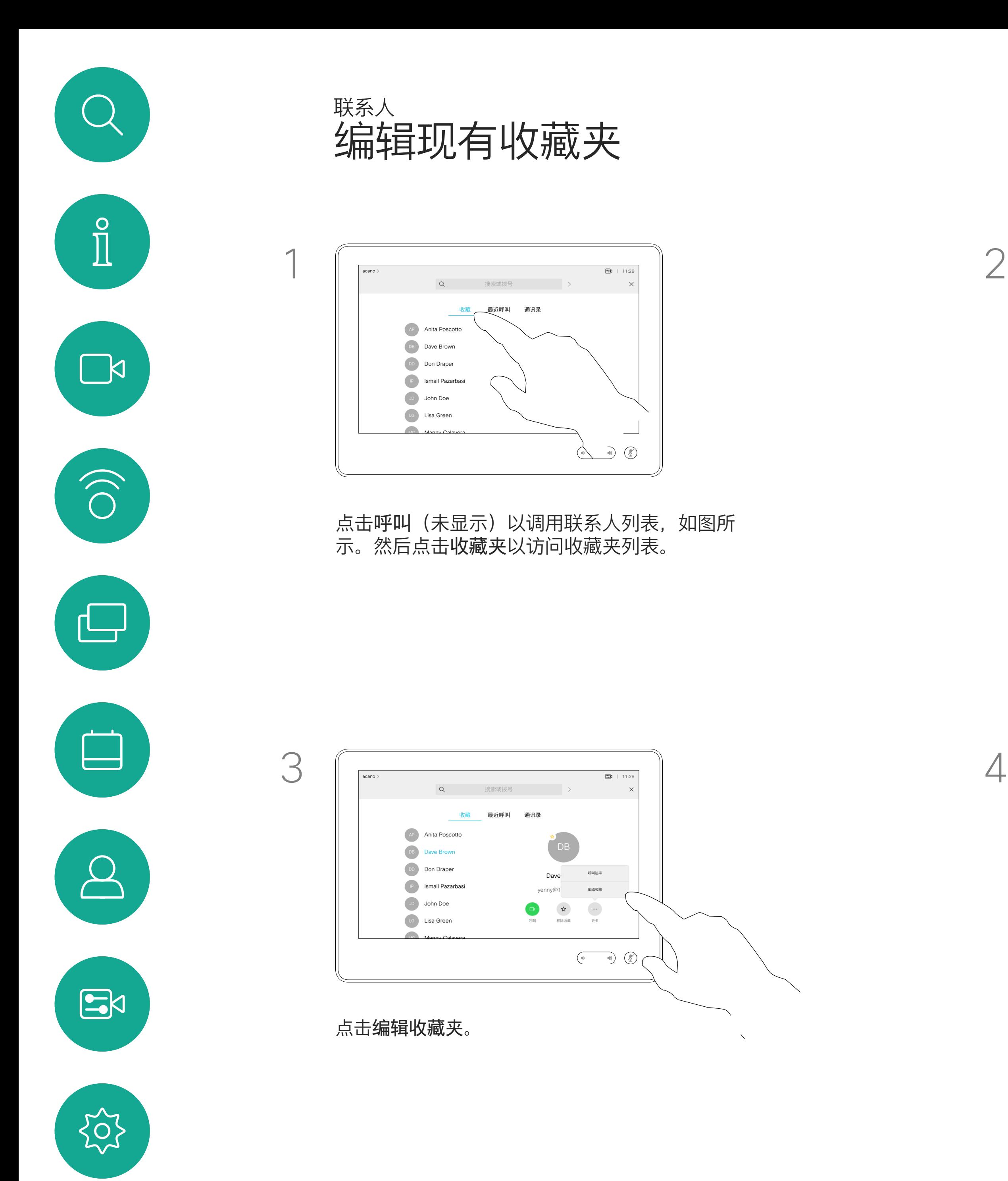

D1534514 Cisco Webex Room 系列用户指南 使用 Touch10 的系统 2019 年 3 月制作, 适用于 CE9.7 所有内容 © 2010–2019<br>Cisco Systems, Inc. 保留所有权利 53<br>The Pass of 2010–2019<br>Cisco Systems, Inc. 保留所有权利

# 关于此功能

<span id="page-33-0"></span>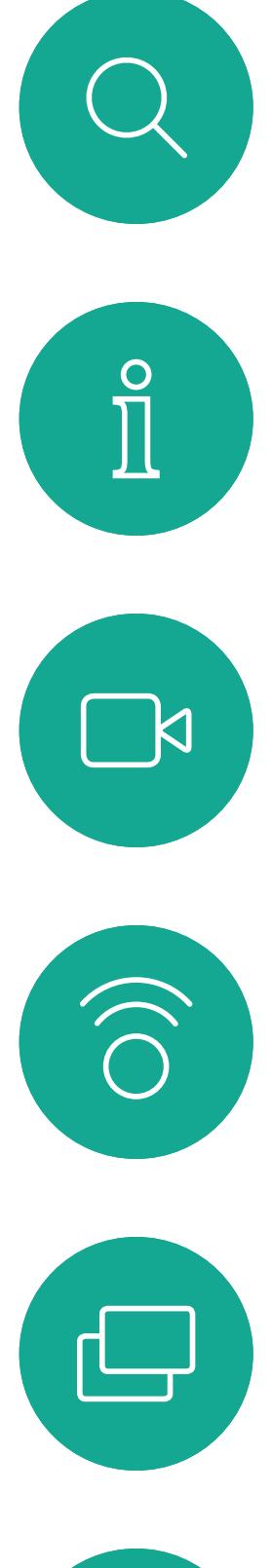

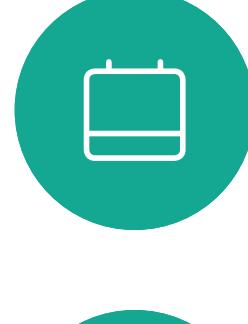

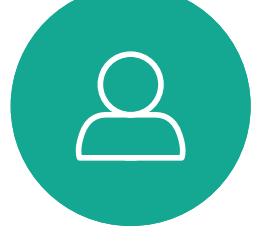

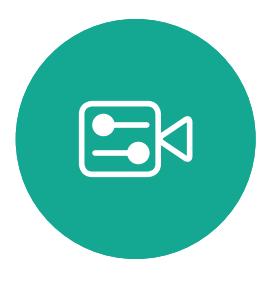

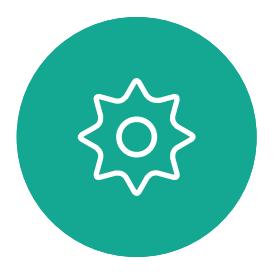

D1534514 Cisco Webex Room 系列用户指南 使用 Touch10 的系统 2019 年 3 月制作,适用于 CE9.7 所有内容 © 2010–2019 Cisco Systems, Inc. 保留所有权利 34

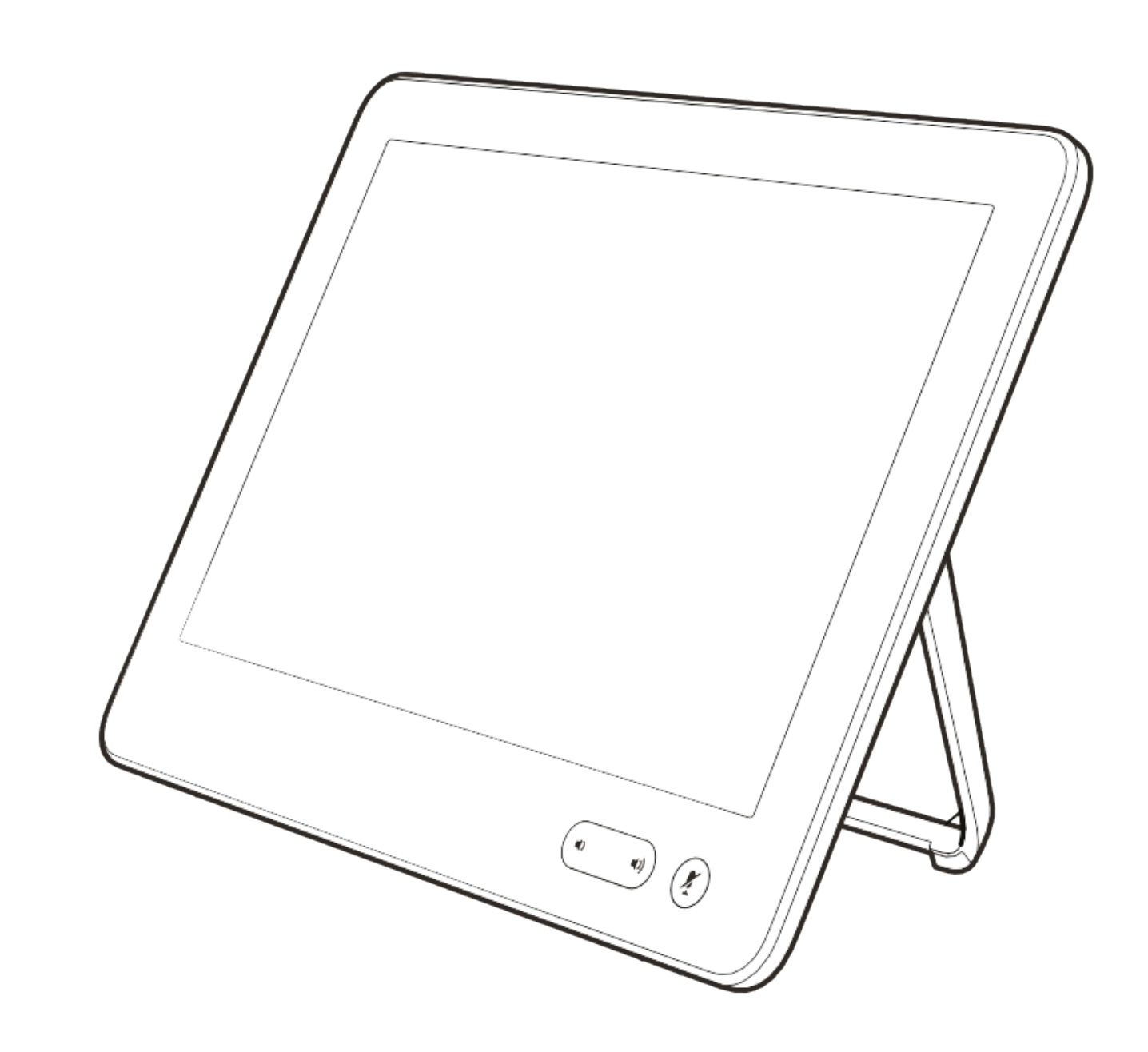

摄像机

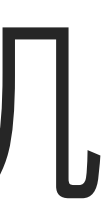

 $\begin{array}{c|c|c|c} \hline \textbf{.} & \textbf{.} & \textbf{.} \\ \hline \textbf{.} & \textbf{.} & \textbf{.} \\ \hline \textbf{.} & \textbf{.} & \textbf{.} \end{array}$ 

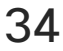

D1534514 Cisco Webex Room 系列用户指南 使用 Touch10 的系统 2019 年 3 月制作, 适用于 CE9.7 所有内容 © 2010–2019<br>Cisco Systems, Inc. 保留所有权利 Cisco Systems, Inc. 保留所有权利 35

通过摄像机设置,您可以控制摄像机 的缩放、平移和倾斜,以及定义和编 辑摄像机预设位。

此外,还可以打开和关闭本端视频 (其他人从您的系统看到的图像), 以及最小化或最大化图像。

如果本端视频挡住屏幕上图像的重要 部分,可以移动它。

<span id="page-34-0"></span>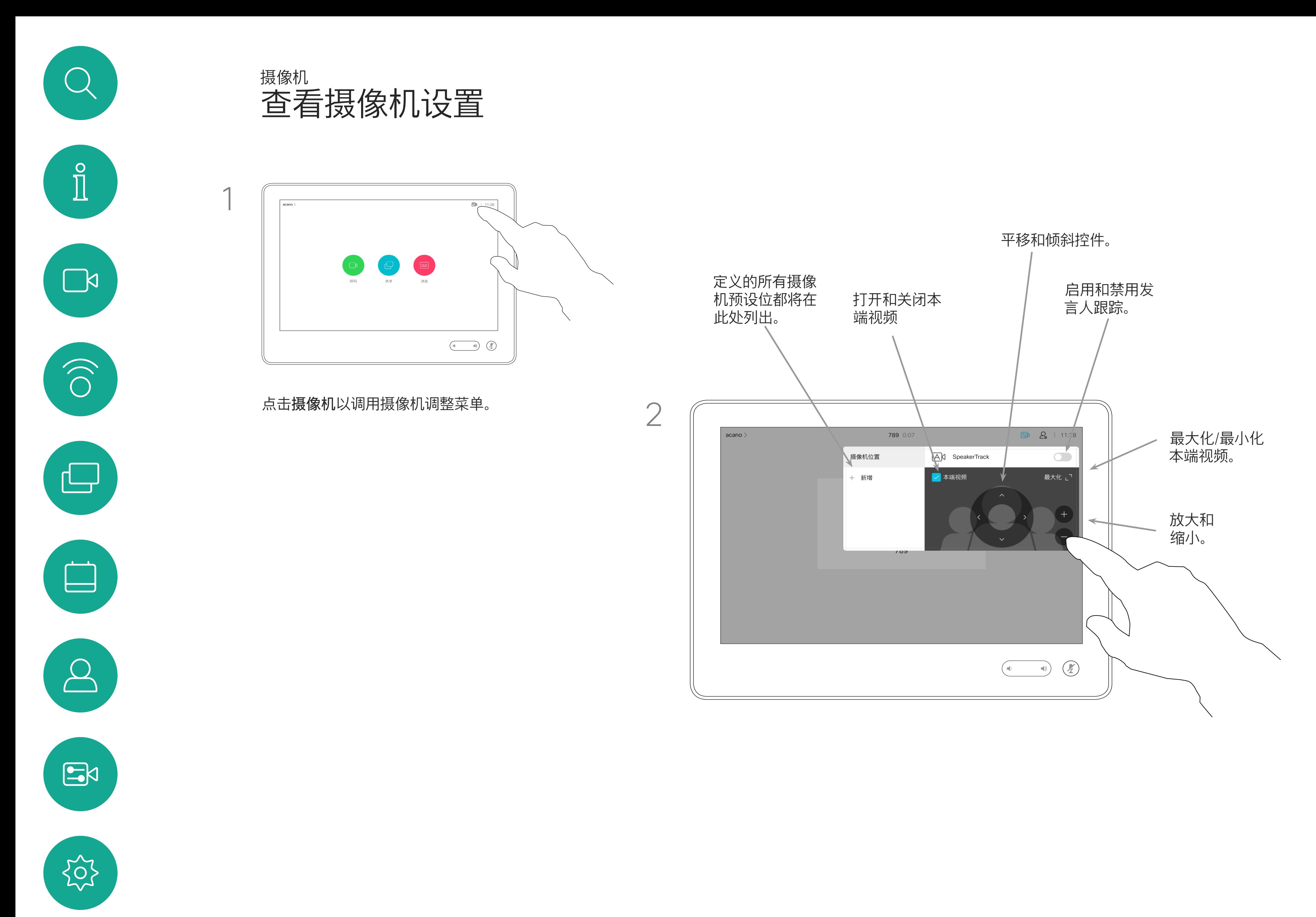

对于具备发言人跟踪功能的系统, 开启此功能时,摄像机系统会放大 当前讲话的人员。

## $\begin{tabular}{c} \bf -1 & \bf -1 & \bf 1 \\ \bf -1 & \bf 1 \\ \bf -2 & \bf 1 \\ \bf -3 & \bf 1 \\ \bf -4 & \bf 1 \\ \bf -1 & \bf 1 \\ \bf -2 & \bf 1 \\ \bf -1 & \bf 1 \\ \bf -2 & \bf 1 \\ \bf -3 & \bf 1 \\ \bf -1 & \bf 1 \\ \bf -1 & \bf 1 \\ \bf -2 & \bf 1 \\ \bf -3 & \bf 1 \\ \bf -1 & \bf 1 \\ \bf -1 & \bf 1 \\ \bf -2 & \bf 1 \\ \bf -3 & \bf 1 \\ \bf -1 & \bf 1 \\ \bf -1 & \bf 1 \\ \bf -2 & \bf$ CISCO

![](_page_34_Picture_9.jpeg)

# 关于摄像机控制

您的视频系统可让您创建预定义的 缩放和摄像机指向(也称为平移和 倾斜)。如果适用,可使用这些选项 来放大正在讲话的人员。请别忘了之 后再次缩小。

这意味着如果您想要创建一个或多个 放大的预设位,还应该创建一个缩小 (概览)预设位,从而方便地切换回概 览模式。

<span id="page-35-0"></span>![](_page_35_Picture_0.jpeg)

D1534514 Cisco Webex Room 系列用户指南 使用 Touch10 的系统 2019 年 3 月制作,适用于 CE9.7 所有内容 © 2010–2019<br>Cisco Systems, Inc. 保留所有权利 96)<br>The Superson Systems, Inc. 保留所有权利 360 Systems, Inc. 保留所有权利

![](_page_35_Figure_3.jpeg)

尽管您可控制远端摄像机,即任何其 他参加者的摄像机(只要这些摄像机 可遥控),但您无法定义或利用其预 设位。

![](_page_35_Figure_9.jpeg)

![](_page_35_Figure_10.jpeg)

![](_page_35_Picture_11.jpeg)

点击文本字段。

D1534514 Cisco Webex Room 系列用户指南 使用 Touch10 的系统 2019 年 3 月制作, 适用于 CE9.7 所有内容 © 2010–2019<br>Cisco Systems, Inc. 保留所有权利 Cisco Systems, Inc. 保留所有权利 37

![](_page_36_Picture_3.jpeg)

预设位编辑是指选择现有预设位、 进行更改然后将其保存为相同名称。 如果要更改名称,建议您删除该预设 位,然后使用偏好的名称新建一个。

![](_page_36_Figure_6.jpeg)

![](_page_36_Figure_7.jpeg)

![](_page_36_Picture_8.jpeg)

![](_page_36_Picture_9.jpeg)

<span id="page-36-0"></span>![](_page_36_Picture_0.jpeg)

视频关闭功能旨在让您在无法以机械 方式阻挡摄像机的系统上控制摄像机 的视频传输。

![](_page_37_Figure_5.jpeg)

![](_page_37_Picture_7.jpeg)

关于视频关闭

<span id="page-37-0"></span>![](_page_37_Figure_0.jpeg)

D1534514 Cisco Webex Room 系列用户指南 使用 Touch10 的系统 2019 年 3 月制作,适用于 CE9.7 所有内容 © 2010–2019<br>Cisco Systems, Inc. 保留所有权利 988 の 2010-2019<br>Some Systems, Inc. 保留所有权利 388 Systems, Inc. 保留所有权利

D1534514 Cisco Webex Room 系列用户指南 使用 Touch10 的系统 2019 年 3 月制作,适用于 CE9.7 所有内容 © 2010–2019<br>Cisco Systems, Inc. 保留所有权利 Cisco Systems, Inc. 保留所有权利 39

![](_page_38_Picture_3.jpeg)

配有发言人跟踪摄像机系统的系统使 用相互配合的摄像机,并有内置的麦 克风阵列。系统将跟踪并显示讲话的 人员,以使您不必使用"摄像机控制" 菜单或"摄像机预设位"来放大和缩小。

发言人跟踪激活后,摄像机预设位将 不可用。您必须关闭发言人跟踪, 才能访问预设位。

如果需要,如本页中所示激活发言人 跟踪。

<span id="page-38-0"></span>![](_page_38_Picture_0.jpeg)

注意:如果麦克风静音,则发言人跟 踪将不起作用。

发言人跟踪可扩展以包括对齐白板和 演示者跟踪功能,如下页所述。

![](_page_38_Figure_10.jpeg)

![](_page_38_Figure_11.jpeg)

![](_page_38_Picture_12.jpeg)

踪功能。

D1534514 Cisco Webex Room 系列用户指南 使用 Touch10 的系统 2019 年 3 月制作,适用于 CE9.7 所有内容 © 2010–2019<br>Cisco Systems, Inc. 保留所有权利 Cisco Systems, Inc. 保留所有权利 40

具有发言人跟踪功能的系统可能包括 演示者预置功能。此预置功能必须由 您的视频支持团队实施才能工作。

演示者跟踪能够拉近摄像机视角并跟 踪正在台上移动演示的演示者。演示 台区域已由您的视频支持团队定义好。

演示者一离开演示台,跟踪即停止。

设位,如图所示。请注意,如果发言人跟踪 已激活,摄像机预设位将无法访问(详情请 参阅上一页)。

 $\begin{tabular}{c} \bf -1 & \bf -1 & \bf 1 \\ \bf -1 & \bf 1 \\ \bf -2 & \bf 1 \\ \bf -3 & \bf 1 \\ \bf -4 & \bf 1 \\ \bf -1 & \bf 1 \\ \bf -2 & \bf 1 \\ \bf -1 & \bf 1 \\ \bf -2 & \bf 1 \\ \bf -3 & \bf 1 \\ \bf -1 & \bf 1 \\ \bf -1 & \bf 1 \\ \bf -2 & \bf 1 \\ \bf -3 & \bf 1 \\ \bf -1 & \bf 1 \\ \bf -1 & \bf 1 \\ \bf -2 & \bf 1 \\ \bf -3 & \bf 1 \\ \bf -1 & \bf 1 \\ \bf -1 & \bf 1 \\ \bf -2 & \bf$ CISCO

![](_page_39_Picture_11.jpeg)

请参阅我们的会议室系统和编解码器 的 CE9.2《管理员指南》,了解此功 能的设置程序以及支持此功能的产品。

![](_page_39_Figure_7.jpeg)

<span id="page-39-0"></span>![](_page_39_Picture_0.jpeg)

D1534514 Cisco Webex Room 系列用户指南 使用 Touch10 的系统 2019 年 3 月制作,适用于 CE9.7 所有内容 © 2010–2019 Cisco Systems, Inc. 保留所有权利 41

您的视频系统可能有多部摄像机,例 如,一部摄像机显示参加者,另一部 显示白板。

<span id="page-40-0"></span>![](_page_40_Picture_0.jpeg)

# 摄像机 控制自己的摄像机

现有摄像机预设位可在通话期间立即 使用。

通话期间(此处所示), 点击摄像机。

如果您需要新增或修改现有的摄像机 预设位,完成此操作的方式与非通话 期间相同。作为添加或编辑预设位的 一种替代方法,应考虑简单调整摄像 机的平移、倾斜和缩放。

![](_page_40_Figure_19.jpeg)

![](_page_40_Picture_21.jpeg)

# 关于编辑预设位

点击摄像机。

![](_page_40_Picture_11.jpeg)

 $\sum_{i=1}^{n}$ 

 $B$ 

选择要使用的预设位。

![](_page_40_Picture_3.jpeg)

![](_page_40_Picture_8.jpeg)

![](_page_40_Picture_4.jpeg)

使用您的摄像机预设位:

调整摄像机的平移、倾斜和缩放:

完成操作后,点击菜单以外的任何位置。

D1534514 Cisco Webex Room 系列用户指南 使用 Touch10 的系统 2019 年 3 月制作,适用于 CE9.7 所有内容 © 2010–2019<br>Cisco Systems, Inc. 保留所有权利 Cisco Systems, Inc. 保留所有权利 42

本端视频显示为 PiP (画中画), 但也以全屏显示(参见下一页)。

<span id="page-41-0"></span>![](_page_41_Picture_0.jpeg)

# 摄像机 管理本端视频

如果要在通话期间关闭本端视频, 点击本端视频头像,如图所示。

本端视频显示其他人从您的视频系统 看到的内容。您通常使用该功能来确 认其他人是否看到您想要他们看到的 内容。

通话期间或非通话期间(此处所示), 点击摄像机。

![](_page_41_Picture_5.jpeg)

![](_page_41_Picture_190.jpeg)

本端视频 PiP 的位置可随时更改, 无论是在通话期间还是非通话期间。 有关此操作的详细信息,请参阅前 两页。

![](_page_41_Figure_24.jpeg)

![](_page_41_Figure_26.jpeg)

![](_page_41_Picture_27.jpeg)

# 关于编辑预设位

![](_page_41_Figure_17.jpeg)

![](_page_41_Figure_19.jpeg)

要通话期间开启本端视频,执行上述 (非通话期间)步骤。

![](_page_41_Picture_12.jpeg)

点击关闭,如图所示。

![](_page_41_Picture_14.jpeg)

点击本端视频打开该功能。 现在,您可调整本端视频图像的大小 (有关详细信息,请参阅下一页), 或控制摄像机的平移、倾斜和缩放 (有关详细信息,请参阅上一页)。 重复以将其再次关闭。

![](_page_41_Picture_3.jpeg)

![](_page_41_Picture_9.jpeg)

## 非通话期间

## 通话期间

完成操作后,点击菜单以外的任何位置。

D1534514 Cisco Webex Room 系列用户指南 使用 Touch10 的系统 2019 年 3 月制作,适用于 CE9.7 所有内容 © 2010–2019<br>Cisco Systems, Inc. 保留所有权利 Cisco Systems, Inc. 保留所有权利 43

![](_page_42_Picture_0.jpeg)

## **CISCO** 为什么要调整本端视频的

大小?

![](_page_42_Picture_19.jpeg)

通话期间或非通话期间(此处所示), 点击摄像机。

my preset 新增

![](_page_42_Figure_14.jpeg)

如果要在通话期间关闭本端视频, 点击本端视频头像,如图所示。 要通话期间开启本端视频,执行上述

(非通话期间)步骤。

![](_page_42_Picture_10.jpeg)

重复此步骤以将其最小化。

点击最大化以调整本端视频图像的 大小,如图所示。 重复以最小化。

![](_page_42_Picture_12.jpeg)

 $B$ 

<span id="page-42-0"></span> $\int_{0}^{0}$ 

 $\Box$ 

 $\widehat{O}$ 

 $\Box$ 

 $\Box$ 

 $\sum$ 

![](_page_42_Picture_2.jpeg)

![](_page_42_Picture_7.jpeg)

非通话期间

![](_page_42_Picture_6.jpeg)

D1534514 Cisco Webex Room 系列用户指南 使用 Touch10 的系统 2019 年 3 月制作,适用于 CE9.7 所有内容 © 2010–2019 Cisco Systems, Inc. 保留所有权利 44

端视频图像可用的其他位置。保持按住图像。

![](_page_43_Picture_9.jpeg)

将手指离开屏幕,释放图像。本端视频图像现已占 据新位置。

 $\begin{tabular}{c} \bf -1 & \bf -1 & \bf 1 \\ \bf -1 & \bf 1 \\ \bf -2 & \bf 1 \\ \bf -3 & \bf 1 \\ \bf -4 & \bf 1 \\ \bf -1 & \bf 1 \\ \bf -2 & \bf 1 \\ \bf -1 & \bf 1 \\ \bf -2 & \bf 1 \\ \bf -3 & \bf 1 \\ \bf -1 & \bf 1 \\ \bf -1 & \bf 1 \\ \bf -2 & \bf 1 \\ \bf -3 & \bf 1 \\ \bf -1 & \bf 1 \\ \bf -1 & \bf 1 \\ \bf -2 & \bf 1 \\ \bf -3 & \bf 1 \\ \bf -1 & \bf 1 \\ \bf -1 & \bf 1 \\ \bf -2 & \bf$ CISCO

![](_page_43_Picture_14.jpeg)

![](_page_43_Picture_3.jpeg)

本端视频显示为 PiP(画中画)。

您可能想要在会议期间不时激活本端 视频。例如,这可能是为了确保您始 终显示在屏幕上。

<span id="page-43-0"></span>![](_page_43_Picture_0.jpeg)

可能会发生本端视频挡住屏幕图像重 要部分的情况。因此,您可能想要移 动本端视频。

![](_page_43_Picture_7.jpeg)

# 为什么要移动本端视频?

在视频呼叫中,可能有一个或多个其 他视频系统具有可遥控的摄像机。

您可以从自己的视频系统控制这些 摄像机。这称为远端摄像机控制 (FECC)。

如果远端系统已激活摄像机跟踪 (激活此功能时,摄像机会跟踪并显 示正在讲话的参加者), 将不会提供 FECC 选项。

<span id="page-44-0"></span>![](_page_44_Picture_0.jpeg)

D1534514 Cisco Webex Room 系列用户指南 使用 Touch10 的系统 2019 年 3 月制作, 适用于 CE9.7 所有内容 © 2010–2019<br>Cisco Systems, Inc. 保留所有权利 45<br>The Superset of 2010–2019<br>Cisco Systems, Inc. 保留所有权利

您没有权限访问任何远程摄像机预 设位。

![](_page_44_Picture_7.jpeg)

![](_page_44_Figure_9.jpeg)

# 关于摄像机控制

调整远程摄像机。完成操作后,点击摄像机控制按 钮以外的任何位置。

## $\begin{tabular}{c} \bf -1 & \bf -1 & \bf 1 \\ \bf -1 & \bf 1 \\ \bf -2 & \bf 1 \\ \bf -3 & \bf 1 \\ \bf -4 & \bf 1 \\ \bf -1 & \bf 1 \\ \bf -2 & \bf 1 \\ \bf -1 & \bf 1 \\ \bf -2 & \bf 1 \\ \bf -3 & \bf 1 \\ \bf -1 & \bf 1 \\ \bf -1 & \bf 1 \\ \bf -2 & \bf 1 \\ \bf -3 & \bf 1 \\ \bf -1 & \bf 1 \\ \bf -1 & \bf 1 \\ \bf -2 & \bf 1 \\ \bf -3 & \bf 1 \\ \bf -1 & \bf 1 \\ \bf -1 & \bf 1 \\ \bf -2 & \bf$ CISCO

![](_page_44_Picture_13.jpeg)

<span id="page-45-0"></span>![](_page_45_Figure_0.jpeg)

![](_page_45_Picture_1.jpeg)

![](_page_45_Picture_2.jpeg)

![](_page_45_Picture_3.jpeg)

![](_page_45_Picture_4.jpeg)

D1534514 Cisco Webex Room 系列用户指南 使用 Touch10 的系统 2019 年 3 月制作,适用于 CE9.7 所有内容 © 2010–2019 46<br>The Superset of 2010–2019<br>Cisco Systems, Inc. 保留所有权利

![](_page_45_Picture_6.jpeg)

![](_page_45_Picture_7.jpeg)

![](_page_45_Picture_8.jpeg)

 $\begin{array}{c|c|c|c|c} \hline \textbf{.} & \textbf{.} & \textbf{.} \\ \hline \textbf{.} & \textbf{.} & \textbf{.} \\ \hline \textbf{.} & \textbf{.} & \textbf{.} \end{array}$ 

如果需要执行进一步设置,您必须通过其 Web 界面访问系统, 这将需要管理员凭证。

![](_page_46_Picture_2.jpeg)

 $\begin{picture}(40,20) \put(0,0){\line(1,0){10}} \put(15,0){\line(1,0){10}} \put(15,0){\line(1,0){10}} \put(15,0){\line(1,0){10}} \put(15,0){\line(1,0){10}} \put(15,0){\line(1,0){10}} \put(15,0){\line(1,0){10}} \put(15,0){\line(1,0){10}} \put(15,0){\line(1,0){10}} \put(15,0){\line(1,0){10}} \put(15,0){\line(1,0){10}} \put(15,0){\line(1$ 

 $\sum$ 

![](_page_46_Picture_3.jpeg)

D1534514 Cisco Webex Room 系列用户指南 使用 Touch10 的系统 2019 年 3 月制作,适用于 CE9.7 所有内容 © 2010–2019<br>Cisco Systems, Inc. 保留所有权利 47<br>[27] An France Systems, Inc. 保留所有权利 An Expediance Systems, Inc. 保留所有权利

"系统信息"页面提供有关 IP 地址、 MAC 地址、SIP 代理、安装的软件版 本和设备名称的信息。

<span id="page-46-0"></span>![](_page_46_Figure_0.jpeg)

此外,它还包含一组向导可帮助您执 行有用的设置。

请注意,您的视频支持团队可能已禁 止对左侧及最左侧所显示菜单和选项 集的访问权限。

![](_page_46_Figure_10.jpeg)

![](_page_46_Picture_13.jpeg)

# 关于设置

![](_page_46_Picture_116.jpeg)

![](_page_47_Figure_0.jpeg)

![](_page_47_Picture_1.jpeg)

 $\{0\}$ 

# alala<br>CISCO

美洲总部 思科系统公司 加州圣荷西

亚太总部 Cisco Systems (USA) Pte. Ltd. 新加坡

思科在全球设有 200 多个办事处。思科网站 www.cisco.com/go/offices 中列有各办事处的地址、电话和传真。

Cisco 和 Cisco 标志是 Cisco Systems, Inc. 和/或其美国和其他国家分公司的商标。要查看思科的商标列表,请访问 www.cisco.com/go/trademarks。本文提及的第三方商标为其相应所有者的财产。

欧洲总部 思科 Systems International BV 荷兰阿姆斯特丹